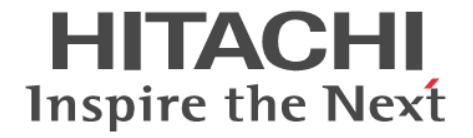

# **Encryption License Key**

ユーザガイド

Hitachi Virtual Storage Platform E990 Hitachi Virtual Storage Platform F350, F370, F700, F900 Hitachi Virtual Storage Platform G150, G350, G370, G700, G900

4060-1J-U05-11

Storage Navigator を使ってストレージシステムを操作する場合は、必ず このマニュアルを読み、操作手順、および指示事項をよく理解してから 操作してください。 また、このマニュアルをいつでも利用できるよう、 Storage Navigator を使用するコンピュータの近くに保管してください。

### 著作権

All Rights Reserved, Copyright (C) 2020, Hitachi, Ltd.

### 免責事項

このマニュアルの内容の一部または全部を無断で複製することはできません。 このマニュアルの内容については、将来予告なしに変更することがあります。 このマニュアルに基づいてソフトウェアを操作した結果、たとえ当該ソフトウェアがインストールされているお客様 所有のコンピュータに何らかの障害が発生しても、当社は一切責任を負いかねますので、あらかじめご了承ください。 このマニュアルの当該ソフトウェアご購入後のサポートサービスに関する詳細は、弊社営業担当にお問い合わせくだ さい。

この製品は OpenSSL ツールキットを利用するために OpenSSL プロジェクト([http://www.openssl.org/\)](http://www.openssl.org/)によって開 発されたソフトウェアを含みます。

### 商標類

Internet Explorer は,米国 Microsoft Corporation の米国およびその他の国における登録商標または商標です。 Microsoft は,米国 Microsoft Corporation の米国およびその他の国における登録商標または商標です。 UNIX は、The Open Group の米国ならびに他の国における登録商標です。 Windows は,米国 Microsoft Corporation の米国およびその他の国における登録商標または商標です。 その他記載の会社名,製品名は,それぞれの会社の商標もしくは登録商標です。

### 輸出時の注意

本製品を輸出される場合には、外国為替及び外国貿易法の規制並びに米国輸出管理規則など外国の輸出関連法規をご 確認の上、必要な手続きをお取りください。 なお、不明な場合は、弊社担当営業にお問い合わせください。

### 発行

2020 年 7 月(4060-1J-U05-11)

# 目次

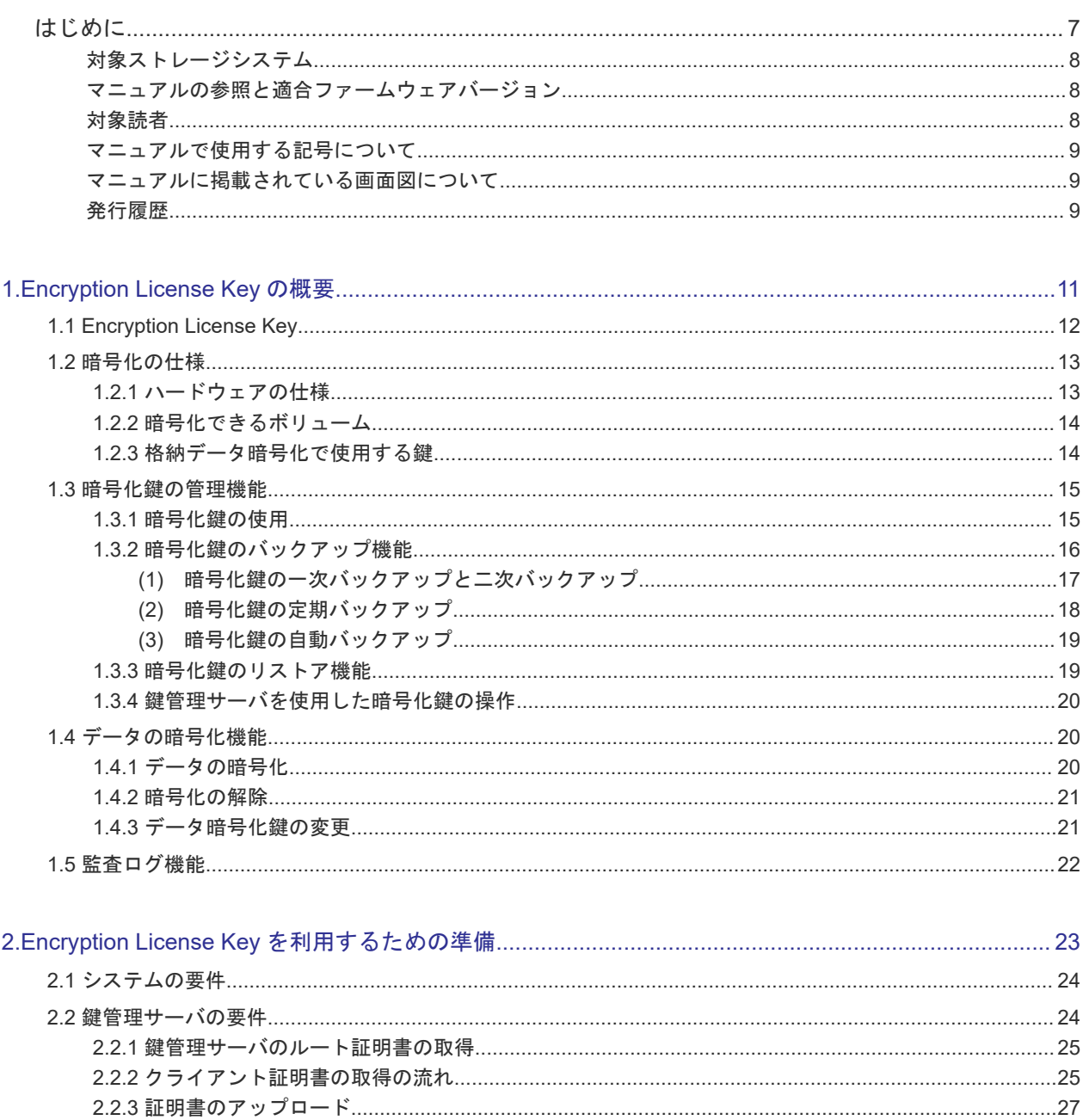

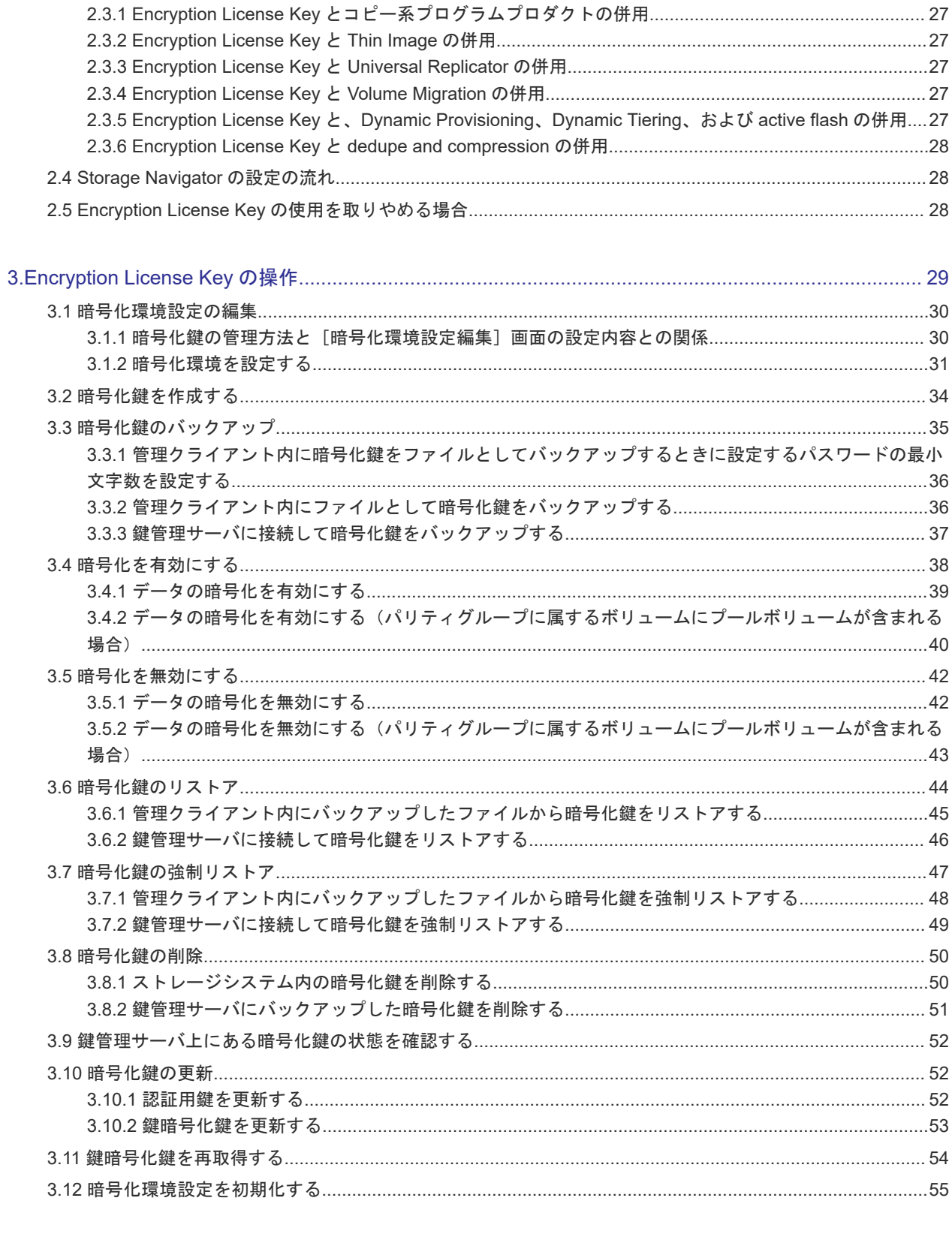

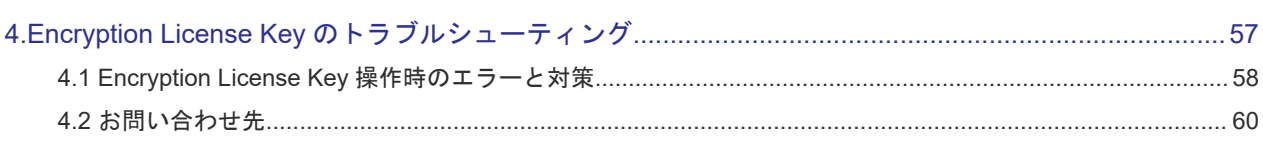

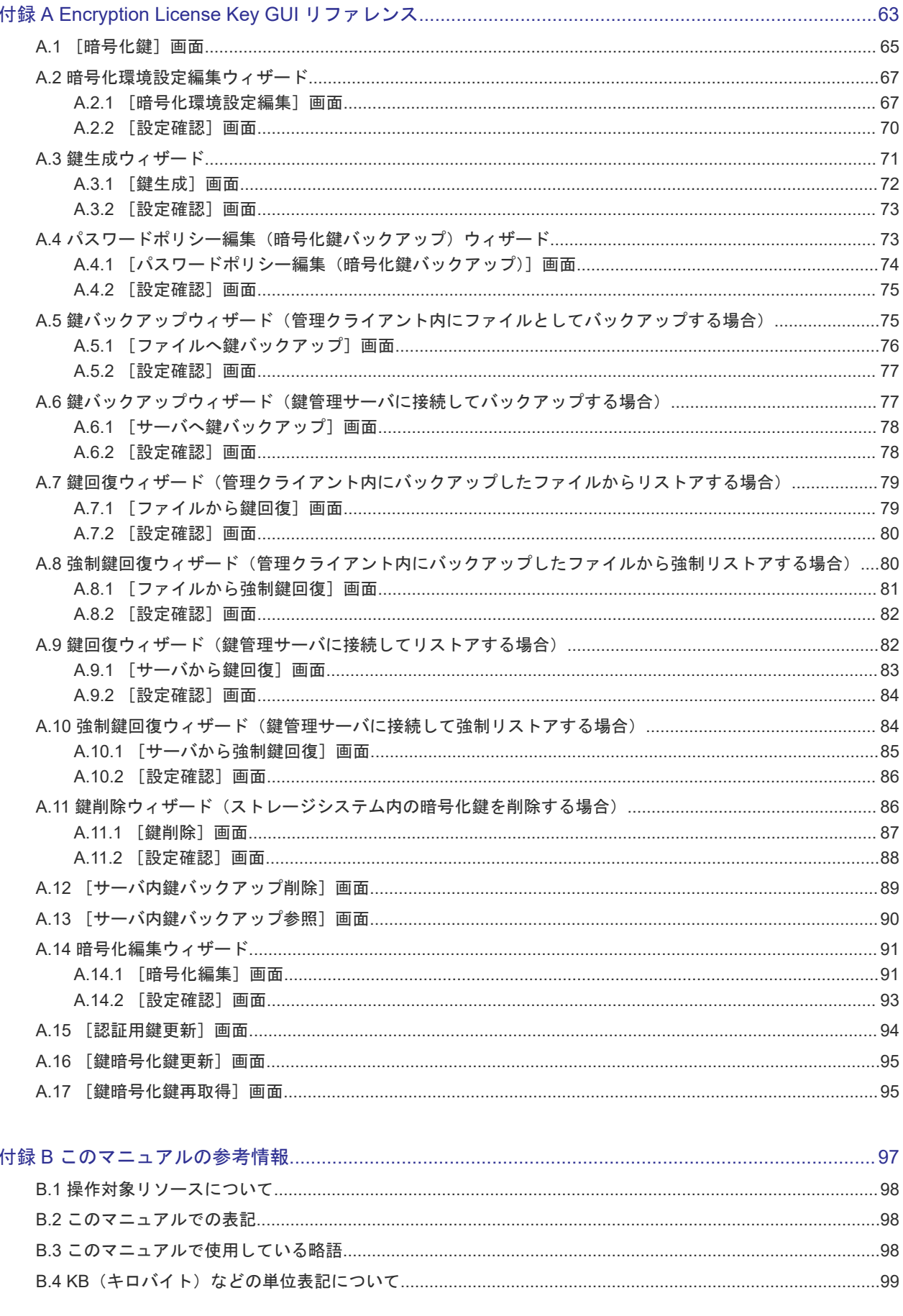

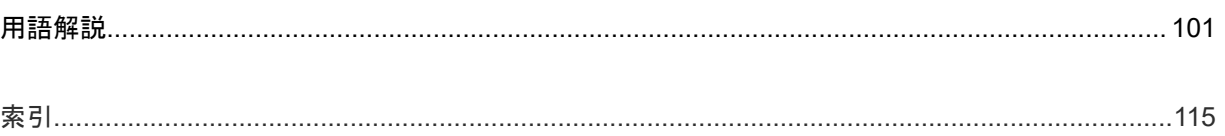

# はじめに

<span id="page-6-0"></span>このマニュアルは、Hitachi Virtual Storage Platform G150, G350, G370, G700, G900、Hitachi Virtual Storage Platform F350, F370, F700, F900 および Hitachi Virtual Storage Platform E990 用の『Encryption License Key ユーザガイド』 です。このマニュアルでは、Encryption License Key の概要と使用方法について説明しています。

- [対象ストレージシステム](#page-7-0)
- □ [マニュアルの参照と適合ファームウェアバージョン](#page-7-0)
- □ [対象読者](#page-7-0)
- □ [マニュアルで使用する記号について](#page-8-0)
- □ [マニュアルに掲載されている画面図について](#page-8-0)
- □ [発行履歴](#page-8-0)

# <span id="page-7-0"></span>対象ストレージシステム

このマニュアルでは、次に示すストレージシステムに対応する製品(プログラムプロダクト)を対 象として記述しています。

- Virtual Storage Platform G150
- Virtual Storage Platform G350
- Virtual Storage Platform G370
- Virtual Storage Platform G700
- Virtual Storage Platform G900
- Virtual Storage Platform F350
- Virtual Storage Platform F370
- Virtual Storage Platform F700
- Virtual Storage Platform F900
- Virtual Storage Platform E990

このマニュアルでは特に断りのない限り、上記モデルのストレージシステムを単に「ストレージシ ステム」と称することがあります。

# マニュアルの参照と適合ファームウェアバージョン

このマニュアルは、次の DKCMAIN ファームウェアバージョンに適合しています。

- VSP E990 の場合 93-02-03-XX
- VSP G130, G150, G350, G370, G700, G900 および VSP F350, F370, F700, F900 の場合 88-06-02-XX

### メモ

- このマニュアルは、上記バージョンのファームウェアをご利用の場合に最も使いやすくなるよう作成されて いますが、上記バージョン未満のファームウェアをご利用の場合にもお使いいただけます。
- 各バージョンによるサポート機能については、別冊の『バージョン別追加サポート項目一覧』を参照くださ い。
- 88-04-01-XX 未満のファームウェアをご利用の場合には、そのファームウェアに同梱されたマニュアルメデ ィアをご使用ください。

# 対象読者

このマニュアルは、次の方を対象読者として記述しています。

- ストレージシステムを運用管理する方
- UNIX<sup>®</sup>コンピュータまたは Windows<sup>®</sup>コンピュータを使い慣れている方
- Web ブラウザを使い慣れている方

使用する OS および Web ブラウザの種類については、『Hitachi Device Manager - Storage Navigator ユーザガイド』 を参照してください。

# <span id="page-8-0"></span>マニュアルで使用する記号について

このマニュアルでは、注意書きや補足情報を、次のとおり記載しています。

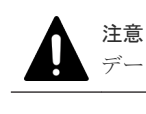

データの消失・破壊のおそれや、データの整合性がなくなるおそれがある場合などの注意を示します。

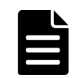

メモ

解説、補足説明、付加情報などを示します。

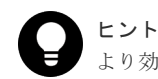

より効率的にストレージシステムを利用するのに役立つ情報を示します。

# マニュアルに掲載されている画面図について

このマニュアルに掲載されている画面図の色は、ご利用のディスプレイ上に表示される画面の色と 異なる場合があります。

このマニュアルでは、Windows コンピュータ上の Internet Explorer での画面を掲載しています。 UNIX コンピュータ上でご使用の Storage Navigator の画面は、マニュアルに掲載されている画面 の表示と異なる場合があります。Storage Navigator の画面や基本操作に関する注意事項について は、『Hitachi Device Manager - Storage Navigator ユーザガイド』 を参照してください。

# 発行履歴

この発行履歴では、次の略記を使用します。

• VSP G/F シリーズ: VSP G130, G150, G350, G370, G700, G900 および VSP F350, F370, F700, F900 の略記。

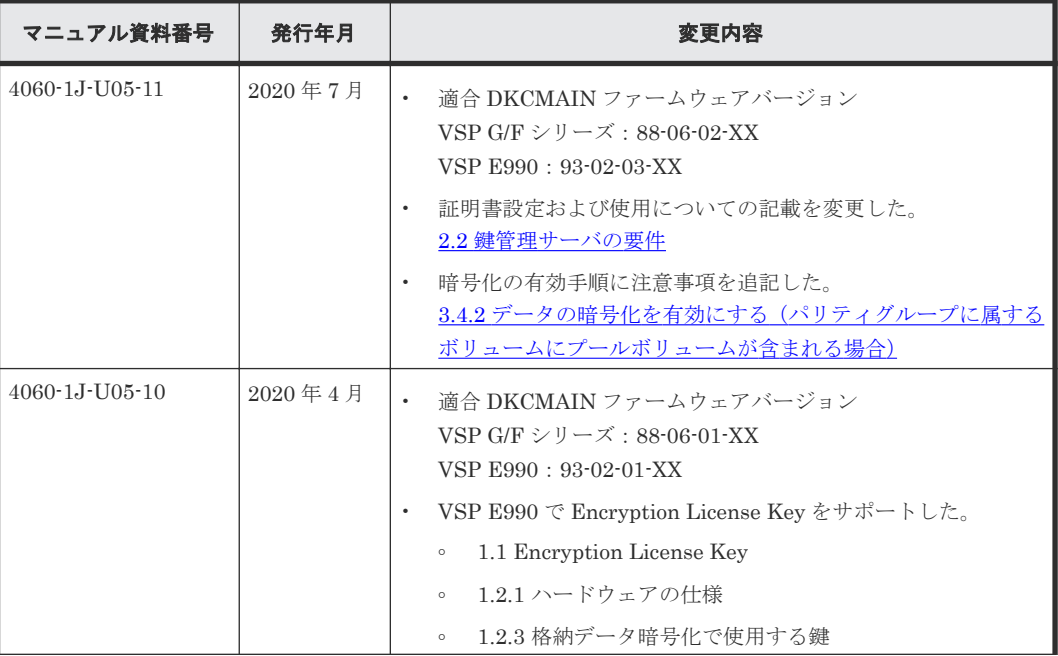

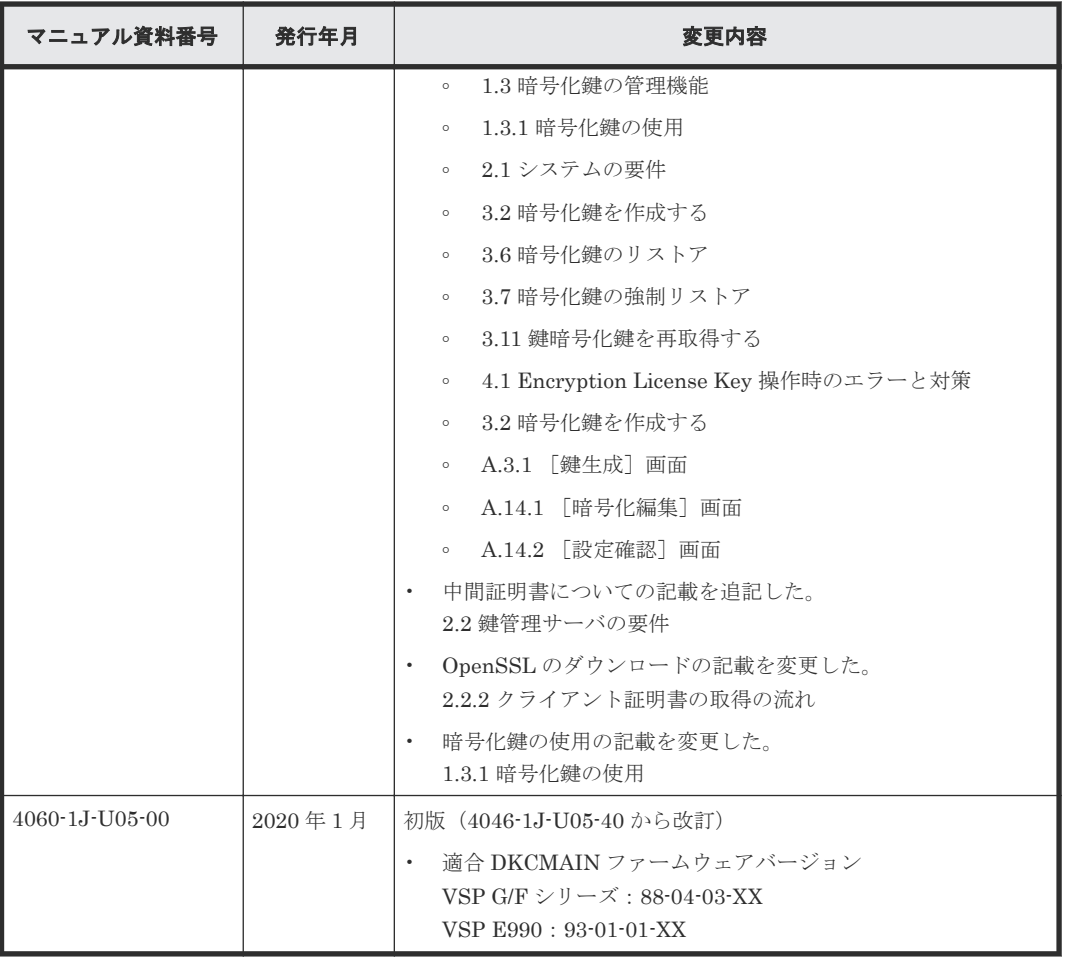

# 1

# <span id="page-10-0"></span>**Encryption License Key** の概要

- ここでは、Encryption License Key の概要について説明します。
- $\Box$  [1.1 Encryption License Key](#page-11-0)
- □ 1.2 [暗号化の仕様](#page-12-0)
- 1.3 [暗号化鍵の管理機能](#page-14-0)
- $\Box$  1.4 [データの暗号化機能](#page-19-0)
- $\Box$  1.5 [監査ログ機能](#page-21-0)

# <span id="page-11-0"></span>**1.1 Encryption License Key**

Encryption License Key を使用すると、ストレージシステム内のボリュームに格納されたデータを 暗号化できます。データを暗号化すると、ストレージシステムまたはストレージシステム内のドラ イブを交換するとき、あるいは、これらが盗難に遭ったときに情報の漏えいを防ぐことができます。

Encryption License Key を使用するには、Encryption License Key プログラムプロダクトのライセ ンスキーに加えて、次に示すハードウェアが必要です。

- VSP E990 の場合: 暗号化に対応した NVMe ドライブ用のディスクボード(EDKBN)
- VSP G700、VSP G900、VSP F700、および VSP F900 の場合: 暗号化に対応したディスクボード(EDKB)
- VSP G150、VSP G350、VSP G370、VSP F350 および VSP F370 の場合: 暗号化に対応したコントローラ(ECTL)

Encryption License Key は、ボリュームに格納されたデータを暗号化できます。 データの暗号化は 内部ボリュームの一部またはすべてに適用でき、データの入出力で処理時間や待ち時間に影響を与 えることや、既存のアプリケーションやインフラストラクチャに損害を与えることがありません。 Encryption License Key には、使用に際して簡単で安全な、鍵管理機能が備わっています。

Encryption License Key の操作は、SVP がある構成では Storage Navigator の画面、SVP がない 構成では REST API で実行します。ただし、Encryption License Key に関する設定ができるのは、 セキュリティ管理者(参照・編集)ロールを持ったユーザアカウントだけです。ユーザアカウント の詳細は、『Hitachi Device Manager - Storage Navigator ユーザガイド』 を参照してください。

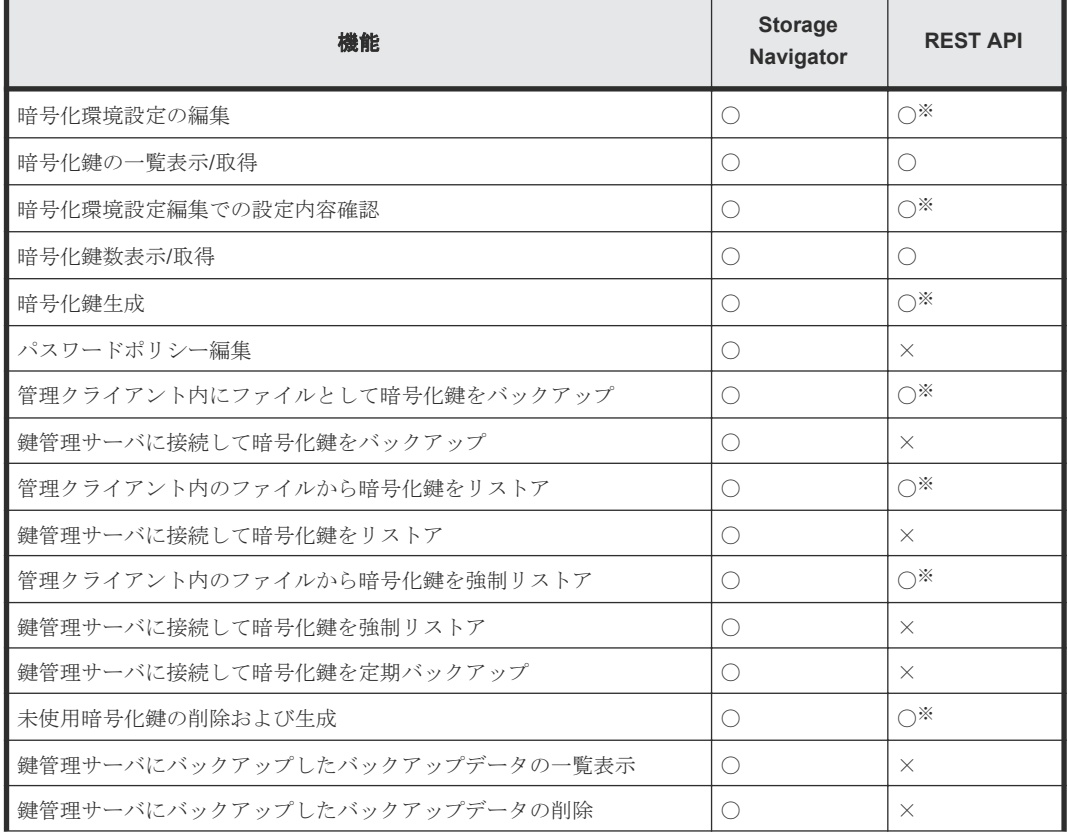

Storage Navigator および REST API でサポートしている機能を次に示します。

<span id="page-12-0"></span>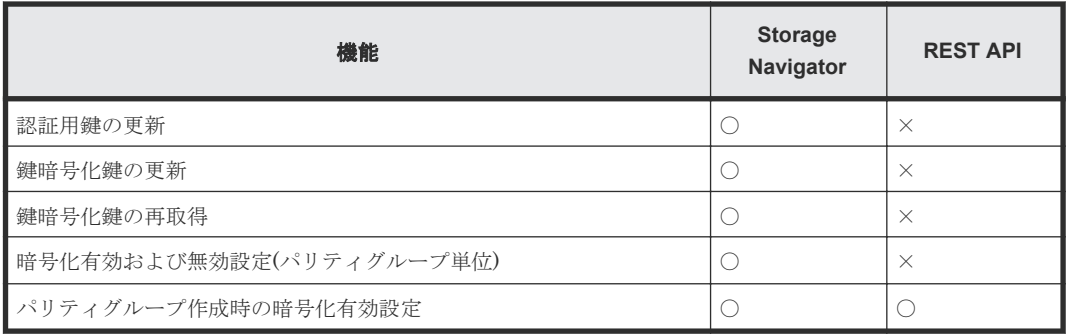

### 注※

ストレージシステムの暗号化環境が、鍵管理サーバと連携するよう設定されている場合、REST API では操作できません。

凡例

```
〇:操作できる
×:操作できない
```
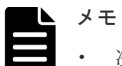

- 次のストレージシステム(バージョン)では、Encryption License Key を使用できません。
	- Virtual Storage Platform G130 (すべてのファームウェアバージョン)
	- Virtual Storage Platform E990 (ファームウェアバージョン 93-02-01-XX/XX 未満)
- REST API を使用して、データを暗号化する手順や要件については『REST API リファレンスガイド』を参 照してください。
- Storage Navigator を使用して、暗号化が有効なパリティグループを生成する手順については『システム構 築ガイド』、REST API を使用して、暗号化が有効なパリティグループを生成する手順については『REST API リファレンスガイド』 を参照してください。

# **1.2** 暗号化の仕様

# **1.2.1** ハードウェアの仕様

暗号アルゴリズム

Advanced Encryption Standard (AES) 256 bit

暗号モード

 $XTS + - K$ 

暗号モジュール規格

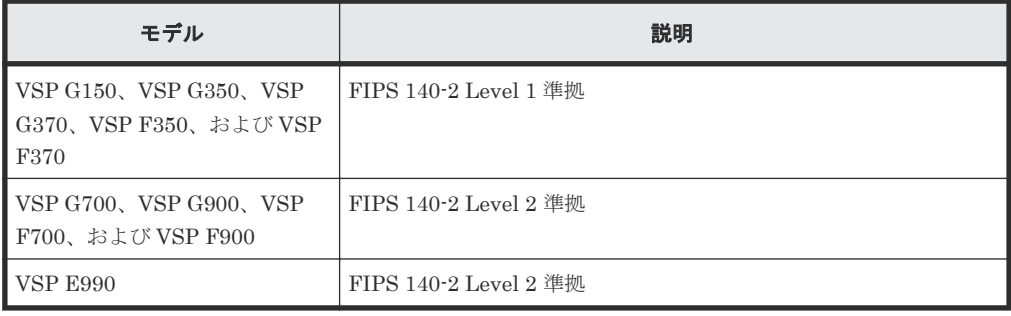

# <span id="page-13-0"></span>**1.2.2** 暗号化できるボリューム

```
ボリューム種別
 すべてのボリュームタイプ
エミュレーションタイプ
  すべてのエミュレーションタイプ
内部/外部ボリューム
  内部ボリュームのみ
既存のデータの暗号化
  可能
```
### 関連概念

• 1.4.1 [データの暗号化](#page-19-0)

# **1.2.3** 格納データ暗号化で使用する鍵

格納データ暗号化において使用する鍵の属性

格納データ暗号化で使用する鍵は、属性「空き」として生成し、用途に応じて各々の属性が設 定されます。

- 空き:未使用鍵。格納データ暗号化において、生成され割り当て前の鍵
- DEK:データ暗号化鍵。格納したデータを暗号化するための鍵
- CEK:認証用鍵。証明書を暗号化するための鍵、かつ ECTL、EDKB または EDKBN に DEK を登録する際に DEK を暗号化するための鍵
- KEK:鍵暗号化鍵。格納データ暗号化において、ストレージシステム内に 1 つのみ存在す る、属性が「KEK」以外の鍵を暗号化するための鍵

以降では、属性が「KEK」以外の鍵をまとめて暗号化鍵と呼びます。

### 暗号化鍵の数

作成できる暗号化鍵の数は次のとおりです。下記に加えて、KEK が常に 1 つ存在します。

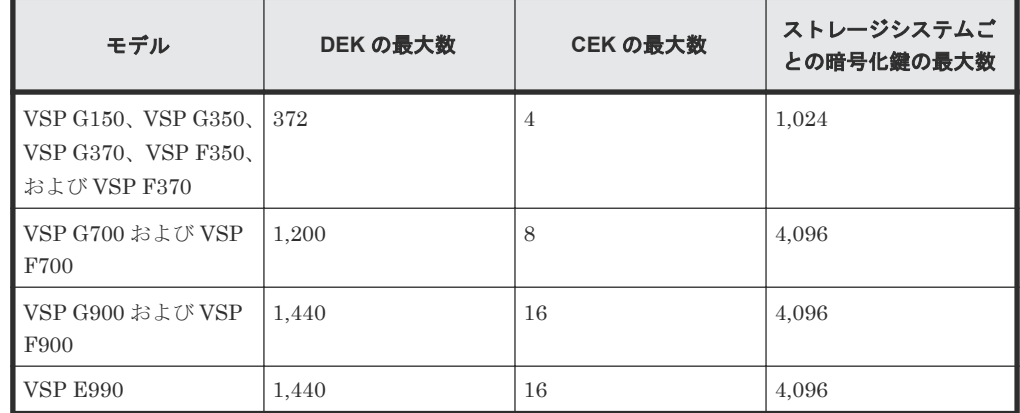

暗号化鍵を設定する単位

DEK:ドライブ単位に1つ

CEK: EDKB、EDKBN または ECTL 単位に 2つ

# <span id="page-14-0"></span>**1.3** 暗号化鍵の管理機能

格納データ暗号化で使用する鍵は、セキュリティ管理者(参照・編集)ロールを持ったユーザが SVP あり構成の場合は Storage Navigator、SVP なし構成の場合は REST API を使用して作成で きます。

ストレージシステムごとに作成できる暗号化鍵の数は次のとおりです。

| モデル                                                                       | ストレージシステムごとに作成できる暗号化鍵の数 |
|---------------------------------------------------------------------------|-------------------------|
| VSP G150, VSP G350, VSP G370, VSP F350, $\ddot{\approx}$<br>l よび VSP F370 | 1,024                   |
| ■ VSP G700 および VSP F700                                                   | 4,096                   |
| ■ VSP G900 および VSP F900                                                   | 4,096                   |
| l VSP E990                                                                | 4,096                   |

ただし、初めて暗号化環境を設定したときに作成される暗号化鍵の数は次のとおりです。

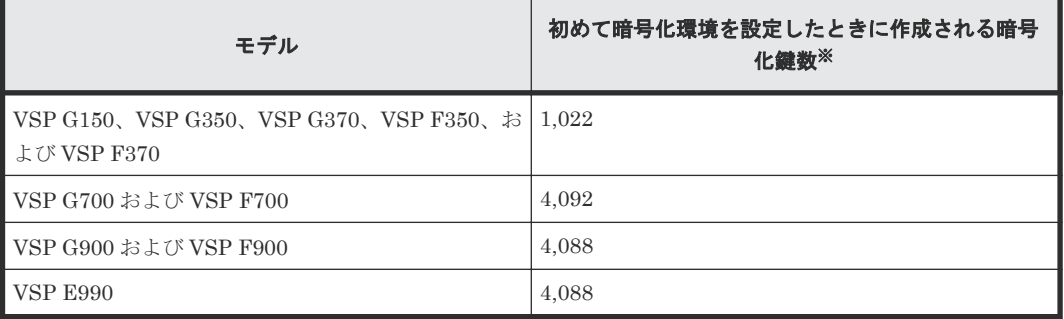

注※

暗号化に対応したディスクボード(EDKB)または暗号化に対応した NVMe ドライブ用のデ ィスクボード (EDKBN) が最大数まで搭載されている場合。構成によって異なります。

暗号化環境設定が完了してから再度暗号化環境設定を実施したときは、暗号化鍵と認証用鍵 (CEK)の更新、および未使用鍵の作成は行われません。前回作成した暗号化鍵がそのまま使用さ れます。

データの有用性を確実にするため、Encryption License Key には暗号化鍵のバックアップとリスト ア機能があります。

### 関連概念

- 1.3.1 暗号化鍵の使用
- 1.3.2 [暗号化鍵のバックアップ機能](#page-15-0)
- 1.3.3 [暗号化鍵のリストア機能](#page-18-0)
- 1.3.4 [鍵管理サーバを使用した暗号化鍵の操作](#page-19-0)

# **1.3.1** 暗号化鍵の使用

暗号化環境設定が完了している場合、次の操作および保守作業をしたときに暗号化鍵を使用します。

ドライブに関連する保守操作時

<span id="page-15-0"></span>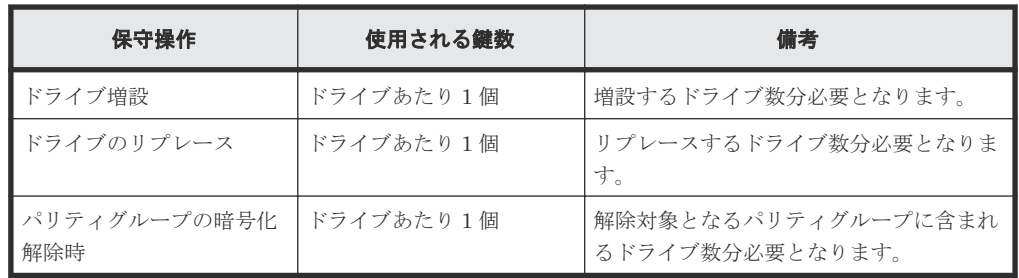

ディスクボード(DKB)に関連する保守操作時

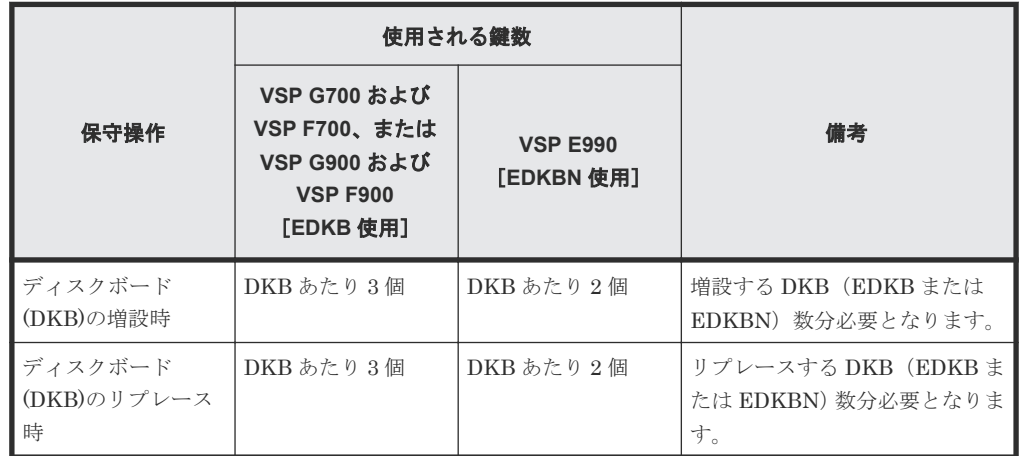

暗号化に対応したコントローラに関連する保守操作時

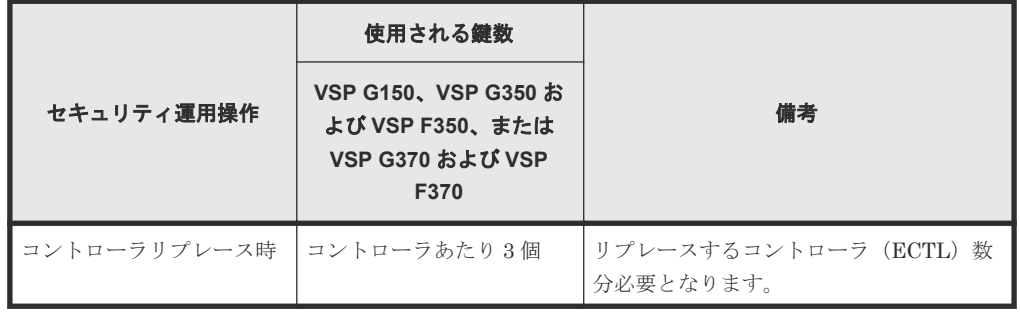

セキュリティ運用操作時

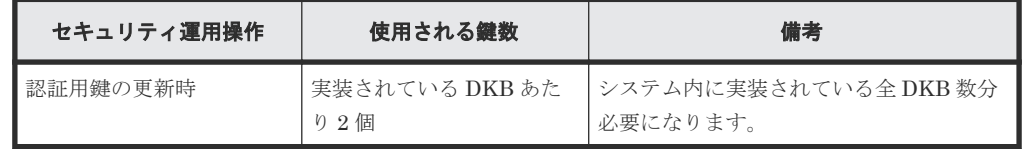

上記の操作および保守作業中に障害が発生した場合、回復のために上記の数以上の未使用鍵が使用 される場合があります。

### 関連概念

• 1.3 [暗号化鍵の管理機能](#page-14-0)

# **1.3.2** 暗号化鍵のバックアップ機能

暗号化鍵のバックアップ機能について説明します。

#### 関連概念

- 1.3 [暗号化鍵の管理機能](#page-14-0)
- (1) 暗号化鍵の一次バックアップと二次バックアップ
- (2) [暗号化鍵の定期バックアップ](#page-17-0)

### <span id="page-16-0"></span>**(1)** 暗号化鍵の一次バックアップと二次バックアップ

暗号化鍵のバックアップには、一次バックアップと二次バックアップがあります。

- 暗号化鍵の一次バックアップは、ストレージシステムによって自動的に行われます。 一次バッ クアップでは、暗号化鍵はストレージシステム内のキャッシュフラッシュメモリにバックアッ プされます。
- 暗号化鍵の二次バックアップは、SVP あり構成の場合は Storage Navigator、SVP なし構成の 場合は REST API を使用してユーザが実施します。このため、二次バックアップした暗号化鍵 は、ユーザが責任を持って保管してください。二次バックアップは、一次バックアップが利用 できなくなった場合、暗号化鍵をリストアするときに必要となります。二次バックアップを実 施するには、専用の操作権限(セキュリティ管理者(参照・編集)ロール)が必要です。

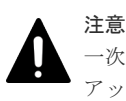

一次バックアップでバックアップした暗号化鍵が使用できず、かつ、二次バックアップでバック アップした暗号化鍵も使用できない場合は、データの復号化ができません。

暗号化鍵を作成したらすぐに二次バックアップを行ってください。また、データの有用性を確実に するためにも、定期的に(例えば週に一回)バックアップを行ってください。

二次バックアップには、管理クライアント内にファイルとしてバックアップする方法と、鍵管理サ ーバに接続してバックアップする方法があります。

暗号化鍵を管理クライアント内にファイルとしてバックアップするときはパスワードを設定しま す。このパスワードは暗号化鍵をリストアするときに必要です。SVP あり構成の場合、このパスワ ードに使用する最小文字数を[パスワードポリシー編集(暗号化鍵バックアップ)]画面で設定でき ます。鍵管理サーバに接続してバックアップしている場合、鍵管理サーバがバックアップできる鍵 の数には上限があります。このため、鍵管理サーバ上の暗号化鍵は定期的に削除してください。

暗号化鍵のバックアップは、作成済みの暗号化鍵に対して一括して実施されます。

作成済みの暗号化鍵および認証用鍵がない状態では、暗号化鍵のバックアップはできません。また、 SVP あり構成で Storage Navigator から暗号化鍵をバックアップするときは、タスクに他の処理が 登録されていないことを確認してください。タスクに他の処理が登録されていると暗号化鍵のバッ クアップができません。

### 関連概念

• 1.3.2 [暗号化鍵のバックアップ機能](#page-15-0)

### 関連タスク

- 3.3.1 [管理クライアント内に暗号化鍵をファイルとしてバックアップするときに設定するパス](#page-35-0) [ワードの最小文字数を設定する](#page-35-0)
- 3.3.2 [管理クライアント内にファイルとして暗号化鍵をバックアップする](#page-35-0)
- 3.3.3 [鍵管理サーバに接続して暗号化鍵をバックアップする](#page-36-0)

### <span id="page-17-0"></span>**(2)** 暗号化鍵の定期バックアップ

[暗号化環境設定編集]画面で暗号化鍵をバックアップしたい時間を指定すると、鍵管理サーバ上に 最新のバックアップが存在しない場合、毎日指定した時間に、自動的に暗号化鍵が鍵管理サーバに バックアップを試みます。これを定期バックアップと呼びます。

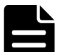

メモ

最新のバックアップがすでに存在する場合、定期バックアップはタスクとしてキューイングされずにスキップさ れます。

このとき、[タスク]画面や監査ログには出力されませんが、問題ありません。定期バックアップが必要なのに 失敗した場合は、監査ログで確認できます。

定期バックアップは、ユーザが Storage Navigator にログインしていなくても実行されます。

[暗号化環境設定編集]画面で指定した時間になると、暗号化鍵のバックアップ処理がタスクとして キューイングされ、キューイングされた順にタスクが実行されます。キューイングされたタスクは [タスク]画面で確認できます。すでに別のタスクがキューイングされている場合、定期バックアッ プは、そのタスクが完了するまで実行されません。このため、実際に定期バックアップが実行され る時間が、[暗号化環境設定編集]画面で指定した時間と異なる場合があります。また、鍵管理サー バ上に最新のバックアップがすでに存在する場合、同じ暗号化鍵を再度バックアップする必要がな いため、定期バックアップはスキップされます。

定期バックアップを実行するには、定期バックアップを実行する専用のユーザ(定期バックアップ ユーザと呼びます)を作成した上で、[暗号化環境設定編集]画面で定期バックアップユーザのユー ザ名とパスワードを入力する必要があります。ユーザの作成については、『Hitachi Device Manager - Storage Navigator ユーザガイド』 を参照してください。

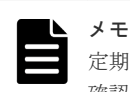

定期バックアップの結果は[タスク]画面および監査ログで確認できます。定期バックアップの結果を定期的に 確認されることをお勧めします。監査ログは、定期バックアップユーザの名前で出力されます。

キューイングされた定期バックアップ以外のタスクが完了せず、定期バックアップのタスクが実行 されない状態で、次の定期バックアップの時間になった場合、その定期バックアップのタスクはキ ューイングされず、定期バックアップは一回だけ実行されます。例えば、定期バックアップの時間 を午前 0 時と午前 2 時に指定した状態で、午前 0 時より前に実行した定期バックアップ以外のタス クが午前 3 時に完了した場合、午前 2 時の定期バックアップのタスクはキューイングされず、定期 バックアップは午前 3 時から一回だけ実行されます。

定期バックアップを停止する場合は、[暗号化環境設定編集]画面の[鍵管理サーバへ暗号化鍵定期 バックアップを有効にする]に付いているチェックマークを解除して定期バックアップを無効にし てください。

定期バックアップを実行すると古い暗号化鍵は削除されます。このため、定期バックアップでバッ クアップした暗号化鍵は常に一つになります。手動でバックアップした暗号化鍵は削除されませ ん。定期バックアップでバックアップした暗号化鍵は、手動でバックアップした暗号化鍵と同様に、 暗号化鍵の状態を確認したり、リストアおよび削除ができます。

SVP が停止している間は、定期バックアップが実行されません。SVP の起動が完了した後、定期バ ックアップの時間になると、暗号化鍵のバックアップ処理がタスクとしてキューイングされます。

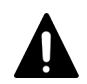

注意

定期バックアップは、補助的な機能です。このため、必ず自動または手動によるバックアップを併せて実行して ください。特に、次の操作をしたときは必ずバックアップを実行してください。

• 暗号化鍵の作成

<span id="page-18-0"></span>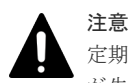

定期バックアップユーザの編集(ユーザ削除、パスワード変更、ロール変更など)を行うと、定期バックアップ が失敗する可能性があります。このため、定期バックアップユーザを編集したときは、再度[暗号化環境設定編 集]画面で定期バックアップユーザを設定してください。

# 注意

Encryption License Key プログラムプロダクトのライセンスが期限切れになるか、または削除された場合は、 定期バックアップを実行できません。定期バックアップを実行するには Encryption License Key プログラムプ ロダクトのライセンスを有効にしてください。

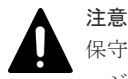

保守用 PC または SVP のタイムゾーンを変更したときは、必ず[Storage Device List]画面ですべてのストレ ージシステムのサービスを再起動してください。サービスを再起動しない場合、設定した時刻どおりに定期バッ クアップが実行されません。

# 注意

定期バックアップの実行中は、保守員によるストレージシステムの保守作業や SVP の操作ができなくなりま す。 保守作業の時間と定期バックアップの時間が重なる場合は、定期バックアップを一時的に解除するか、設 定を変更してください。

### 関連概念

• 1.3.2 [暗号化鍵のバックアップ機能](#page-15-0)

### 関連タスク

• 3.1.2 [暗号化環境を設定する](#page-30-0)

# **(3)** 暗号化鍵の自動バックアップ

鍵管理サーバを使用している場合は、暗号化鍵を作成後、自動的にバックアップされます。これを 自動バックアップといいます。

鍵管理サーバを使用していない場合は、自動バックアップは実施されません。

# **1.3.3** 暗号化鍵のリストア機能

不具合などによって既存の暗号化鍵が利用できなくなった場合、暗号化鍵は一次バックアップまた は二次バックアップからリストアされます。

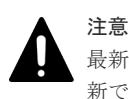

最新の暗号化鍵をリストアしてください。二次バックアップ後に暗号化鍵が変更されたなどの理由によって最 新でない暗号化鍵はリストアできません。

- 一次バックアップからの暗号化鍵のリストアは、ストレージシステムによって自動的に行われ ます。
- 二次バックアップからの暗号化鍵のリストアは、Storage Navigator を使用してユーザが実施し ます。二次バックアップから最新の暗号化鍵のリストアするには、専用の操作権限(セキュリ ティ管理者(参照・編集)ロール)が必要です。二次バックアップから最新ではない暗号化鍵 のリストアするには、専用の操作権限(セキュリティ管理者(参照・編集)ロールと保守(ベ ンダ専用) ロール) が必要です。

二次バックアップからの暗号化鍵のリストアには、管理クライアント内にバックアップしたフ ァイルからリストアする方法と、鍵管理サーバに接続してリストアする方法があります。

### 関連概念

• 1.3 [暗号化鍵の管理機能](#page-14-0)

### 関連タスク

- 3.6.1 [管理クライアント内にバックアップしたファイルから暗号化鍵をリストアする](#page-44-0)
- 3.6.2 [鍵管理サーバに接続して暗号化鍵をリストアする](#page-45-0)

# <span id="page-19-0"></span>**1.3.4** 鍵管理サーバを使用した暗号化鍵の操作

暗号化鍵を管理するための規格である KMIP (Key Management Interoperability Protocol) に準 じた鍵管理サーバで作成した暗号化鍵を使用できます。また、鍵管理サーバに暗号化鍵をバックア ップでき、鍵管理サーバにバックアップした暗号化鍵から暗号化鍵をリストアできます。

暗号化鍵は、鍵管理サーバにバックアップされるときに別の暗号化鍵で暗号化され、その暗号化鍵 とともに鍵管理サーバに格納されます。

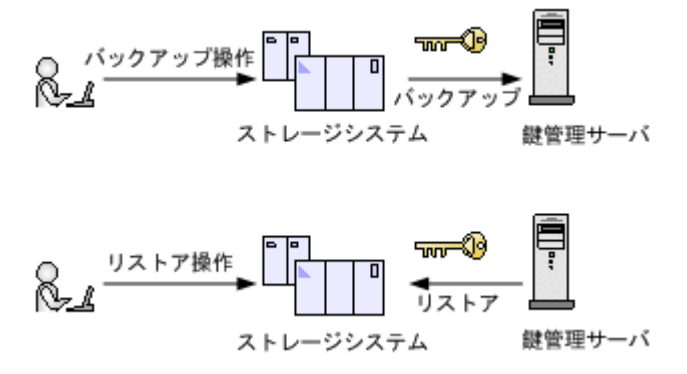

### 関連概念

• 1.3 [暗号化鍵の管理機能](#page-14-0)

### 関連タスク

- 3.3.3 [鍵管理サーバに接続して暗号化鍵をバックアップする](#page-36-0)
- 3.6.2 [鍵管理サーバに接続して暗号化鍵をリストアする](#page-45-0)
- 3.9 [鍵管理サーバ上にある暗号化鍵の状態を確認する](#page-51-0)

# **1.4** データの暗号化機能

データの暗号化機能について説明します。

### 関連概念

- 1.4.1 データの暗号化
- 1.4.2 [暗号化の解除](#page-20-0)
- 1.4.3 [データ暗号化鍵の変更](#page-20-0)

# **1.4.1** データの暗号化

Encryption License Key では、パリティグループごとにデータを暗号化できます。パリティグルー プに対して暗号化を設定すると、そのパリティグループに属するボリュームがフォーマットされま す。これを暗号化フォーマットと呼びます。暗号化フォーマットでは、ディスク領域全体に暗号化 した 0 データを書き込むことで領域全体をフォーマットします。

このため、データの暗号化には注意が必要です。パリティグループ内の必要なデータは、暗号化を 設定する前に責任を持ってバックアップしておいてください。あるいは、パリティグループの増設 <span id="page-20-0"></span>時や LDEV フォーマット機能を利用したフォーマット時など、パリティグループ全体をフォーマッ トする前に、暗号化を設定してください。

暗号化を設定するには、セキュリティ管理者(参照・編集)ロールを持ったユーザである必要があ ります。また、フォーマットを同時にする場合は、セキュリティ管理者(参照・編集)ロールとス トレージ管理者(プロビジョニング)ロールを持ったユーザである必要があります。

### 既存のデータを暗号化する

既存のデータを暗号化する場合は、データの移行が必要です。あらかじめ暗号化を設定したパリテ ィグループを作成し、Volume Migration、または ShadowImage や TrueCopy などのコピー系プロ グラムプロダクトを使用してデータを移行します。データは LDEV 単位で移行します。

Volume Migration を使用したデータの移行については、『Volume Migration ユーザガイド』 を参 照してください。コピー系プログラムプロダクトを使用したデータの移行については、ご使用にな るコピー系プログラムプロダクトのマニュアルを参照してください。

### 関連概念

- 1.4 [データの暗号化機能](#page-19-0)
- 3.4 [暗号化を有効にする](#page-37-0)

# **1.4.2** 暗号化の解除

Encryption License Key では、パリティグループごとに暗号化を解除できます。パリティグループ に対して暗号化を解除すると、パリティグループを構成するドライブの暗号化鍵は削除され、新し い暗号化鍵が割り当てられます。そのパリティグループに属するボリュームを利用するためには、 フォーマットが必要となります。再度暗号化で使用する場合、暗号化を設定後に暗号化フォーマッ トを実施してください。

このため、暗号化の解除には注意が必要です。パリティグループ内の必要なデータは、暗号化を解 除する前に責任を持ってバックアップしておいてください。あるいは、パリティグループの増設時 や LDEV フォーマット機能を利用したフォーマット時など、パリティグループ全体をフォーマット する前に、暗号化を解除してください。

暗号化を解除するには、セキュリティ管理者(参照・編集)ロールを持ったユーザである必要があ ります。また、フォーマットを同時にする場合は、セキュリティ管理者(参照・編集)ロールとス トレージ管理者(プロビジョニング)ロールを持ったユーザである必要があります。

### 関連概念

- 1.4 [データの暗号化機能](#page-19-0)
- 3.5 [暗号化を無効にする](#page-41-0)

## **1.4.3** データ暗号化鍵の変更

暗号化したデータを別の暗号化鍵で暗号化する場合は、データの移行が必要です。あらかじめ別の 暗号化鍵を設定したパリティグループを作成し、Volume Migration、または ShadowImage や TrueCopy などのコピー系プログラムプロダクトを使用してデータを移行します。データは LDEV 単位で移行します。

Volume Migration を使用したデータの移行については、『Volume Migration ユーザガイド』 を参 照してください。コピー系プログラムプロダクトを使用したデータの移行については、ご使用にな るコピー系プログラムプロダクトのマニュアルを参照してください。

<span id="page-21-0"></span>データを移行後、移行元パリティグループの暗号化を解除すると、そのパリティグループを構成す るドライブに割り当てられた暗号化鍵は削除され、新しい暗号化鍵が割り当てられます。また、ド ライブを交換すると、そのドライブに割り当てられた暗号化鍵は削除されます。交換または増設な どによって新しいドライブを実装したときに、新しい暗号化鍵が割り当てられます。

### 関連概念

• 1.4 [データの暗号化機能](#page-19-0)

# **1.5** 監査ログ機能

監査ログ機能を使用して、ストレージシステム上の Encryption License Key に関する操作の履歴を 取得できます。監査ログファイルには、暗号化鍵の操作やデータの暗号化の操作などの Encryption License Key に関する操作の履歴が記録されます。

監査ログおよび監査ログの履歴に関する詳細については、『監査ログ リファレンスガイド』 を参照 してください。

2

# <span id="page-22-0"></span>**Encryption License Key** を利用するための 準備

- ここでは、Encryption License Key を利用するための準備について説明します。
- $\Box$  2.1 [システムの要件](#page-23-0)
- $\Box$  2.2 [鍵管理サーバの要件](#page-23-0)
- □ 2.3 [他のプログラムプロダクトとの併用](#page-26-0)
- □ [2.4 Storage Navigator](#page-27-0) の設定の流れ
- □ [2.5 Encryption License Key](#page-27-0) の使用を取りやめる場合

Encryption License Key を利用するための準備 **23**

# <span id="page-23-0"></span>**2.1** システムの要件

格納データ暗号化機能を使用して、データを暗号化するためのシステム要件を以下に示します。

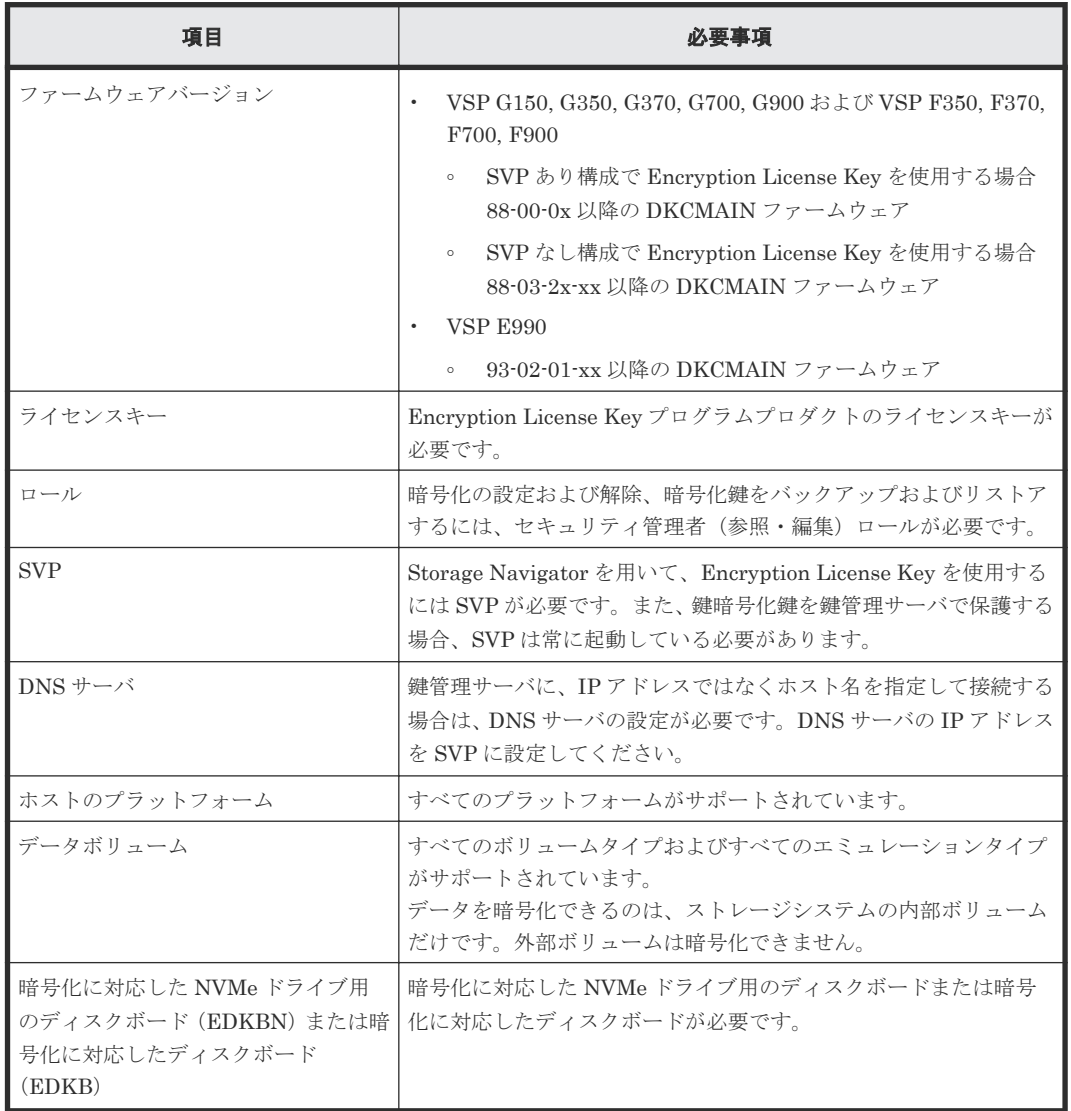

# **2.2** 鍵管理サーバの要件

鍵管理サーバを使用する場合、鍵管理サーバは次の要件を満たしている必要があります。最新の検 証済み鍵管理サーバ、および、そのファームウェアバージョンについては、「4.2 [お問い合わせ先」](#page-59-0) へお問い合わせください。

- 前提プロトコル Key Management Interoperability Protocol 1.0 (KMIP1.0)
- 前提ソフトウェア
	- SafeNet KeySecure k460
	- Enterprise Secure Key Manager
- 証明書

<span id="page-24-0"></span>KMIP サーバへ接続するには、次の証明書を SVP にアップロードする必要があります。

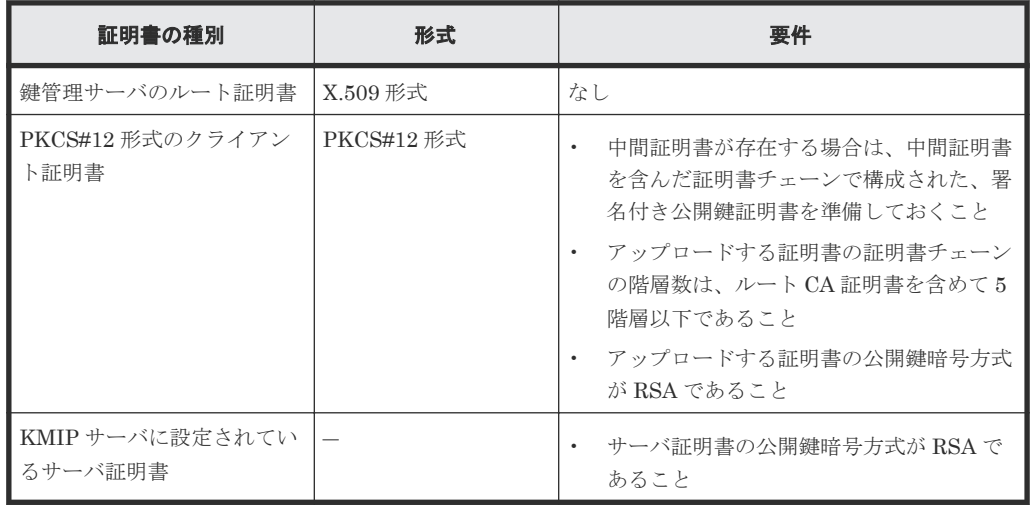

これらの証明書については鍵管理サーバの管理者にお問い合わせください。証明書の管理につ いては鍵管理サーバの管理者とご相談の上、適切に管理してください。

証明書には期限があります。期限が切れると鍵管理サーバと接続できなくなるため、証明書を 準備するときは期限の設定にご注意ください。

X.509 証明書の拡張プロファイルのフィールドは、RFC5280 に規定される「基本制限

(BasicConstraints)」、「キー使用法(KeyUsage)」、「サブジェクトキー識別子

(SubjectKeyIdentifier)」をサポートしています。

クライアント証明書は、PKCS#12 形式に変換する必要があります。また、PKCS#12 形式に変 換する前のクライアント証明書は、鍵管理サーバの CA 局 (Certificate Authority)によって署 名されている必要があります。

PKCS#12 形式のクライアント証明書に設定されたパスワードがわからない場合は、鍵管理サー バの管理者にお問い合わせください。

• その他

鍵暗号化鍵を鍵管理サーバで保護する場合、鍵管理サーバはクラスタ化された 2 台のサーバに よって構成されている必要があります。

# **2.2.1** 鍵管理サーバのルート証明書の取得

鍵管理サーバのルート証明書は、鍵管理サーバのソフトウェアが Safenet KeySecure k460、Thales keyAuthority、または Enterprise Secure Key Manager 4.1 の場合、鍵管理サーバ上で作成および 取得できます。詳細については、Safenet KeySecure k460、Thales keyAuthority、または Enterprise Secure Key Manager 4.1 のマニュアルを参照してください。

# **2.2.2** クライアント証明書の取得の流れ

クライアント証明書を取得するには、クライアント証明書を作成するためのプログラムが必要です。 クライアント証明書を作成するためのプログラムは、OpenSSL のホームページ ([http://](http://www.openssl.org/) [www.openssl.org/](http://www.openssl.org/)) からダウンロードしてください。ここでは、OpenSSL が C:\openssl フォル ダにインストールされているものとします。

または SVP の OpenSSL を使用してください。SVP の OpenSSL の格納先ディレクトリは C:\Mapp\OSS\apache\bin\openssl です。

クライアント証明書は、PKCS#12 形式に変換する必要があります。

以下に例として、OS に Windows を使用して秘密鍵と公開鍵を作成し、作成した公開鍵を鍵管理サ ーバの CA 局に署名してもらうことでクライアント証明書を取得する手順を説明します。

### 操作手順

- 1. 秘密鍵 (.key ファイル)を作成します。 秘密鍵を作成する方法については、『Hitachi Device Manager - Storage Navigator ユーザガイ ド』 を参照してください。
- 2. 公開鍵 (.csr ファイル)を作成します。 公開鍵を作成する方法については、『Hitachi Device Manager - Storage Navigator ユーザガイ ド』 を参照してください。
- 3. 作成した公開鍵を鍵管理サーバの CA 局に署名してもらうことで証明書を取得します。この証 明書をクライアント証明書として使用します。

詳細については、Safenet KeySecure k460、Thales keyAuthority、または Enterprise Secure Key Manager 4.1 のマニュアルを参照してください。

- 4. Windows のコマンドプロンプト上で、カレントディレクトリを PKCS#12 形式のクライアント 証明書ファイルを出力するフォルダがあるディレクトリに移動します。
- 5. 秘密鍵(.kev ファイル)およびクライアント証明書をこのフォルダに移動し、次に示すコマン ドを実行します。なお、この例では次の条件でコマンドを実行しています。
	- ・PKCS#12 形式のクライアント証明書ファイルを出力するフォルダ: c:\key
	- ・秘密鍵のファイル名:client.key
	- ・クライアント証明書のファイル名:client.crt

OpenSSLをインストールした場合: C:\key>c:\openssl\bin\openssl pkcs12 -export -in client.crt -inkey client.key -out client.p12

SVP の OpenSSL を使用する場合: C:\key>c:\Mapp\OSS\apache\bin\openssl pkcs12 -export -in client.crt -inkey client.key -out client.p12

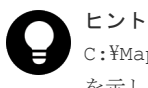

C: ¥Mapp: ストレージ管理ソフトウェア、および SVP ソフトウェアのインストールディレクトリ を示します。

「C: ¥Mapp」以外をインストールディレクトリに指定した場合は、「C: ¥Mapp」を、指定のインス トールディレクトリに置き換えてください。

6. 任意のパスワードを入力します。

このパスワードは、PKCS#12 形式のクライアント証明書を SVP にアップロードするときに使 用します。

PKCS#12 形式のクライアント証明書を作成するときに入力するパスワードは 0 文字以上 128 文字以下で、使用できる文字は次のとおりです。

- 数字(0 から 9)
- 英大文字(A から Z)
- 英小文字 (a から z)
- 半角記号 31 種:!#\$%&'()\*+,・./:;<=>?@[\]^\_`{|}~

この例では、client.p12 ファイルが c:\key フォルダに作成されます。この client.p12 ファイルが PKCS#12 形式に変換されたクライアント証明書です。

# <span id="page-26-0"></span>**2.2.3** 証明書のアップロード

鍵管理サーバへの接続を設定するときに、[暗号化環境設定編集]画面で鍵管理サーバのルート証明 書および PKCS#12 形式のクライアント証明書を SVP にアップロードする必要があります。

# **2.3** 他のプログラムプロダクトとの併用

Encryption License Key と他のプログラムプロダクトとの併用について説明します。

# **2.3.1 Encryption License Key** とコピー系プログラムプロダクトの併用

プライマリボリュームに暗号化を設定する場合は、セカンダリボリュームにも暗号化を設定してく ださい。セカンダリボリュームに暗号化を設定しない場合、セカンダリボリュームのデータは暗号 化されません。この場合、セカンダリボリュームのデータの機密性は保証できません。

### **2.3.2 Encryption License Key** と **Thin Image** の併用

プライマリボリュームに暗号化を設定する場合、プールは暗号化を設定したプールボリュームだけ で構成してください。暗号化を設定していないプールボリュームがある場合、プライマリボリュー ムの差分データは暗号化されていないデータとして格納されます。この場合、セカンダリボリュー ムのデータの機密性は保証できません。

プライマリボリュームの暗号化の状態とプールの暗号化の状態が異なる場合(例えば、プライマリ ボリュームには暗号化が設定されていないがプールは暗号化を設定したプールボリュームだけで構 成されている、など)、セカンダリボリュームには暗号化されたデータと暗号化されていないデータ が混在します。データの機密性を保つためにも、プライマリボリュームの暗号化の状態とプールの 暗号化の状態は同じにしてください。

## **2.3.3 Encryption License Key** と **Universal Replicator** の併用

プライマリボリュームに暗号化を設定する場合は、セカンダリボリュームにも暗号化を設定してく ださい。セカンダリボリュームに暗号化を設定しない場合、セカンダリボリュームのデータは暗号 化されません。この場合、セカンダリボリュームのデータの機密性は保証できません。

プライマリボリュームに暗号化を設定する場合、ジャーナルは暗号化を設定したジャーナルボリュ ームだけで構成してください。暗号化を設定していないジャーナルボリュームがある場合、プライ マリボリュームのジャーナルは暗号化されていないデータとして格納されるため、データの機密性 を保証できません。これはセカンダリボリュームについても同様です。

## **2.3.4 Encryption License Key** と **Volume Migration** の併用

ソースボリュームに暗号化を設定する場合は、ターゲットボリュームにも暗号化を設定してくださ い。ターゲットボリュームに暗号化を設定しない場合、ターゲットボリュームのデータは暗号化さ れません。この場合、ターゲットボリュームのデータの機密性は保証できません。

# **2.3.5 Encryption License Key** と、**Dynamic Provisioning**、**Dynamic Tiering**、および **active flash** の併用

仮想ボリュームを経由してプールに書き込まれたデータを暗号化する場合は、暗号化を設定したプ ールボリュームだけで構成されたプールを使用してください。暗号化を設定した場合、プールボリ ュームと仮想ボリュームの暗号化フォーマットが必要です。

# <span id="page-27-0"></span>**2.3.6 Encryption License Key** と **dedupe and compression** の併用

暗号化を解除するときは、仮想ボリュームに設定した容量削減機能の設定を無効にする必要があり ます。

# **2.4 Storage Navigator** の設定の流れ

システムの要件がそろったことを確認できたら、Encryption License Key を操作できるように Storage Navigator を設定します。

### 操作手順

- 1. Storage Navigator にログインします。
- 2. Encryption License Key プログラムプロダクトのライセンスを有効にしてください。 Encryption License Key プログラムプロダクトのライセンスが期限切れになるか、または削除 された場合は、暗号化鍵を削除できません。
- 3. 暗号化鍵のバックアップおよびリストアを担当するユーザにセキュリティ管理者(参照・編集) ロールを割り当てます。

各操作の詳細については、『Hitachi Device Manager - Storage Navigator ユーザガイド』を参照し てください。

# **2.5 Encryption License Key** の使用を取りやめる場合

データを暗号化したあとに Encryption License Key の使用を取りやめる場合は、次の操作が必要に なります。

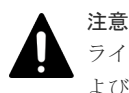

ライセンスキーを削除する前に手順 1 および手順 2 の操作が必要です。ライセンスキーを削除すると手順 1 お よび手順 2 の操作ができなくなります。

### 操作手順

- 1. すべてのパリティグループについて、データの暗号化を無効にしてください。 パリティグループに属するすべてのボリュームについて、データの暗号化を無効にする必要が あります。
- 2.「暗号化環境設定編集]画面で、暗号化環境設定を初期化してください。
- 3. Encryption License Key プログラムプロダクトのライセンスキーを削除してください。

3

# <span id="page-28-0"></span>**Encryption License Key** の操作

- ここでは、Encryption License Key の操作について説明します。
- □ 3.1 [暗号化環境設定の編集](#page-29-0)
- □ 3.2 [暗号化鍵を作成する](#page-33-0)
- □ 3.3 [暗号化鍵のバックアップ](#page-34-0)
- □ 3.4 [暗号化を有効にする](#page-37-0)
- □ 3.5 [暗号化を無効にする](#page-41-0)
- $\Box$  3.6 [暗号化鍵のリストア](#page-43-0)
- 3.7 [暗号化鍵の強制リストア](#page-46-0)
- □ 3.8 [暗号化鍵の削除](#page-49-0)
- □ 3.9 [鍵管理サーバ上にある暗号化鍵の状態を確認する](#page-51-0)
- □ 3.10 [暗号化鍵の更新](#page-51-0)
- □ 3.11 [鍵暗号化鍵を再取得する](#page-53-0)
- □ 3.12 [暗号化環境設定を初期化する](#page-54-0)

# <span id="page-29-0"></span>**3.1** 暗号化環境設定の編集

暗号化環境設定の編集について説明します。

### 関連タスク

• 3.1.2 [暗号化環境を設定する](#page-30-0)

### 関連参照

• 3.1.1 暗号化鍵の管理方法と[暗号化環境設定編集]画面の設定内容との関係

# **3.1.1** 暗号化鍵の管理方法と[暗号化環境設定編集]画面の設定内容との関 係

暗号化鍵の生成場所や保管場所など、暗号化鍵の管理方法によって [暗号化環境設定編集] 画面で 指定する項目が異なります。次のフローで暗号化鍵の管理方法を確認し、下の表で[暗号化環境設 定編集]画面で設定する内容を確認してください。フロー中の項番は、表の項番に対応しています。

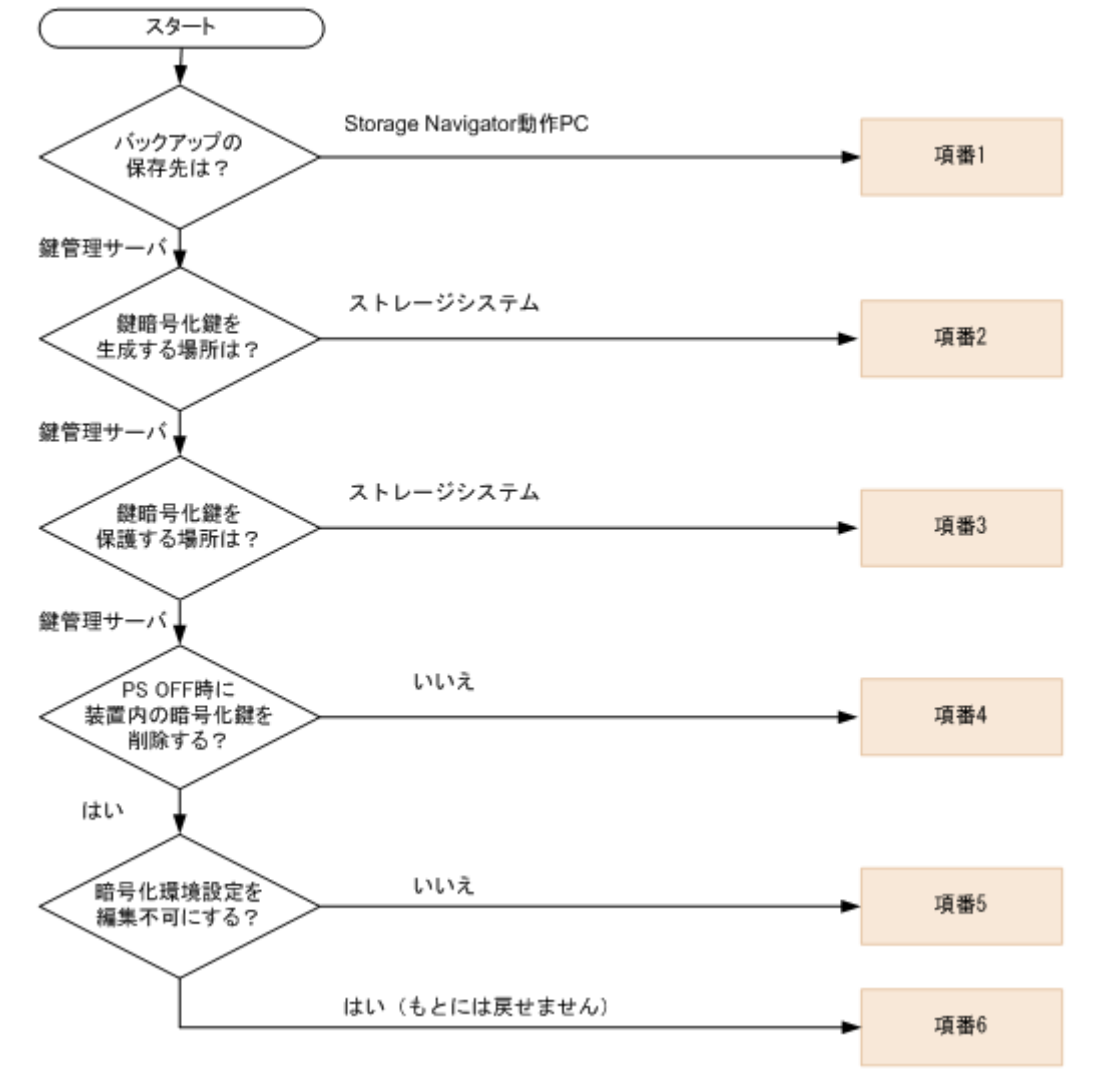

<span id="page-30-0"></span>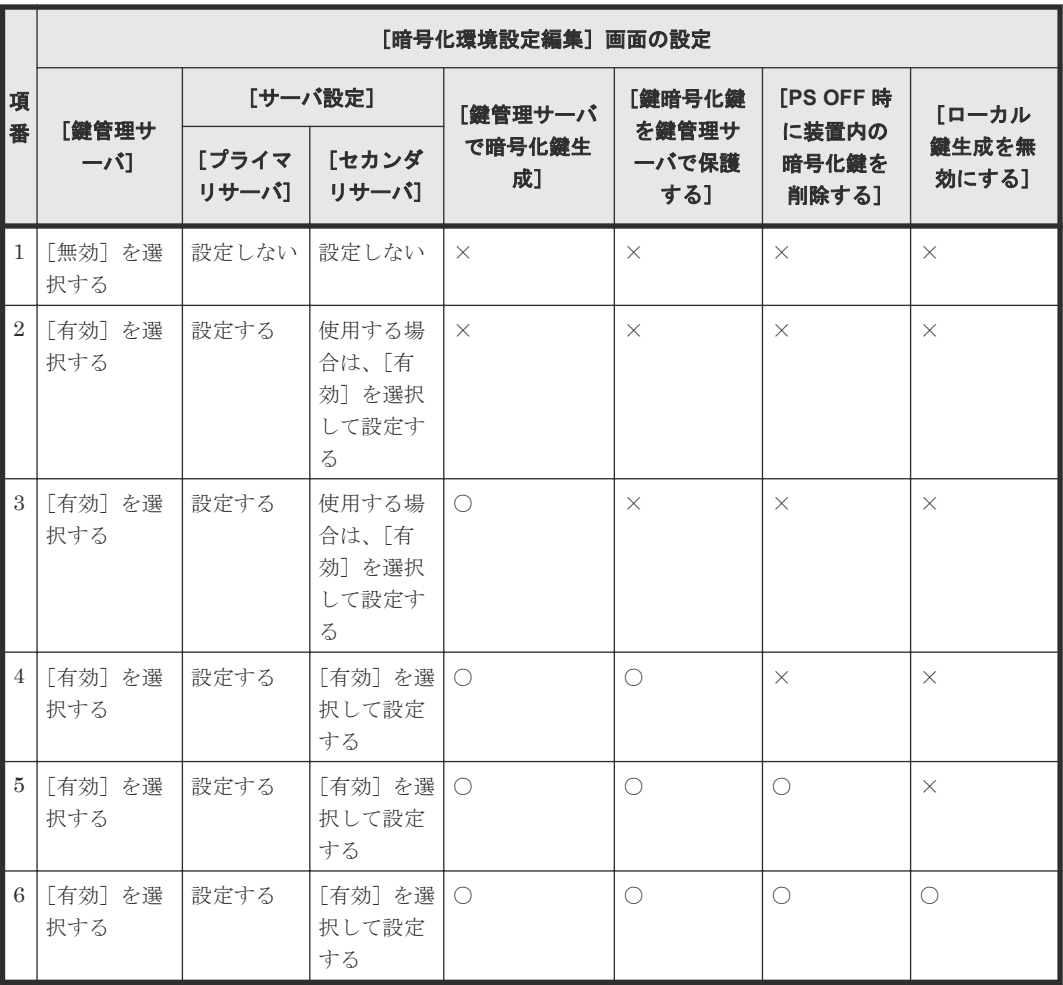

(凡例)

○:チェックボックスを選択する ×:チェックボックスを選択しない

### 関連概念

• 3.1 [暗号化環境設定の編集](#page-29-0)

# **3.1.2** 暗号化環境を設定する

鍵管理サーバを使用するには、鍵管理サーバへの接続設定やネットワークの設定が必要です。ほか にもローカル鍵生成を無効にしたり、鍵暗号化鍵を DKC に保存したりするなどの暗号化環境を設 定します。鍵管理サーバへの接続設定に必要な値については、各サーバの管理者にお問い合わせく ださい。ネットワークの設定については、ネットワークの管理者にお問い合わせください。

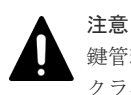

鍵管理サーバにバックアップされる暗号化鍵はクライアント証明書と関連づけられて管理されます。このため、 クライアント証明書を変更した場合、クライアント証明書を変更する前にバックアップした暗号化鍵をリストア できなくなります。クライアント証明書変更後は、必ず暗号化鍵をバックアップしてください。

### 注意

鍵管理サーバにバックアップされる暗号化鍵はクライアント証明書と関連づけられて管理されます。このため、 クライアント証明書を紛失した場合、故障などによって SVP を交換すると SVP を交換する前にバックアップし た暗号化鍵をリストアできなくなります。

また、鍵管理サーバへの接続設定のバックアップにはクライアント証明書は含まれません。このため、設定完了 後は必ず鍵管理サーバへの接続設定をバックアップするとともに、鍵管理サーバの管理者とご相談の上、クライ アント証明書を別途保管してください。

注意

注意

注意

鍵暗号化鍵を鍵管理サーバで保護する場合、鍵管理サーバはクラスタ化された 2 台のサーバによって構成され ている必要があります。このため、鍵暗号化鍵を鍵管理サーバで保護する場合は [セカンダリサーバ]を[有 効]に設定してください。

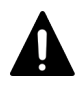

「鍵管理サーバで暗号化鍵生成]にある「鍵暗号化鍵を鍵管理サーバで保護する]および「注意事項に同意する] のチェックボックスを選択して設定を完了すると、装置の電源を ON にしたときに鍵管理サーバからバックア ップした鍵暗号化鍵を取得します。このとき、鍵管理サーバとの通信が確立されている必要があります。このた め、SVP と鍵管理サーバが通信できることを確認してから装置の電源を ON にしてください。

「鍵管理サーバで暗号化鍵生成]にある「PS OFF 時に装置内の暗号化鍵を削除する]および「注意事項に同意 する]のチェックボックスを選択して設定を完了すると、装置の電源を ON にしたときに鍵管理サーバからバ ックアップした暗号化鍵を取得します。このとき、鍵管理サーバとの通信が確立されている必要があります。こ のため、SVP と鍵管理サーバが通信できることを確認してから装置の電源を ON にしてください。

### メモ

- 定期バックアップを実行するには、定期バックアップを実行する専用のユーザ(定期バックアップユーザと 呼びます)を作成した上で、「暗号化環境設定編集]画面で定期バックアップユーザのユーザ名とパスワー ドを入力する必要があります。定期バックアップユーザには、セキュリティ管理者(参照・編集)ロールが 必要です。ユーザの作成については、『Hitachi Device Manager - Storage Navigator ユーザガイド』 を参 照してください。
- 定期バックアップを実行する場合は、[暗号化環境設定編集]画面で次のことを確認してください。 ・[鍵管理サーバ]で[有効]を選択していること
	- ・鍵管理サーバのプライマリサーバが使用可能な状態であること。「サーバ構成テスト]の「チェック]を クリックして、接続テストが正常終了することを確認してください。
- 定期バックアップタスクの詳細を参照するには、ストレージ管理者(システムリソース管理)ロール、また はタスクを実行したユーザである必要があります。タスクの管理については、マニュアル『Hitachi Device Manager - Storage Navigator ユーザガイド』 を参照してください。

### 前提条件

- 必要なロール:セキュリティ管理者(参照・編集)ロール
- 鍵管理サーバに、IP アドレスではなくホスト名を指定して接続する場合は、SVP の OS のネッ トワーク設定に、DNS サーバが設定されていること。
- 鍵管理サーバを使用する場合は鍵管理サーバに登録されているクライアント証明書と鍵管理サ ーバのルート証明書を用意すること。それぞれの証明書については、鍵管理サーバの管理者に お問い合わせください。

### 操作手順

- 1. 次のどちらかの方法で、「暗号化鍵]画面を表示します。 Hitachi Command Suite を使用する場合:
	- [リソース]タブで[ストレージシステム]ツリーを展開します。ローカルストレージシス テムの配下の[暗号化鍵]を選択します。

Storage Navigator を使用する場合:

• 「管理]ツリーから「暗号化鍵]を選択します。

- 2. 画面右側の [暗号化鍵] タブを選択します。
- 3. 次のどちらかの方法で、[暗号化環境設定編集]画面を表示します。
	- [暗号化鍵]タブで[暗号化環境設定編集]をクリックします。
	- [設定]メニューから[セキュリティ管理]‐[暗号化鍵]‐[暗号化環境設定編集]を選 択します。
- 4.「鍵管理サーバ]で「有効]または「無効]を選択します。
- 5. 鍵管理サーバへ接続する場合にプライマリサーバとセカンダリサーバの設定項目を入力しま す。
- 6. すでに鍵管理サーバが使用可能な場合、接続テストするときには[サーバ構成テスト]の[チ ェック]をクリックします。

接続テストに失敗した場合はエラーの詳細が結果に表示されます。

- 7. 定期バックアップを実行する場合、[鍵管理サーバへ暗号化鍵定期バックアップを有効にする] にチェックマークを付けます。さらに[定期バックアップ時刻]で暗号化鍵をバックアップし たい時間を指定して、[定期バックアップユーザ]で定期バックアップユーザのユーザ名とパス ワードを入力します。
- 8. 鍵管理サーバで暗号化鍵を生成する場合、[鍵管理サーバで暗号化鍵生成]にチェックマークを 付けます。さらに鍵暗号化鍵を鍵管理サーバに保存する場合、[鍵暗号化鍵を鍵管理サーバで保 護する]にチェックマークを付けてから、[注意事項に同意する]をチェックします。
- 9. 暗号化鍵を鍵管理サーバに保存し、装置電源 OFF 時に装置内の暗号化鍵を削除する場合、[PS OFF 時に装置内の暗号化鍵を削除する]にチェックマークを付けてから、[注意事項に同意す る]をチェックします。
- 10. 暗号化鍵を鍵管理サーバ上で作成し、かつ、暗号化鍵をストレージシステム内に作成できない ようにする場合は、[ローカル鍵生成を無効にする]にチェックマークを付けます。チェックマ ークを付けると、注意事項が表示されます。注意事項の内容をご確認の上、同意される場合は [注意事項に同意する]にチェックマークを付けてください。

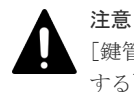

[鍵管理サーバで暗号化鍵生成]にある[ローカル鍵生成を無効にする]および[注意事項に同意 する]のチェックボックスは、チェックマークを付けて設定を完了すると元に戻すことができま せん。チェックマークを付けるときには、設定をしても問題がないことをよく確認してください。

11.[完了]をクリックします。

[設定確認]画面が表示されます。

- 12. 設定内容を確認し、[タスク名]にタスク名を入力します。
- 13.[適用]をクリックして設定をストレージシステムに適用します。設定した内容はタスクとして キューイングされ、順に実行されます。

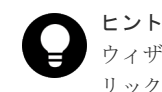

ウィザードを閉じたあとに「タスク]画面を自動的に表示するには、ウィザードで「「適用」をク リックした後にタスク画面を表示]を選択して、[適用]をクリックします。

14.[タスク]画面で、操作結果を確認します。実行前であれば、[タスク]画面でタスクを一時中 断したりキャンセルしたりできます。

設定したにも関わらず、鍵管理サーバが使用できない場合は、サーバへの接続設定の内容やネット ワークに問題があるおそれがあります。サーバの管理者およびネットワークの管理者にお問い合わ せください。

設定完了後、鍵管理サーバが使用できることを確認したら、鍵管理サーバへの接続設定をバックア ップしてください。

鍵管理サーバへの接続設定をバックアップするには、SVP の設定ファイルをバックアップします。 バックアップ手順については、『Hitachi Device Manager - Storage Navigator ユーザガイド』を参 照してください。

#### <span id="page-33-0"></span>関連概念

• (2) [暗号化鍵の定期バックアップ](#page-17-0)

#### 関連参照

- 3.1.1 [暗号化鍵の管理方法と\[暗号化環境設定編集\]画面の設定内容との関係](#page-29-0)
- 付録 A.2 [暗号化環境設定編集ウィザード](#page-66-0)

# **3.2** 暗号化鍵を作成する

暗号化鍵の変更が必要になった場合に備えて暗号化鍵を作成しておくことができます。

ストレージシステムごとに作成できる暗号化鍵の数は次のとおりです。

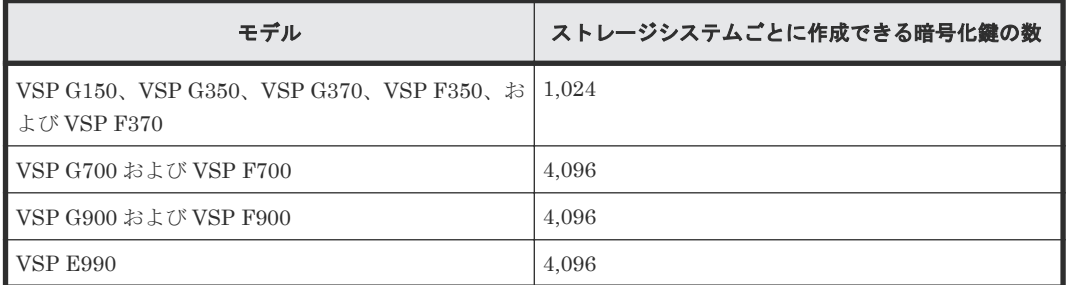

通常、暗号化鍵はストレージシステム内に作成されます。ただし、鍵管理サーバを使用していて、 かつ、暗号化環境の設定時に、[暗号化環境設定編集]画面で[鍵管理サーバで暗号化鍵を生成]の チェックボックスにチェックマークを付けている場合は、暗号化鍵は鍵管理サーバ上で生成され、 ストレージシステム内で使用されます。

鍵管理サーバを使用している場合は、暗号化鍵は自動的にバックアップされます。鍵管理サーバを 使用していない場合は、暗号化鍵のバックアップを行ってください。

### 前提条件

• 必要なロール:セキュリティ管理者(参照・編集)ロール

### 操作手順

1. 次のどちらかの方法で、[暗号化鍵]画面を表示します。

Hitachi Command Suite を使用する場合:

• 「リソース]タブで「ストレージシステム]ツリーを展開します。ローカルストレージシス テムの配下の[暗号化鍵]を選択します。

Storage Navigator を使用する場合:

- 「管理]ツリーから「暗号化鍵]を選択します。
- 2. 画面右側の「暗号化鍵]タブを選択します。
- 3. 次のどちらかの方法で、[鍵生成]画面を表示します。
	- 「暗号化鍵] タブで「鍵生成]をクリックします。
	- 「設定]メニューから「セキュリティ管理] 「暗号化鍵] 「鍵生成]を選択します。
- 4.「鍵生成〕画面で暗号化鍵の数を指定します。 未使用鍵(属性が「空き」の暗号化鍵)が設定されます。鍵 ID は自動で割り当てられます。
- 5.[完了]をクリックします。

[設定確認]画面が表示されます。

- <span id="page-34-0"></span>6. 設定内容を確認し、「タスク名】にタスク名を入力します。
- 7. [適用]をクリックして設定をストレージシステムに適用します。設定した内容はタスクとして キューイングされ、順に実行されます。

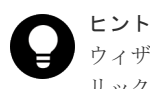

ウィザードを閉じたあとに[タスク]画面を自動的に表示するには、ウィザードで[「適用」をク リック した後にタスク画面を表示]を選択して、[適用]をクリックします。

8.[タスク]画面で、操作結果を確認します。実行前であれば、[タスク]画面でタスクを一時中 断したり キャンセルしたりできます。

### 関連参照

• 付録 A.3 [鍵生成ウィザード](#page-70-0)

# **3.3** 暗号化鍵のバックアップ

暗号化鍵を作成後は、すぐに二次バックアップを行ってください。

鍵管理サーバを使用している場合は、暗号化鍵は自動的にバックアップされます。鍵管理サーバを 使用していない場合は、[暗号化鍵]画面からファイルへ暗号化鍵のバックアップを実施できます。

また、二次バックアップした暗号化鍵は、ユーザが責任を持って保管してください。

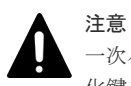

一次バックアップでバックアップした暗号化鍵が使用できず、かつ、二次バックアップでバックアップした暗号 化鍵も使用できない場合は、データの復号化ができません。

二次バックアップには、管理クライアント内にファイルとしてバックアップする方法と、鍵管理サ ーバに接続してバックアップする方法があります。

暗号化鍵を管理クライアント内にファイルとしてバックアップするときはパスワードを設定しま す。このパスワードは暗号化鍵をリストアするときに必要です。このパスワードに使用する最小文 字数を[パスワードポリシー編集(暗号化鍵バックアップ)]画面で設定できます。鍵管理サーバに 接続してバックアップしている場合、鍵管理サーバがバックアップできる鍵の数には上限がありま す。このため、鍵管理サーバ上の暗号化鍵は定期的に削除してください。

暗号化鍵のバックアップは、作成済みの暗号化鍵(DEK)および認証用鍵に対して一括して実施さ れます。

作成済みの暗号化鍵および認証用鍵がない状態では、暗号化鍵のバックアップはできません。また、 暗号化鍵をバックアップするときは、タスクに他の処理が登録されていないことを確認してくださ い。タスクに他の処理が登録されていると暗号化鍵のバックアップができません。

### 関連タスク

- 3.3.1 [管理クライアント内に暗号化鍵をファイルとしてバックアップするときに設定するパス](#page-35-0) [ワードの最小文字数を設定する](#page-35-0)
- 3.3.2 [管理クライアント内にファイルとして暗号化鍵をバックアップする](#page-35-0)
- 3.3.3 [鍵管理サーバに接続して暗号化鍵をバックアップする](#page-36-0)

# <span id="page-35-0"></span>**3.3.1** 管理クライアント内に暗号化鍵をファイルとしてバックアップすると きに設定するパスワードの最小文字数を設定する

### 前提条件

• 必要なロール:セキュリティ管理者(参照・編集)ロール

### 操作手順

- 1. 次のどちらかの方法で、「暗号化鍵」画面を表示します。 Hitachi Command Suite を使用する場合:
	- [リソース]タブで「ストレージシステム]ツリーを展開します。ローカルストレージシス テムの配下の「暗号化鍵]を選択します。

Storage Navigator を使用する場合:

- [管理]ツリーから[暗号化鍵]を選択します。
- 2. [設定] メニューから [セキュリティ管理] [暗号化鍵] [パスワードポリシー編集 (暗号 化鍵バックアップ)]を選択し、[パスワードポリシー編集(暗号化鍵バックアップ)]画面を表 示します。
- 3. 各項目について、使用する最小文字数を設定します。
- 4.[完了]をクリックします。
- [設定確認]画面が表示されます。
- 5. 設定内容を確認し、「タスク名」にタスク名を入力します。
- 6. [設定確認]画面の [適用] をクリックして設定をストレージシステムに適用します。設定した 内容はタスクとして キューイングされ、順に実行されます。

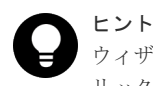

ウィザードを閉じたあとに「タスク]画面を自動的に表示するには、ウィザードで「「適用」をク リック した後にタスク画面を表示]を選択して、[適用]をクリックします。

7.[タスク]画面で、操作結果を確認します。実行前であれば、[タスク]画面でタスクを一時中 断したり キャンセルしたりできます。

### 関連概念

- (1) [暗号化鍵の一次バックアップと二次バックアップ](#page-16-0)
- 3.3 [暗号化鍵のバックアップ](#page-34-0)

### 関連参照

• 付録 A.4 [パスワードポリシー編集\(暗号化鍵バックアップ\)ウィザード](#page-72-0)

# **3.3.2** 管理クライアント内にファイルとして暗号化鍵をバックアップする

### 前提条件

• 必要なロール:セキュリティ管理者(参照・編集)ロール

### 操作手順

1. 次のどちらかの方法で、「暗号化鍵]画面を表示します。 Hitachi Command Suite を使用する場合:
• 「リソース]タブで「ストレージシステム]ツリーを展開します。ローカルストレージシス テムの配下の[暗号化鍵]を選択します。

Storage Navigator を使用する場合:

- 「管理]ツリーから「暗号化鍵]を選択します。
- 2. 画面右側の「暗号化鍵〕タブを選択します。
- 3. 次のどちらかの方法で、「ファイルへ鍵バックアップ]画面を表示します。
	- 「暗号化鍵] タブで「鍵バックアップ] 「ファイルへ]をクリックします。
	- 「設定]メニューから「セキュリティ管理] 「暗号化鍵] 「ファイルへ鍵バックアップ] を選択します。
- 4. 「パスワードを入力します。 このパスワードは暗号化鍵をリストアするときに必要です。
- 5.[パスワード再入力]に、確認用に再度パスワードを入力します。
- 6.[完了]をクリックします。 [設定確認]画面が表示されます。
- 7. 設定内容を確認し、「タスク名]にタスク名を入力します。
- 8.[設定確認]画面の[適用]をクリックします。 準備の完了を知らせるメッセージが表示されます
- 9.[OK]をクリックします。 暗号化鍵ファイルを保存する画面が表示されます。
- 10. 暗号化鍵ファイルの保存場所とファイル名を指定します。 暗号化鍵ファイルの拡張子は[.ekf]としてください。
- 11. [保存] をクリックして画面を閉じます。 キャンセルはできません。また、[設定確認]画面の[「適用」をクリックした後にタスク画面 を表示]のチェックボックスにチェックマークが付いている場合は、タスク一覧画面が表示さ れます。

保存した暗号化鍵ファイルとパスワードは、ユーザが責任を持って保管してください。

#### 関連概念

- (1) [暗号化鍵の一次バックアップと二次バックアップ](#page-16-0)
- 3.3 [暗号化鍵のバックアップ](#page-34-0)

#### 関連参照

• 付録 A.5 [鍵バックアップウィザード\(管理クライアント内にファイルとしてバックアップする](#page-74-0) [場合\)](#page-74-0)

# **3.3.3** 鍵管理サーバに接続して暗号化鍵をバックアップする

#### 前提条件

• 必要なロール:セキュリティ管理者(参照・編集)ロール

#### 操作手順

- 1. 次のどちらかの方法で、[暗号化鍵]画面を表示します。 Hitachi Command Suite を使用する場合:
	- [リソース]タブで[ストレージシステム]ツリーを展開します。ローカルストレージシス テムの配下の「暗号化鍵]を選択します。

<span id="page-37-0"></span>Storage Navigator を使用する場合:

- 「管理]ツリーから「暗号化鍵]を選択します。
- 2. 画面右側の「暗号化鍵」タブを選択します。
- 3. 次のどちらかの方法で、「サーバへ鍵バックアップ]画面を表示します。 [暗号化鍵]画面を使用する場合:
	- a. 次のどちらかの方法で、[サーバへ鍵バックアップ]画面を表示します。 [暗号化鍵]タブで[鍵バックアップ]‐[サーバへ]をクリックします。 「設定]メニューから「セキュリティ管理] - 「暗号化鍵] - 「サーバへ鍵バックアップ] を選択します。
	- [サーバ内鍵バックアップ参照]画面を使用する場合:
	- a. 次のどちらかの方法で、[サーバ内鍵バックアップ参照]画面を表示します。 [暗号化鍵]タブで[サーバ内鍵バックアップ参照]をクリックします。 「設定]メニューから「セキュリティ管理] - 「暗号化鍵] - 「サーバ内鍵バックアップ参 照] を選択します。
	- b. 「サーバへ鍵バックアップ]をクリックします。
- 4.[説明]に暗号化鍵をバックアップする目的を入力します。入力は任意です。
- 5.[完了]をクリックします。
	- [設定確認]画面が表示されます。
- 6. 設定内容を確認し、「タスク名」にタスク名を入力します。
- 7.「設定確認]画面の「適用]をクリックして設定をストレージシステムに適用します。設定した 内容はタスクとして キューイングされ、順に実行されます。

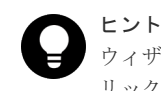

ウィザードを閉じたあとに「タスク]画面を自動的に表示するには、ウィザードで「「適用」をク リック した後にタスク画面を表示]を選択して、[適用]をクリックします。

8.[タスク]画面で、操作結果を確認します。実行前であれば、[タスク]画面でタスクを一時中 断したり キャンセルしたりできます。

#### 関連概念

- (1) [暗号化鍵の一次バックアップと二次バックアップ](#page-16-0)
- 1.3.4 [鍵管理サーバを使用した暗号化鍵の操作](#page-19-0)
- 3.3 [暗号化鍵のバックアップ](#page-34-0)

#### 関連参照

• 付録 A.6 [鍵バックアップウィザード\(鍵管理サーバに接続してバックアップする場合\)](#page-76-0)

# **3.4** 暗号化を有効にする

暗号化の設定は、パリティグループに属するボリュームがすべて閉塞状態であるか、パリティグル ープに属するボリュームが 0 個の場合だけできます。パリティグループ内に 1 つでも閉塞状態で ないボリュームがある場合は、暗号化の設定ができません。

暗号化を設定するパリティグループの容量拡張設定が有効になっている場合は、暗号化を有効にで きません。暗号化を設定するパリティグループの容量拡張設定が有効になっている場合は、『システ ム構築ガイド』 を参照し、容量拡張設定を無効にした上で、暗号化を設定してください。

<span id="page-38-0"></span>暗号化を設定するパリティグループにプールボリュームが定義されている場合は、当該プールボリ ュームが登録されているプールに作成されている仮想ボリュームの容量削減機能が有効になってい ると、暗号化を有効にできません。

パリティグループの暗号化設定を有効化したい場合、パリティグループに属するボリュームがプー ルボリューム以外だけのときは「3.4.1 データの暗号化を有効にする」を、パリティグループに属す るボリュームにプールボリュームが含まれるときは「3.4.2 [データの暗号化を有効にする\(パリティ](#page-39-0) [グループに属するボリュームにプールボリュームが含まれる場合\)」](#page-39-0)を参照してください。

#### 関連概念

• 1.4.1 [データの暗号化](#page-19-0)

#### 関連タスク

- 3.4.1 データの暗号化を有効にする
- 3.4.2 [データの暗号化を有効にする\(パリティグループに属するボリュームにプールボリューム](#page-39-0) [が含まれる場合\)](#page-39-0)

# **3.4.1** データの暗号化を有効にする

パリティグループに対して、データの暗号化を有効にする手順を次に示します。

#### 前提条件

- 必要なロール:セキュリティ管理者(参照・編集)ロール(フォーマットを同時にする場合は、 セキュリティ管理者(参照・編集)ロールとストレージ管理者(プロビジョニング)ロール)
- パリティグループの容量拡張設定が無効であること

#### 操作手順

1. 次のどちらかの方法で、[パリティグループ]画面を表示します。

Hitachi Command Suite を使用する場合:

• 「リソース]タブで「ストレージシステム]ツリーを展開します。ローカルストレージシス テムの配下の [パリティグループ]を右クリックし、[System GUI]選択します。

Storage Navigator を使用する場合:

- [ストレージシステム]ツリーから[パリティグループ]を選択します。
- 2. 画面右側の [パリティグループ] タブを選択するか、ツリーから [Internal] を選択した上で画 面右側の [パリティグループ] タブを選択します。
- 3. 画面右側の [パリティグループ] タブのテーブルの [LDEV 状態]欄で LDEV の状態を確認し ます。
	- [Blocked]と表示されている場合、LDEV は閉塞状態です。
	- [Blocked]と表示されていない場合、LDEV は閉塞状態ではありません。LDEV が 0 個で あることを確認するか、LDEV が存在しない場合は、閉塞状態にしてください。
- 4. パリティグループのチェックボックスを選択します。 パリティグループを選択しない場合は、すべてのパリティグループが暗号化を設定する対象と なります。
- 5. 次のどちらかの方法で、「暗号化編集]画面を表示します。
	- [パリティグループ]タブで[暗号化編集]をクリックします。
	- [アクション] メニューから「パリティグループ管理] [暗号化編集] を選択します。

<span id="page-39-0"></span>6. 画面左側の [利用可能なパリティグループ]リストから暗号化を設定したいパリティグループ のチェックボックスを選択し、「暗号化]で「有効]、「フォーマットタイプ]でフォーマット種 別を選択します。

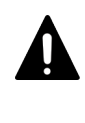

パリティグループの容量拡張設定が有効になっている場合は、「暗号化]で「有効]を選択しない でください。「暗号化]で「有効]を選択した場合、タスクを実行したときにエラーとなります。 パリティグループにプールボリュームが含まれている場合、ノーマルフォーマットを選択してく ださい。クイックフォーマットを選択した場合、タスクを実行したときにエラーとなります。

7. [追加] をクリックします。

注意

「利用可能なパリティグループ」リストから選択されたパリティグループが、画面右側の[選択 したパリティグループ]リストに表示されます。

「追加]をクリックすると「フォーマットタイプ]は不活性となり選択できなくなります。ほか のフォーマット種別を選択したい場合は、[選択したパリティグループ]リストに表示されたパ リティグループをすべて削除してから再度フォーマット種別を選択してください。

選択されたパリティグループにボリュームが 1 つもない場合はフォーマットが不要です。この ため、「フォーマットタイプ]の指定に関わらず、「選択したパリティグループ]リストのフォ ーマットタイプは[‐]となります。

- 8.[完了]をクリックします。 [設定確認]画面が表示されます。
- 9. 設定内容を確認し、「タスク名」にタスク名を入力します。
- 10. [設定確認]画面の「適用]をクリックします。
	- 変更内容をストレージシステムに適用するかどうかを尋ねるメッセージが表示されます。
- 11. [OK] をクリックしてメッセージを閉じます。 変更内容がストレージシステムに適用されます。なお、[設定確認]画面の[「適用」をクリッ クした後にタスク画面を表示]のチェックボックスにチェックマークが付いている場合は、タ スク一覧画面が表示されます。

#### 関連概念

• 3.4 [暗号化を有効にする](#page-37-0)

#### 関連タスク

• 3.4.2 データの暗号化を有効にする(パリティグループに属するボリュームにプールボリューム が含まれる場合)

#### 関連参照

• 付録 A.14 [暗号化編集ウィザード](#page-90-0)

# **3.4.2** データの暗号化を有効にする(パリティグループに属するボリューム にプールボリュームが含まれる場合)

パリティグループに対して、データの暗号化を有効にするためには、容量削減機能を無効にする必 要があります。

#### 前提条件

- 必要なロール:セキュリティ管理者(参照・編集)ロール(フォーマットを同時にする場合は、 セキュリティ管理者(参照・編集)ロールとストレージ管理者(プロビジョニング)ロール)
- パリティグループの容量拡張設定が無効であること。

#### 操作手順

- 1. [ストレージシステム]ツリーから「プール]を選択します。
- 2. [プール] タブから、暗号化を有効にするパリティグループが属しているプールを選択し、[仮 想ボリューム]タブを表示します。
- 3. テーブルの「容量削減]欄で LDEV の容量削減機能の設定を確認します。
	- 「容量削除状態]が「Disabled]以外のすべての仮想ボリュームに対して、次の操作を実施 します。
		- 1. 仮想ボリュームを閉塞します。
		- 2. 仮想ボリュームをフォーマットします。
		- 3. 仮想ボリュームの「容量削減]の設定を「無効]にします。
		- 4. 仮想ボリュームの「容量削減状熊]が「Disabled]であることを確認します。
	- すべての LDEV の[容量削減状態]が[Disabled]と表示されている場合、次の手順に進 みます。
- 4. プールのサマリで「重複排除]欄で重複排除機能の設定を確認します。
	- [重複排除]欄が[利用可能]と表示されている場合、[プール編集]により[重複排除用シ ステムデータボリュームを割り当てる]の設定を「いいえ]にします。
	- [重複排除]欄が[利用可能]以外に表示されている場合、次の手順へ進みます。
- 5. [仮想ボリューム] タブのテーブルの [状態]欄で LDEV の状態を確認します。
	- [Blocked]と表示されている場合、LDEV は閉塞状態です。
	- [Blocked]と表示されていない場合、LDEV は閉塞状態ではありません。LDEV が 0 個で あることを確認するか、LDEV が存在する場合は、閉塞状態にしてください。
- 6. パリティグループに対してデータの暗号化を有効にします。 「3.4.1 [データの暗号化を有効にする](#page-38-0)」に示す手順を実施します。
- 7. 仮想ボリュームをフォーマットします。 手順 1 で確認したプールに属している仮想ボリュームをフォーマットします。

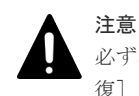

必ず、[LDEV フォーマット]を実行してください。[LDEV フォーマット]ではなく [LDEV 回 復]を実行すると問題が発生するおそれがあります。

- 8. プールの重複排除機能を使用する場合は、[プール編集]により[重複排除用システムデータボ リュームを割り当てる]の設定を[はい]にします。
- 9. 仮想ボリュームの容量削減機能を使用する場合は、[容量削減]の設定を [圧縮]または [重複 排除および圧縮]にします。

#### 関連概念

• 3.4 [暗号化を有効にする](#page-37-0)

#### 関連タスク

• 3.4.1 [データの暗号化を有効にする](#page-38-0)

# <span id="page-41-0"></span>**3.5** 暗号化を無効にする

暗号化の解除は、パリティグループに属するボリュームがすべて閉塞状態であるか、パリティグル ープに属するボリュームが 0 個の場合だけできます。パリティグループ内に 1 つでも閉塞状態で ないボリュームがある場合は、暗号化の解除ができません。

暗号化を設定するパリティグループにプールボリュームが定義されている場合は、当該プールボリ ュームが登録されているプールに作成されている仮想ボリュームの容量削減機能が有効になってい ると、暗号化を無効にできません。

パリティグループの暗号化設定を無効化したい場合、パリティグループに属するボリュームがプー ルボリューム以外だけのときは「3.5.1 データの暗号化を無効にする」を、パリティグループに属す るボリュームにプールボリュームが含まれるときは「3.5.2 [データの暗号化を無効にする\(パリティ](#page-42-0) [グループに属するボリュームにプールボリュームが含まれる場合\)」](#page-42-0)を参照してください。

#### 関連概念

• 1.4.2 [暗号化の解除](#page-20-0)

#### 関連タスク

- 3.5.1 データの暗号化を無効にする
- 3.5.2 [データの暗号化を無効にする\(パリティグループに属するボリュームにプールボリューム](#page-42-0) [が含まれる場合\)](#page-42-0)

# **3.5.1** データの暗号化を無効にする

パリティグループに対して、データの暗号化を無効にする手順を次に示します。

#### 前提条件

• 必要なロール:セキュリティ管理者(参照・編集)ロール(フォーマットを同時にする場合は、 セキュリティ管理者(参照・編集)ロールとストレージ管理者(プロビジョニング)ロール)

#### 操作手順

- 1. 次のどちらかの方法で、「パリティグループ]画面を表示します。 Hitachi Command Suite を使用する場合:
	- [リソース]タブで[ストレージシステム]ツリーを展開します。ローカルストレージシス テムの配下の「パリティグループ]を右クリックし、「Systen GUI]選択します。

Storage Navigator を使用する場合:

- [ストレージシステム] ツリーから [パリティグループ] を選択します。
- 2. 画面右側の[パリティグループ]タブを選択するか、ツリーから[Internal]を選択した上で画 面右側の「パリティグループ」タブを選択します。
- 3. 画面右側の「パリティグループ]タブのテーブルの「LDEV 状態]欄で LDEV の状態を確認し ます。
	- [Blocked]と表示されている場合、LDEV は閉塞状態です。
	- [Blocked]と表示されていない場合、LDEV は閉塞状態ではありません。LDEV が 0 個で あることを確認するか、LDEV が存在しない場合は、閉塞状態にしてください。
- 4. パリティグループのチェックボックスを選択します。

- <span id="page-42-0"></span>5. 次のどちらかの方法で、[暗号化編集]画面を表示します。
	- 「パリティグループ]タブで「暗号化編集]をクリックします。
	- 「アクション]メニューから「パリティグループ管理] 「暗号化編集] を選択します。
- 6. 画面左側の「利用可能なパリティグループ」リストから暗号化を解除したいパリティグループ のチェックボックスを選択し、[暗号化]で[無効]、[フォーマットタイプ]でフォーマット種 別を選択します。

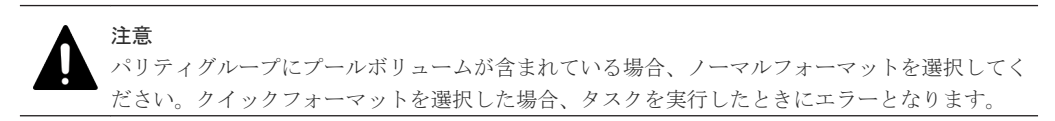

7. [追加] をクリックします。

「利用可能なパリティグループ」リストから選択されたパリティグループが、画面右側の[選択 したパリティグループ]リストに表示されます。

「追加]をクリックすると「フォーマットタイプ]は不活性となり選択できなくなります。ほか のフォーマット種別を選択したい場合は、[選択したパリティグループ]リストに表示されたパ リティグループをすべて削除してから再度フォーマット種別を選択してください。

選択されたパリティグループにボリュームが 1 つもない場合はフォーマットが不要です。この ため、[フォーマットタイプ]の指定に関わらず、[選択したパリティグループ]リストのフォ ーマットタイプは[‐]となります。

- 8.[完了]をクリックします。 [設定確認]画面が表示されます。
- 9. 設定内容を確認し、[タスク名]にタスク名を入力します。
- 10.「設定確認]画面の「適用]をクリックします。 変更内容をストレージシステムに適用するかどうかを尋ねるメッセージが表示されます。
- 11. [OK] をクリックしてメッセージを閉じます。 変更内容がストレージシステムに適用されます。なお、「設定確認]画面の「「適用」をクリッ クした後にタスク画面を表示]のチェックボックスにチェックマークが付いている場合は、タ スク一覧画面が表示されます。

#### 関連概念

• 3.5 [暗号化を無効にする](#page-41-0)

#### 関連タスク

• 3.5.2 データの暗号化を無効にする(パリティグループに属するボリュームにプールボリューム が含まれる場合)

#### 関連参照

• 付録 A.14 [暗号化編集ウィザード](#page-90-0)

# **3.5.2** データの暗号化を無効にする(パリティグループに属するボリューム にプールボリュームが含まれる場合)

パリティグループに対して、データの暗号化を無効にするためには、容量削減機能を無効にする必 要があります。

#### 前提条件

• 必要なロール:セキュリティ管理者(参照・編集)ロール(フォーマットを同時にする場合は、 セキュリティ管理者(参照・編集)ロールとストレージ管理者(プロビジョニング)ロール)

#### <span id="page-43-0"></span>操作手順

- 1. [ストレージシステム]ツリーから「プール]を選択します。
- 2. [プール] タブから、暗号化を有効にするパリティグループが属しているプールを選択し、[仮 想ボリューム]タブを表示します。
- 3. テーブルの「容量削減]欄で LDEV の容量削減機能の設定を確認します。
	- 「容量削除状態]が「Disabled]以外のすべての仮想ボリュームに対して、次の操作を実施 します。
		- 1. 仮想ボリュームを閉塞します。
		- 2. 仮想ボリュームをフォーマットします。
		- 3. 仮想ボリュームの「容量削減]の設定を「無効]にします。
		- 4. 仮想ボリュームの「容量削減状熊]が「Disabled]であることを確認します。
	- すべての LDEV の[容量削減状態]が[Disabled]と表示されている場合、次の手順に進 みます。
- 4. プールのサマリで「重複排除]欄で重複排除機能の設定を確認します。
	- [重複排除]欄が[利用可能]と表示されている場合、[プール編集]により[重複排除用シ ステムデータボリュームを割り当てる]の設定を「いいえ]にします。
	- [重複排除]欄が[利用可能]以外と表示されている場合、次の手順へ進みます。
- 5.「仮想ボリューム]タブのテーブルの「状態]欄で LDEV の状態を確認します。
	- [Blocked]と表示されている場合、LDEV は閉塞状態です。
	- [Blocked]と表示されていない場合、LDEV は閉塞状態ではありません。LDEV が 0 個で あることを確認するか、LDEV が存在する場合は、閉塞状態にしてください。
- 6. パリティグループに対してデータの暗号化を無効にします。 「3.5.1 [データの暗号化を無効にする](#page-41-0)」に示す手順を実施します。
- 7. 仮想ボリュームをフォーマットします。 手順 1 で確認したプールに属している仮想ボリュームをフォーマットします。
- 8. プールの重複排除機能を使用する場合は、「プール編集]により「重複排除用システムデータボ リュームを割り当てる]の設定を「はい]にします。
- 9. 仮想ボリュームの容量削減機能を使用する場合は、「容量削減]の設定を「圧縮]または「重複 排除および圧縮]にします。

#### 関連概念

• 3.5 [暗号化を無効にする](#page-41-0)

#### 関連タスク

• 3.5.1 [データの暗号化を無効にする](#page-41-0)

# **3.6** 暗号化鍵のリストア

一次バックアップでバックアップした暗号化鍵を含め、ストレージシステム内の暗号化鍵が使用で きなくなった場合は、二次バックアップでバックアップした暗号化鍵をリストアします。

暗号化鍵のリストアは、バックアップ済みの暗号化鍵(未使用鍵、DEK、および CEK を含む)の うち鍵情報が紛失または削除された暗号化鍵に対して一括して実施されます。バックアップ済みの 暗号化鍵の最大数は次のとおりです。

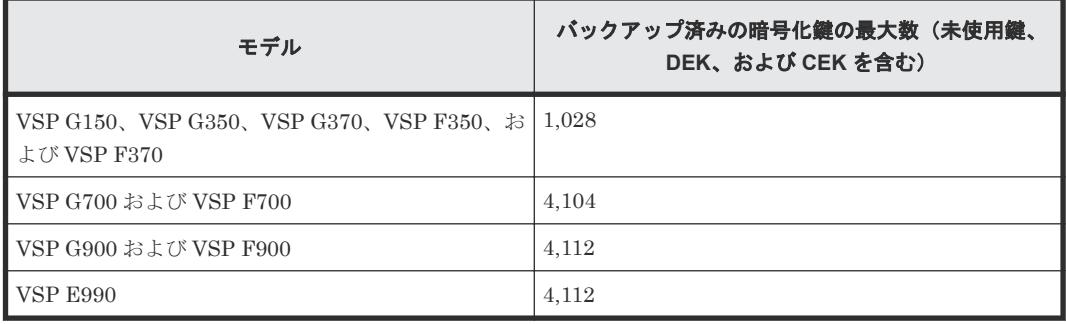

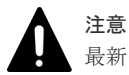

最新の暗号化鍵をリストアしてください。最新の暗号化鍵を含まない二次バックアップはリストアできません。

注意

暗号化鍵をリストアするには、暗号化鍵が設定されているパリティグループに属するボリュームがすべて閉塞状 態である必要があります。また、暗号化鍵のリストア後は、暗号化鍵が設定されているパリティグループに属す るボリュームをすべて回復する必要があります。

二次バックアップからの暗号化鍵のリストアには、管理クライアント内にバックアップしたファイ ルからリストアする方法と、鍵管理サーバに接続してリストアする方法があります。

#### 関連タスク

- 3.6.1 管理クライアント内にバックアップしたファイルから暗号化鍵をリストアする
- 3.6.2 [鍵管理サーバに接続して暗号化鍵をリストアする](#page-45-0)

# **3.6.1** 管理クライアント内にバックアップしたファイルから暗号化鍵をリス トアする

#### 前提条件

• 必要なロール:セキュリティ管理者(参照・編集)ロール

#### 操作手順

- 1. 次のどちらかの方法で、「暗号化鍵]画面を表示します。 Hitachi Command Suite を使用する場合:
	- [リソース]タブで「ストレージシステム]ツリーを展開します。ローカルストレージシス テムの配下の[暗号化鍵]を選択します。

Storage Navigator を使用する場合:

- [管理]ツリーから[暗号化鍵]を選択します。
- 2. 画面右側の「暗号化鍵]タブを選択します。
- 3. 次のどちらかの方法で、「ファイルから鍵回復]画面を表示します。
	- 「暗号化鍵]タブで「鍵回復] 「ファイルから]をクリックします。
	- [設定]メニューから[セキュリティ管理]‐[暗号化鍵]‐[ファイルから鍵回復]を選 択します。
- 4. [参照] をクリックします。
	- 準備の完了を知らせるメッセージが表示されます
- 5.[OK]をクリックします。

暗号化鍵ファイルを選択する画面が表示されます。

- <span id="page-45-0"></span>6. 暗号化鍵ファイルを選択します。
- 7.[開く]をクリックして画面を閉じます。 選択した暗号化鍵ファイルの名称が「ファイルから鍵回復]画面の[ファイル名]に表示され ます。
- 8. 「パスワードを入力します。 このパスワードは、選択した暗号化鍵をバックアップしたときに入力したパスワードです。
- 9.[完了]をクリックします。 [設定確認]画面が表示されます。
- 10. 設定内容を確認し、[タスク名]にタスク名を入力します。
- 11.[設定確認]画面の[適用]をクリックして設定をストレージシステムに適用します。設定した 内容はタスクとして キューイングされ、順に実行されます。

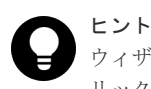

ウィザードを閉じたあとに[タスク]画面を自動的に表示するには、ウィザードで[「適用」をク リック した後にタスク画面を表示]を選択して、[適用]をクリックします。

12.[タスク]画面で、操作結果を確認します。実行前であれば、[タスク]画面でタスクを一時中 断したり キャンセルしたりできます。

#### 関連概念

- 1.3.3 [暗号化鍵のリストア機能](#page-18-0)
- 3.6 [暗号化鍵のリストア](#page-43-0)

#### 関連参照

• 付録 A.7 [鍵回復ウィザード\(管理クライアント内にバックアップしたファイルからリストアす](#page-78-0) [る場合\)](#page-78-0)

## **3.6.2** 鍵管理サーバに接続して暗号化鍵をリストアする

#### 前提条件

• 必要なロール:セキュリティ管理者(参照・編集)ロール

#### 操作手順

- 1. 次のどちらかの方法で、[暗号化鍵]画面を表示します。 Hitachi Command Suite を使用する場合:
	- 「リソース]タブで「ストレージシステム]ツリーを展開します。ローカルストレージシス テムの配下の[暗号化鍵]を選択します。

Storage Navigator を使用する場合:

- 「管理]ツリーから「暗号化鍵]を選択します。
- 2. 画面右側の「暗号化鍵〕タブを選択します。
- 3. 次のどちらかの手順でリストアする暗号化鍵を選択します。

[サーバから鍵回復] 画面を使用する場合:

a. 次のどちらかの方法で、[サーバから鍵回復]画面を表示します。 [暗号化鍵] タブで「鍵回復] - 「サーバから]をクリックします。 「設定]メニューから「セキュリティ管理] - 「暗号化鍵] - 「サーバから鍵回復]を選択 します。

- <span id="page-46-0"></span>b. リストアする暗号化鍵のラジオボタンを選択します。
- c. [完了]をクリックします。 [設定確認]画面が表示されます。
- [サーバ内鍵バックアップ参照]画面を使用する場合:
- a. 次のどちらかの方法で、[サーバ内鍵バックアップ参照]画面を表示します。 [暗号化鍵]タブで[サーバ内鍵バックアップ参照]をクリックします。 [設定]メニューから[セキュリティ管理]‐[暗号化鍵]‐[サーバ内鍵バックアップ参 照]を選択します。
- b. リストアする暗号化鍵のチェックボックスを選択します。
- c. 「サーバから鍵回復]をクリックします。 [設定確認]画面が表示されます。
- 4. 設定内容を確認し、「タスク名」にタスク名を入力します。
- 5.[設定確認]画面の[適用]をクリックして設定をストレージシステムに適用します。設定した 内容はタスクとして キューイングされ、順に実行されます。

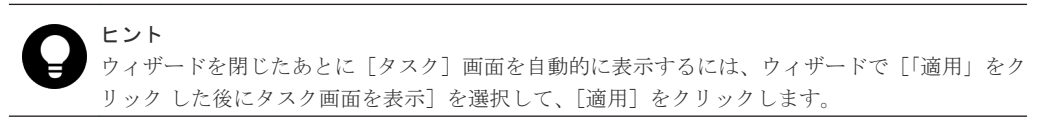

6. [タスク]画面で、操作結果を確認します。実行前であれば、「タスク1画面でタスクを一時中 断したり キャンセルしたりできます。

#### 関連概念

- 1.3.3 [暗号化鍵のリストア機能](#page-18-0)
- 1.3.4 [鍵管理サーバを使用した暗号化鍵の操作](#page-19-0)
- 3.6 [暗号化鍵のリストア](#page-43-0)

#### 関連参照

• 付録 A.9 [鍵回復ウィザード\(鍵管理サーバに接続してリストアする場合\)](#page-81-0)

# **3.7** 暗号化鍵の強制リストア

一次バックアップでバックアップした暗号化鍵を含め、ストレージシステム内の暗号化鍵が使用で きなくなった場合は、二次バックアップでバックアップした暗号化鍵をリストアします。

暗号化鍵のリストアは、バックアップ済みの暗号化鍵(未使用鍵、DEK、および CEK を含む)の うち鍵情報が紛失または削除された暗号化鍵に対して一括して実施されます。バックアップ済みの 暗号化鍵の最大数は次のとおりです。

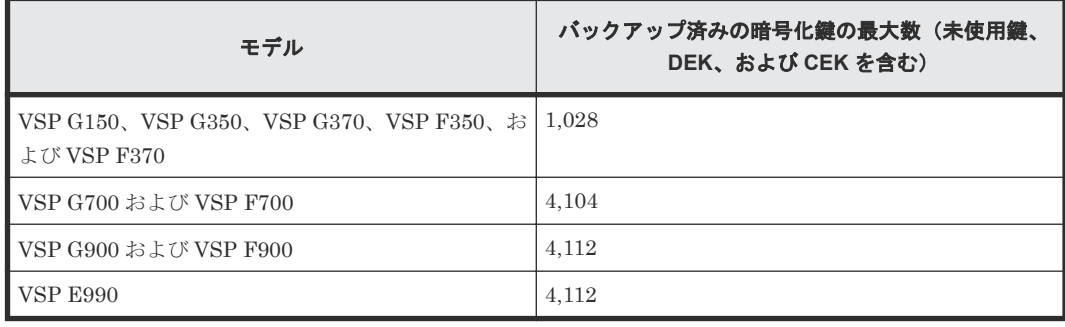

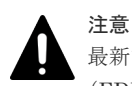

最新でない暗号化鍵をリストアした場合は、ドライブ、暗号化に対応した NVMe ドライブ用のディスクボード (EDKBN)、暗号化に対応したディスクボード(EDKB)や暗号化に対応したコントローラ(ECTL)が閉塞し て、データを読み出せなくなる場合があります。

#### 注意

暗号化鍵をリストアするには、暗号化鍵が設定されているパリティグループに属するボリュームがすべて閉塞状 態である必要があります。また、暗号化鍵のリストア後は、暗号化鍵が設定されているパリティグループに属す るボリュームをすべて回復する必要があります。

二次バックアップからの暗号化鍵のリストアには、管理クライアント内にバックアップしたファイ ルからリストアする方法と、鍵管理サーバに接続してリストアする方法があります。

#### 関連タスク

- 3.7.1 管理クライアント内にバックアップしたファイルから暗号化鍵を強制リストアする
- 3.7.2 [鍵管理サーバに接続して暗号化鍵を強制リストアする](#page-48-0)

# **3.7.1** 管理クライアント内にバックアップしたファイルから暗号化鍵を強制 リストアする

#### 前提条件

• 必要なロール:セキュリティ管理者(参照・編集)ロール、および保守(ベンダ専用)ロール

#### 操作手順

- 1. 次のどちらかの方法で、「暗号化鍵]画面を表示します。 Hitachi Command Suite を使用する場合:
	- 「リソース]タブで [ストレージシステム] ツリーを展開します。ローカルストレージシス テムの配下の[暗号化鍵]を選択します。

Storage Navigator を使用する場合:

- [管理]ツリーから[暗号化鍵]を選択します。
- 2. 画面右側の「暗号化鍵〕タブを選択します。
- 3. 次のどちらかの方法で、「ファイルから強制鍵回復]画面を表示します。
	- [暗号化鍵]タブで[鍵回復]‐[ファイルから(強制)]をクリックします。
	- [設定]メニューから[セキュリティ管理]‐[暗号化鍵]‐[ファイルから強制鍵回復] を選択します。
- 4. [参照] をクリックします。 準備の完了を知らせるメッセージが表示されます
- 5.[OK]をクリックします。 暗号化鍵ファイルを選択する画面が表示されます。
- 6. 暗号化鍵ファイルを選択します。
- 7.[開く]をクリックして画面を閉じます。 選択した暗号化鍵ファイルの名称が「ファイルから強制鍵回復]画面の「ファイル名]に表示 されます。
- 8. [パスワードを入力します。 このパスワードは、選択した暗号化鍵をバックアップしたときに入力したパスワードです。
- 9.[完了]をクリックします。

[設定確認]画面が表示されます。

- <span id="page-48-0"></span>10. 設定内容を確認し、[タスク名]にタスク名を入力します。
- 11.[設定確認]画面の[適用]をクリックして設定をストレージシステムに適用します。設定した 内容はタスクとして キューイングされ、順に実行されます。

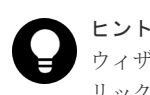

ウィザードを閉じたあとに[タスク]画面を自動的に表示するには、ウィザードで[「適用」をク リック した後にタスク画面を表示]を選択して、[適用]をクリックします。

12.[タスク]画面で、操作結果を確認します。実行前であれば、[タスク]画面でタスクを一時中 断したり キャンセルしたりできます。

#### 関連概念

- 1.3.3 [暗号化鍵のリストア機能](#page-18-0)
- 3.7 [暗号化鍵の強制リストア](#page-46-0)

#### 関連参照

• 付録 A.8 [強制鍵回復ウィザード\(管理クライアント内にバックアップしたファイルから強制リ](#page-79-0) [ストアする場合\)](#page-79-0)

# **3.7.2** 鍵管理サーバに接続して暗号化鍵を強制リストアする

#### 前提条件

• 必要なロール:セキュリティ管理者(参照・編集)ロール、および保守(ベンダ専用)ロール

#### 操作手順

- 1. 次のどちらかの方法で、「暗号化鍵]画面を表示します。 Hitachi Command Suite を使用する場合:
	- [リソース]タブで[ストレージシステム]ツリーを展開します。ローカルストレージシス テムの配下の[暗号化鍵]を選択します。

Storage Navigator を使用する場合:

- [管理]ツリーから[暗号化鍵]を選択します。
- 2. 画面右側の [暗号化鍵] タブを選択します。
- 3. リストアする暗号化鍵を選択します。
	- a. 次のどちらかの方法で、[サーバから強制鍵回復]画面を表示します。 [暗号化鍵]タブで「鍵回復] - 「サーバから (強制)] をクリックします。 「設定]メニューから「セキュリティ管理] - 「暗号化鍵] - 「サーバから強制鍵回復]を 選択します。
	- b. リストアする暗号化鍵のラジオボタンを選択します。
	- c. [完了]をクリックします。 [設定確認]画面が表示されます。
- 4. 設定内容を確認し、「タスク名】にタスク名を入力します。
- 5. [設定確認]画面の [適用] をクリックして設定をストレージシステムに適用します。設定した 内容はタスクとして キューイングされ、順に実行されます。

ヒント

<span id="page-49-0"></span>6. [タスク]画面で、操作結果を確認します。実行前であれば、「タスク]画面でタスクを一時中 断したり キャンセルしたりできます。

#### 関連概念

- 1.3.3 [暗号化鍵のリストア機能](#page-18-0)
- 1.3.4 [鍵管理サーバを使用した暗号化鍵の操作](#page-19-0)
- 3.7 [暗号化鍵の強制リストア](#page-46-0)

#### 関連参照

• 付録 A.10 [強制鍵回復ウィザード\(鍵管理サーバに接続して強制リストアする場合\)](#page-83-0)

# **3.8** 暗号化鍵の削除

暗号化鍵の削除について説明します。

#### 関連タスク

- 3.8.1 ストレージシステム内の暗号化鍵を削除する
- 3.8.2 [鍵管理サーバにバックアップした暗号化鍵を削除する](#page-50-0)

## **3.8.1** ストレージシステム内の暗号化鍵を削除する

未使用鍵(属性が「空き」の暗号化鍵)を削除します。ほかの属性の暗号化鍵は削除できません。

#### 前提条件

• 必要なロール:セキュリティ管理者(参照・編集)ロール

#### 操作手順

- 1. 次のどちらかの方法で、「暗号化鍵」画面を表示します。 Hitachi Command Suite を使用する場合:
	- [リソース]タブで「ストレージシステム]ツリーを展開します。ローカルストレージシス テムの配下の[暗号化鍵]を選択します。

Storage Navigator を使用する場合:

- [管理]ツリーから[暗号化鍵]を選択します。
- 2. 画面右側の「暗号化鍵]タブを選択します。
- 3. 暗号化鍵のチェックボックスを選択します。
- 4. 次のどちらかの方法で、「鍵削除]画面を表示します。
	- 「暗号化鍵] タブで「他のタスク] 「鍵削除]をクリックします。
	- 「設定]メニューから「セキュリティ管理] 「暗号化鍵] 「鍵削除]を選択します。 引き続き、暗号化鍵を作成したい場合は、「次へ]をクリックします。
- 5.[完了]をクリックします。 [設定確認]画面が表示されます。
- 6. 設定内容を確認し、[タスク名]にタスク名を入力します。

- <span id="page-50-0"></span>7. [設定確認] 画面の [適用] をクリックします。 変更内容をストレージシステムに適用するかどうかを尋ねるメッセージが表示されます。
- 8.[OK]をクリックします。 タスクが登録され、[設定確認]画面の[「適用」をクリックした後にタスク画面を表示]のチ ェックボックスにチェックマークが付いている場合は、タスク一覧画面が表示されます。

#### 関連概念

• 3.8 [暗号化鍵の削除](#page-49-0)

#### 関連参照

• 付録 A.11 [鍵削除ウィザード\(ストレージシステム内の暗号化鍵を削除する場合\)](#page-85-0)

# **3.8.2** 鍵管理サーバにバックアップした暗号化鍵を削除する

注意

暗号化鍵のバックアップは重要です。このため、鍵管理サーバにバックアップした暗号化鍵を削除するときに は、他にバックアップされた暗号化鍵があることを確認するなど、十分な確認作業を行ってから実行してくださ い。

#### 前提条件

• 必要なロール:セキュリティ管理者(参照・編集)ロール

#### 操作手順

- 1. 次のどちらかの方法で、[暗号化鍵]画面を表示します。 Hitachi Command Suite を使用する場合:
	- [リソース]タブで[ストレージシステム]ツリーを展開します。ローカルストレージシス テムの配下の[暗号化鍵]を選択します。

Storage Navigator を使用する場合:

- 「管理]ツリーから「暗号化鍵]を選択します。
- 2. 画面右側の「暗号化鍵]タブを選択します。
- 3. 次のどちらかの方法で、[サーバ内鍵バックアップ参照]画面を表示します。
	- [暗号化鍵]タブで[サーバ内鍵バックアップ参照]をクリックします。
	- 「設定]メニューから「セキュリティ管理] 「暗号化鍵] 「サーバ内鍵バックアップ参 照]を選択します。
- 4. 削除する暗号化鍵のチェックボックスを選択します。
- 5. [サーバ内鍵バックアップ削除]をクリックし、[サーバ内鍵バックアップ削除]画面を表示し ます。
- 6. 設定内容を確認し、[タスク名]にタスク名を入力します。
- 7. [サーバ内鍵バックアップ削除]画面の [適用] をクリックします。 変更内容をストレージシステムに適用するかどうかを尋ねるメッセージが表示されます。
- 8. [OK] をクリックします。

タスクが登録され、[サーバ内鍵バックアップ削除]画面の[「適用」をクリックした後にタス ク画面を表示]のチェックボックスにチェックマークが付いている場合は、タスク一覧画面が 表示されます。

#### 関連概念

• 3.8 [暗号化鍵の削除](#page-49-0)

• 付録 A.12 [\[サーバ内鍵バックアップ削除\]画面](#page-88-0)

# <span id="page-51-0"></span>**3.9** 鍵管理サーバ上にある暗号化鍵の状態を確認する

#### 前提条件

• 必要なロール:セキュリティ管理者(参照・編集)ロール

#### 操作手順

- 1. 次のどちらかの方法で、「暗号化鍵]画面を表示します。 Hitachi Command Suite を使用する場合:
	- [リソース] タブで [ストレージシステム] ツリーを展開します。ローカルストレージシス テムの配下の[暗号化鍵]を選択します。

Storage Navigator を使用する場合:

- 「管理]ツリーから「暗号化鍵]を選択します。
- 2. 画面右側の「暗号化鍵]タブを選択します。
- 3. 次のどちらかの方法で、[サーバ内鍵バックアップ参照]画面を表示して確認します。
	- 「暗号化鍵] タブで「サーバ内鍵バックアップ参照] をクリックします。
	- 「設定] メニューから「セキュリティ管理] 「暗号化鍵] 「サーバ内鍵バックアップ参 照]を選択します。

#### 関連概念

• 1.3.4 [鍵管理サーバを使用した暗号化鍵の操作](#page-19-0)

#### 関連参照

• 付録 A.13 [\[サーバ内鍵バックアップ参照\]画面](#page-89-0)

# **3.10** 暗号化鍵の更新

暗号化鍵の更新について説明します。

#### 関連タスク

- 3.10.1 認証用鍵を更新する
- 3.10.2 [鍵暗号化鍵を更新する](#page-52-0)

#### **3.10.1** 認証用鍵を更新する

認証用鍵を変更する場合、[認証用鍵更新]画面で認証用鍵を更新します。認証用鍵を更新したらす ぐに暗号化鍵のバックアップを行ってください。

#### 前提条件

• 必要なロール:セキュリティ管理者(参照・編集)ロール

#### <span id="page-52-0"></span>操作手順

- 1. 次のどちらかの方法で、「暗号化鍵]画面を表示します。 Hitachi Command Suite を使用する場合:
	- [リソース]タブで[ストレージシステム]ツリーを展開します。ローカルストレージシス テムの配下の「暗号化鍵]を選択します。

Storage Navigator を使用する場合:

- 「管理]ツリーから「暗号化鍵]を選択します。
- 2. 画面右側の「暗号化鍵]タブを選択します。
- 3. 次のどちらかの方法で、[認証用鍵更新]画面を表示します。
	- [暗号化鍵]タブで[他のタスク]‐[認証用鍵更新]をクリックします。
	- 「設定]メニューから「セキュリティ管理] 「暗号化鍵] 「認証用鍵更新]を選択しま す。
- 4. 設定内容を確認し、[タスク名]にタスク名を入力します。
- 5.「設定確認]画面の「適用]をクリックして設定をストレージシステムに適用します。設定した 内容はタスクとして キューイングされ、順に実行されます。

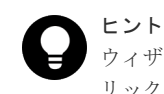

ウィザードを閉じたあとに「タスク]画面を自動的に表示するには、ウィザードで「「適用」をク リック した後にタスク画面を表示]を選択して、[適用]をクリックします。

6. [タスク]画面で、操作結果を確認します。実行前であれば、「タスク]画面でタスクを一時中 断したり キャンセルしたりできます。

#### 関連概念

• 3.10 [暗号化鍵の更新](#page-51-0)

#### 関連参照

• 付録 A.15 [\[認証用鍵更新\]画面](#page-93-0)

# **3.10.2** 鍵暗号化鍵を更新する

鍵暗号化鍵を鍵管理サーバで作成している場合、[鍵暗号化鍵更新]画面で鍵暗号化鍵を更新できま す。鍵暗号化鍵を更新したらすぐに暗号化鍵のバックアップを行ってください。

#### 前提条件

• 必要なロール:セキュリティ管理者(参照・編集)ロール

#### 操作手順

- 1. 次のどちらかの方法で、「暗号化鍵]画面を表示します。 Hitachi Command Suite を使用する場合:
	- [リソース] タブで [ストレージシステム] ツリーを展開します。ローカルストレージシス テムの配下の[暗号化鍵]を選択します。

Storage Navigator を使用する場合:

- 「管理]ツリーから「暗号化鍵]を選択します。
- 2. 画面右側の「暗号化鍵〕タブを選択します。
- 3. 次のどちらかの方法で、[鍵暗号化鍵更新]画面を表示します。

- 「暗号化鍵] タブで「他のタスク] 「鍵暗号化鍵更新] をクリックします。
- [設定]メニューから[セキュリティ管理]‐[暗号化鍵]‐[鍵暗号化鍵更新]を選択し ます。
- 4. 設定内容を確認し、「タスク名】にタスク名を入力します。
- 5.[設定確認]画面の[適用]をクリックして設定をストレージシステムに適用します。設定した 内容はタスクとして キューイングされ、順に実行されます。

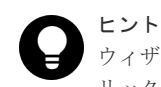

ウィザードを閉じたあとに[タスク]画面を自動的に表示するには、ウィザードで[「適用」をク リック した後にタスク画面を表示]を選択して、[適用]をクリックします。

6. [タスク]画面で、操作結果を確認します。実行前であれば、[タスク]画面でタスクを一時中 断したり キャンセルしたりできます。

#### 関連概念

• 3.10 [暗号化鍵の更新](#page-51-0)

#### 関連参照

• 付録 A.16 [\[鍵暗号化鍵更新\]画面](#page-94-0)

# **3.11** 鍵暗号化鍵を再取得する

ストレージ装置の起動で鍵管理サーバから鍵暗号化鍵を取得する場合に、何らかの要因で鍵暗号化 鍵を取得できないときに鍵暗号化鍵を再取得します。

#### 前提条件

• 必要なロール:セキュリティ管理者(参照・編集)ロール

#### 操作手順

1. 次のどちらかの方法で、「暗号化鍵]画面を表示します。 Hitachi Command Suite を使用する場合:

• [リソース]タブで「ストレージシステム]ツリーを展開します。ローカルストレージシス テムの配下の[暗号化鍵]を選択します。

Storage Navigator を使用する場合:

- 「管理]ツリーから「暗号化鍵]を選択します。
- 2. 画面右側の「暗号化鍵]タブを選択します。
- 3. 次のどちらかの方法で、[鍵暗号化鍵再取得]画面を表示します。
	- [暗号化鍵]タブで[他のタスク]‐[鍵暗号化鍵再取得]をクリックします。
	- 「設定]メニューから「セキュリティ管理] 「暗号化鍵] 「鍵暗号化鍵再取得]を選択 します。
- 4. 設定内容を確認し、「タスク名」にタスク名を入力します。
- 5.「設定確認]画面の「適用」をクリックして設定をストレージシステムに適用します。設定した 内容はタスクとして キューイングされ、順に実行されます。

ヒント ウィザードを閉じたあとに[タスク]画面を自動的に表示するには、ウィザードで[「適用」をク リック した後にタスク画面を表示]を選択して、[適用]をクリックします。

<span id="page-54-0"></span>6. 「タスク]画面で、操作結果を確認します。実行前であれば、「タスク]画面でタスクを一時中 断したり キャンセルしたりできます。

鍵暗号化鍵を再取得したあと、暗号化に対応した NVMe ドライブ用のディスクボード(EDKBN)、 暗号化に対応したディスクボード (EDKB) および閉塞したドライブやボリュームを回復させる必 要があります。暗号化に対応したディスクボードおよび閉塞したドライブやボリュームの回復につ いては、お問い合わせください。

#### 関連参照

• 付録 A.17 [\[鍵暗号化鍵再取得\]画面](#page-94-0)

# **3.12** 暗号化環境設定を初期化する

設定済みの暗号化環境設定を初期化します。暗号化環境を初期化するためには、事前にすべてのパ リティグループについて、データの暗号化を無効にしてください。

#### 前提条件

• 必要なロール:セキュリティ管理者(参照・編集)ロール

#### 操作手順

- 1. 次のどちらかの方法で、[暗号化鍵]画面を表示します。 Hitachi Command Suite を使用する場合:
	- [リソース]タブで[ストレージシステム]ツリーを展開します。ローカルストレージシス テムの配下の[暗号化鍵]を選択します。

Storage Navigator を使用する場合:

- 「管理]ツリーから「暗号化鍵]を選択します。
- 2. 画面右側の「暗号化鍵]タブを選択します。
- 3. 次のどちらかの方法で、[暗号化環境設定編集]画面を表示します。
	- [暗号化鍵]タブで[暗号化環境設定編集]をクリックします。
	- [設定]メニューから[セキュリティ管理]‐[暗号化鍵]‐[暗号化環境設定編集]を選 択します。
- 4.「暗号化環境設定初期化]をクリックします。
- 5.[完了]をクリックします。 [設定確認]画面が表示されます。
- 6. 設定内容を確認し、「タスク名]にタスク名を入力します。
- 7.「設定確認]画面の「適用]をクリックして設定をストレージシステムに適用します。設定した 内容はタスクとして キューイングされ、順に実行されます。

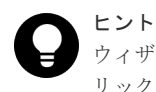

ウィザードを閉じたあとに[タスク]画面を自動的に表示するには、ウィザードで[「適用」をク リック した後にタスク画面を表示]を選択して、[適用]をクリックします。

8.[タスク]画面で、操作結果を確認します。実行前であれば、[タスク]画面でタスクを一時中 断したり キャンセルしたりできます。

#### 関連参照

• 付録 A.2 [暗号化環境設定編集ウィザード](#page-66-0)

4

# **Encryption License Key** のトラブルシュー ティング

ここでは、トラブルシューティングについて説明します。

- [4.1 Encryption License Key](#page-57-0) 操作時のエラーと対策
- □ 4.2 [お問い合わせ先](#page-59-0)

# <span id="page-57-0"></span>**4.1 Encryption License Key** 操作時のエラーと対策

Encryption License Key の操作中に発生したエラーの対処方法については、マニュアル『Storage Navigator メッセージガイド』 を参照してください。

Storage Navigator に関する一般的なエラーと対策については、マニュアル『Hitachi Device Manager - Storage Navigator ユーザガイド』 を参照してください。

| エラー                           | 対策                                                                               |
|-------------------------------|----------------------------------------------------------------------------------|
| 暗号化鍵の操作(バックアップ/リストア)ができな      | 次のことを確認してください。                                                                   |
| $V_{0}$                       | Encryption License Key プログラムプロダクト<br>$\bullet$<br>のライセンスが有効であるか、期限切れになって<br>いないか |
|                               | セキュリティ管理者 (参照・編集) ロールが割り<br>当てられているか                                             |
|                               | 鍵管理サーバに接続してバックアップ/リストア<br>している場合、鍵管理サーバとの接続に問題はな<br>いか                           |
|                               | 鍵管理サーバに接続してバックアップしている場<br>合、鍵管理サーバがバックアップできる鍵の数を<br>超えていないか                      |
|                               | 鍵管理サーバに接続してバックアップ/リストア<br>している場合、鍵管理サーバ内の鍵の数が増えた<br>ことでタイムアウトが発生していないか           |
|                               | 最新の暗号化鍵をリストアしているか、二次バッ<br>クアップ後に暗号化鍵が変更されていないか                                   |
| 暗号化鍵を作成/削除できない。               | 次のことを確認してください。                                                                   |
|                               | $\bullet$<br>Encryption License Key プログラムプロダクト<br>のライセンスが有効であるか、期限切れになって<br>いないか |
|                               | セキュリティ管理者(参照・編集)ロールが割り<br>当てられているか                                               |
|                               | 鍵管理サーバに接続して暗号化鍵を生成/削除し<br>ている場合、鍵管理サーバとの接続に問題はない<br>ঠ≥                           |
| パリティグループに暗号化を設定できない。          | 次のことを確認してください。                                                                   |
|                               | Encryption License Key プログラムプロダクト<br>のライセンスが有効であるか、期限切れになって<br>いないか              |
|                               | パリティグループに属するボリュームがすべて閉<br>塞状態であるか                                                |
| パリティグループに設定した暗号化を無効にできな<br>い。 | パリティグループに属するボリュームがすべて閉塞<br>状態であるかを確認してください。                                      |
| テスト通信が成功しない。                  | 鍵管理サーバとの接続設定が正しいかどうか、次の項<br>目を確認してください。                                          |
|                               | ホスト名                                                                             |
|                               | ポート番号                                                                            |
|                               | クライアント証明書ファイル<br>$\bullet$                                                       |
|                               | ルート証明書ファイル                                                                       |

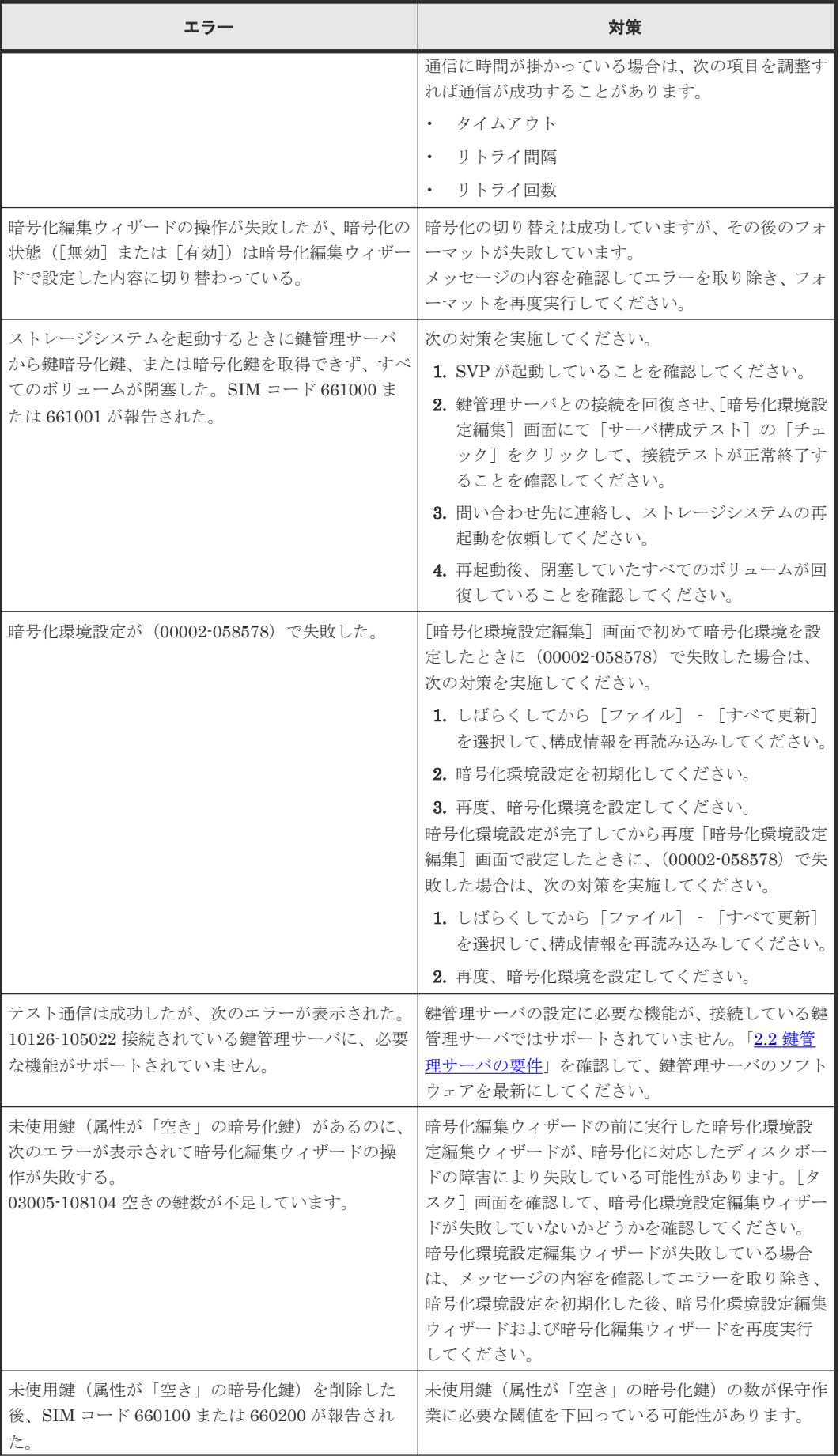

<span id="page-59-0"></span>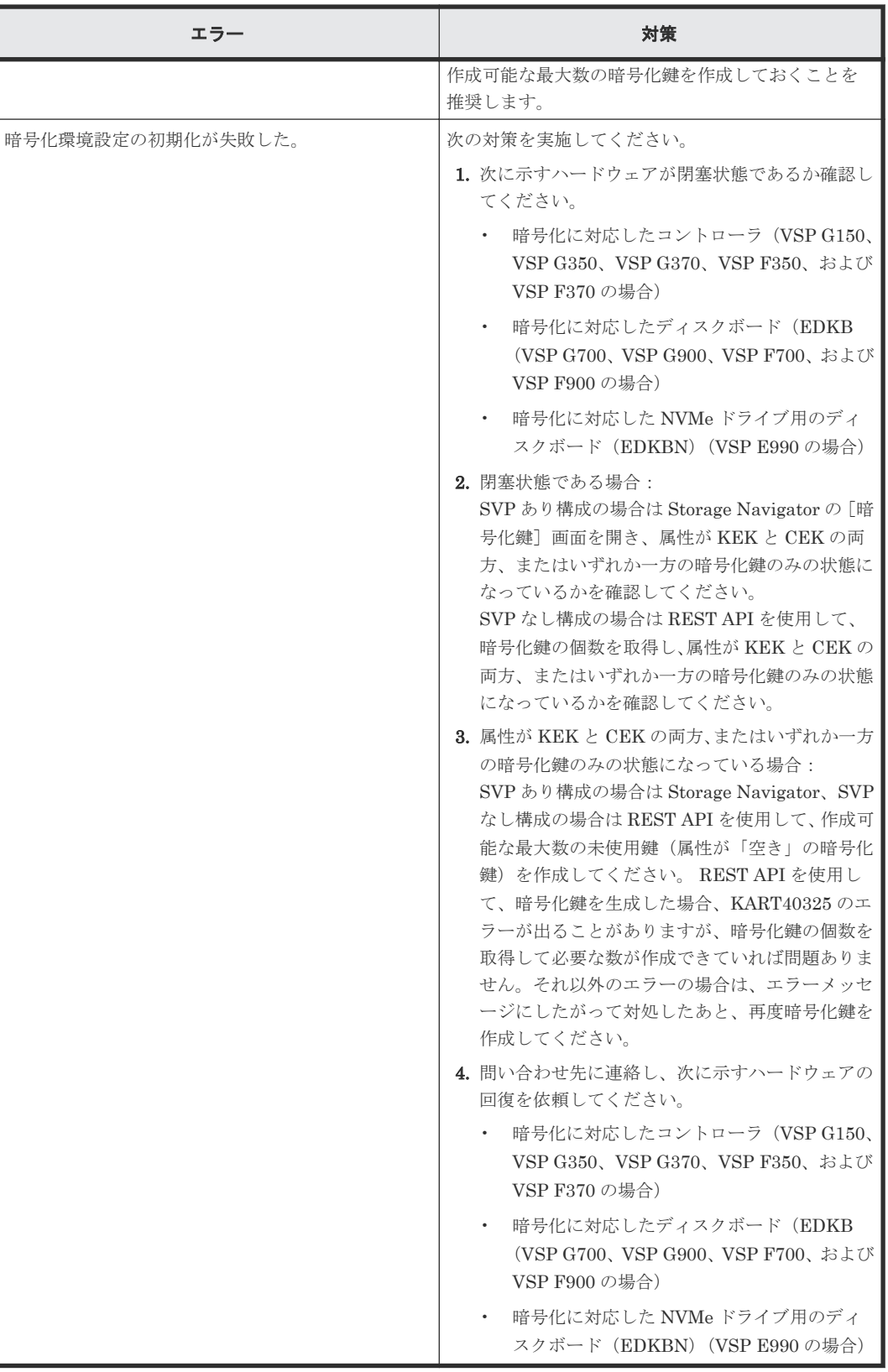

# **4.2** お問い合わせ先

• 保守契約をされているお客様は、以下の連絡先にお問い合わせください。 日立サポートサービス: <http://www.hitachi-support.com/>

• 保守契約をされていないお客様は、担当営業窓口にお問い合わせください。

# A

# **Encryption License Key GUI** リファレン ス

ここでは、Encryption License Key の操作に必要な Storage Navigator の画面とダイアログボック スについて説明します。

各画面に共通する操作(ボタンおよびタスク名入力など)については、『Hitachi Device Manager - Storage Navigator ユーザガイド』 を参照してください。

- A.1 [\[暗号化鍵\]画面](#page-64-0)
- **□ A.2 [暗号化環境設定編集ウィザード](#page-66-0)**
- $\Box$  A.3 [鍵生成ウィザード](#page-70-0)
- **□** A.4 パスワードポリシー編集 (暗号化鍵バックアップ) ウィザード
- A.5 [鍵バックアップウィザード\(管理クライアント内にファイルとしてバックアップする場合\)](#page-74-0)
- □ A.6 [鍵バックアップウィザード\(鍵管理サーバに接続してバックアップする場合\)](#page-76-0)
- □ A.7 鍵回復ウィザード (管理クライアント内にバックアップしたファイルからリストアする場 [合\)](#page-78-0)
- □ A.8 強制鍵回復ウィザード (管理クライアント内にバックアップしたファイルから強制リスト [アする場合\)](#page-79-0)
- □ A.9 [鍵回復ウィザード\(鍵管理サーバに接続してリストアする場合\)](#page-81-0)
- **□ A.10** [強制鍵回復ウィザード\(鍵管理サーバに接続して強制リストアする場合\)](#page-83-0)
- **□ A.11 [鍵削除ウィザード\(ストレージシステム内の暗号化鍵を削除する場合\)](#page-85-0)**
- **□** A.12 [\[サーバ内鍵バックアップ削除\]画面](#page-88-0)
- A.13 「サーバ内鍵バックアップ参照]画面

Encryption License Key GUI リファレンス **63**

- $\Box$  A.14 [暗号化編集ウィザード](#page-90-0)
- A.15 [\[認証用鍵更新\]画面](#page-93-0)
- A.16 [\[鍵暗号化鍵更新\]画面](#page-94-0)
- A.17 [\[鍵暗号化鍵再取得\]画面](#page-94-0)

**64** Encryption License Key GUI リファレンス

# <span id="page-64-0"></span>**A.1** [暗号化鍵]画面

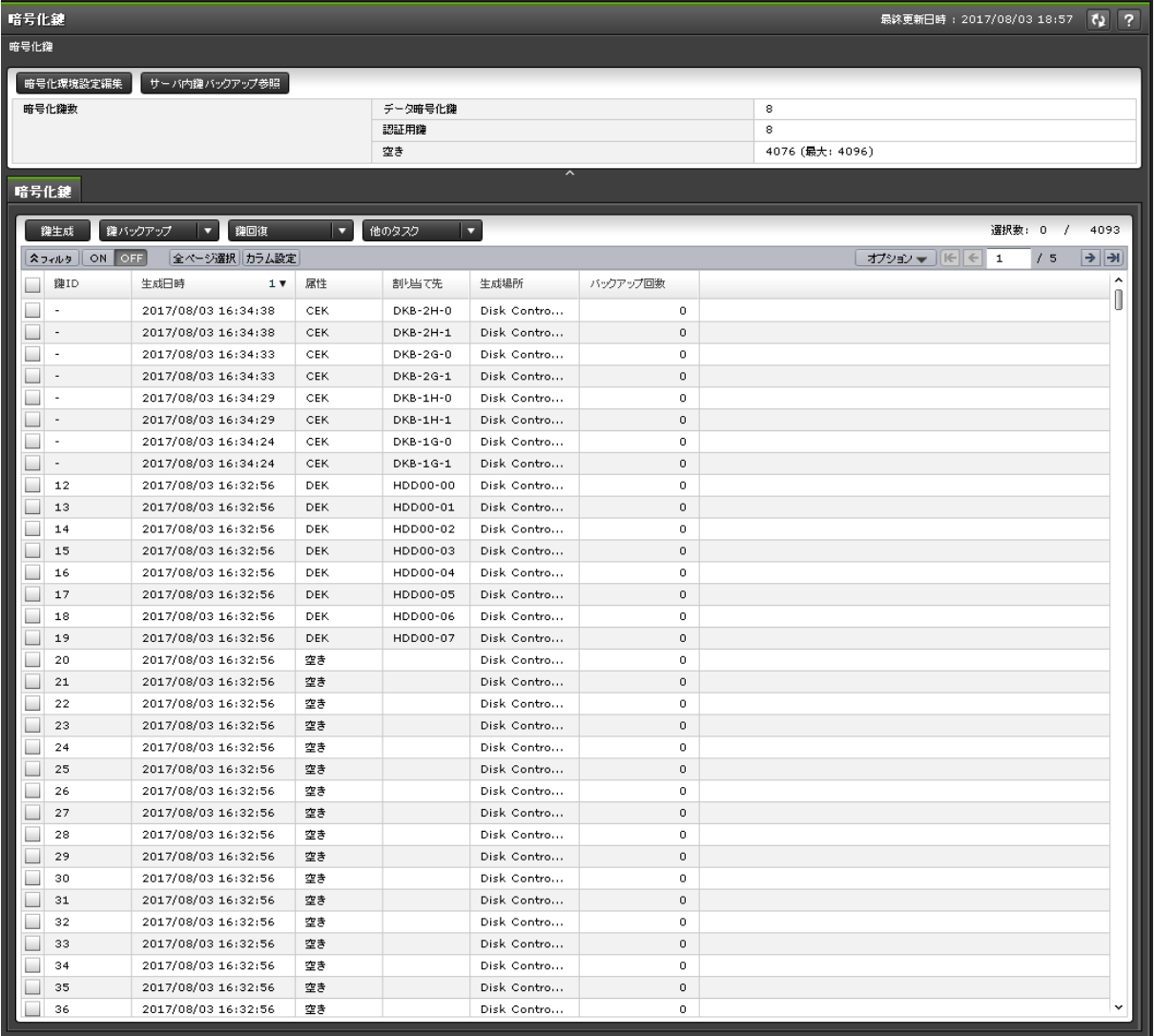

[暗号化鍵]画面は、[管理]で[暗号化鍵]を選択して表示します。次のエリアから構成されてい ます。

- サマリ
- [\[暗号化鍵\]タブ](#page-65-0)

#### サマリ

• ボタン

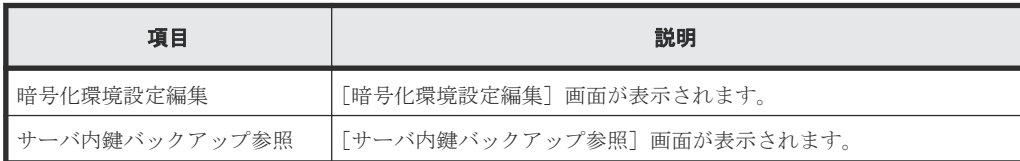

• テーブル

<span id="page-65-0"></span>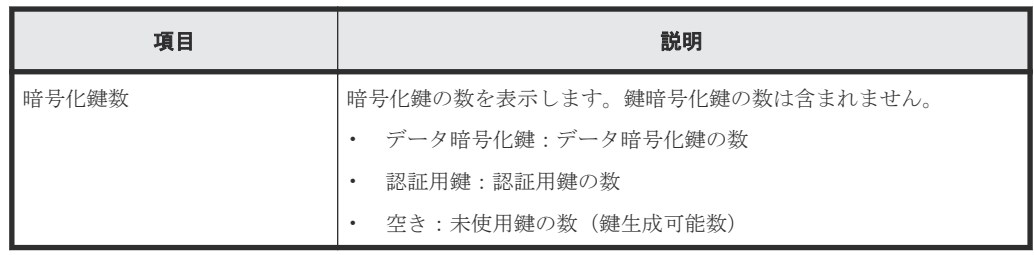

#### [暗号化鍵]タブ

- 生成された暗号化鍵だけ表示します。
- 最終更新日付の降順に表示します。
- 初期設定されていない場合は、中央に「環境設定編集を実行してください」と表示します。
- 鍵暗号化鍵の取得に失敗した場合は、中央に「鍵暗号化鍵再取得を実行してください」と表示 します。
- ボタン

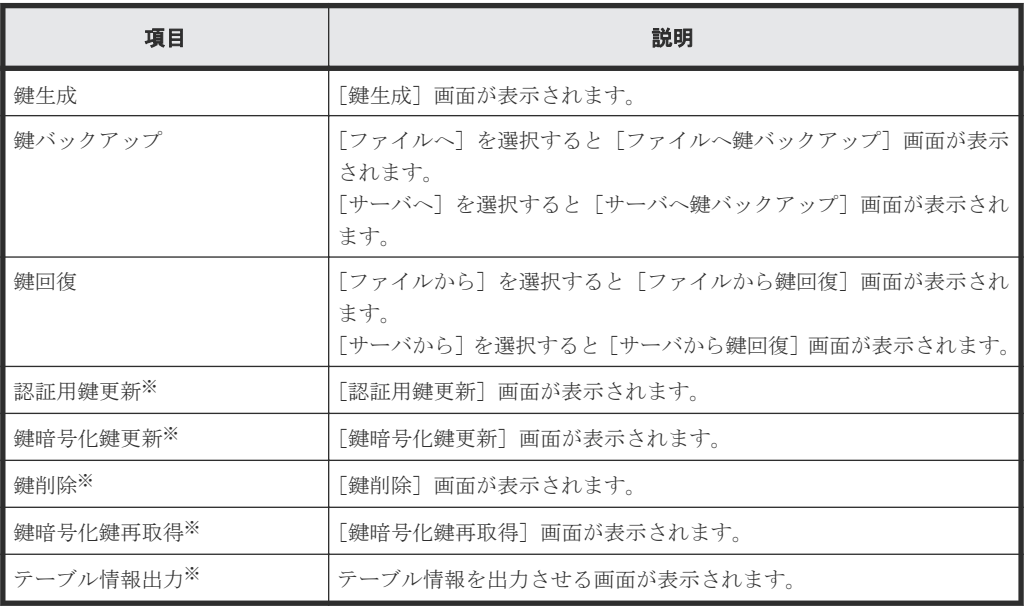

注※

[他のタスク]ボタンをクリックすると表示されます。

<sup>•</sup> テーブル

| 項目    | 説明                                                                                            |
|-------|-----------------------------------------------------------------------------------------------|
| 鍵ID   | 暗号化鍵の番号を表示します。CEKおよび KEKの場合は、「-」を表<br>示します。                                                   |
| 生成日時  | 暗号化鍵を作成した年月日時を表示します。                                                                          |
| 属性    | 暗号化鍵の属性(CEK、DEK、KEK または空き)を表示します。鍵<br>管理サーバの KEK を表示する場合、「KEK (UUID)」の形式で UUID<br>を合わせて表示します。 |
| 割り当て先 | 暗号化鍵の割り当てリソースを表示します。KEK の場合は、「‐」を表<br>示します。                                                   |
| 生成場所  | 暗号化鍵が生成された場所を表示します。                                                                           |

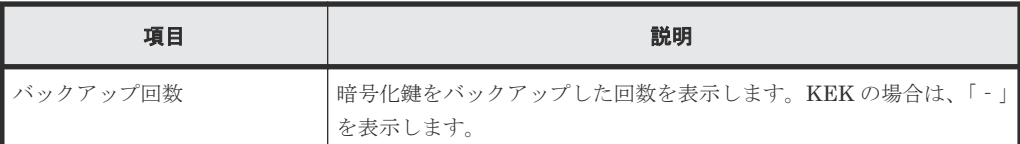

# <span id="page-66-0"></span>**A.2** 暗号化環境設定編集ウィザード

#### 関連タスク

- 3.1.2 [暗号化環境を設定する](#page-30-0)
- 3.12 [暗号化環境設定を初期化する](#page-54-0)

#### 関連参照

- 付録 A.2.1 [暗号化環境設定編集]画面
- 付録 A.2.2 [\[設定確認\]画面](#page-69-0)

## **A.2.1** [暗号化環境設定編集]画面

次の条件によって、[暗号化環境設定編集]画面の設定項目が変わります。

- 鍵管理サーバを使用しない場合
- ローカル鍵生成を無効にする場合
- 鍵管理サーバの鍵暗号化鍵を DKC に保存する場合

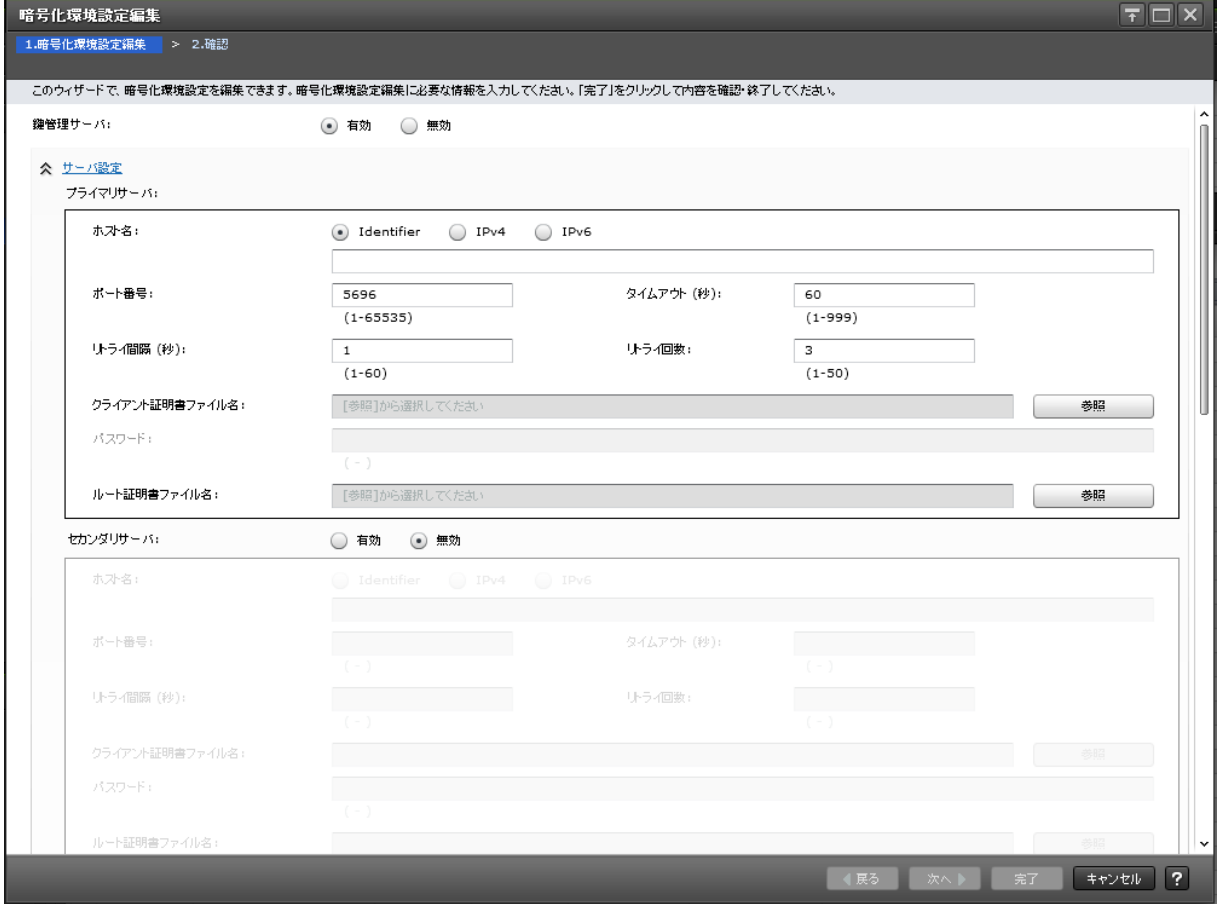

Encryption License Key GUI リファレンス **67**

情報設定エリア

| 項目       | 説明                                                                                                    |
|----------|----------------------------------------------------------------------------------------------------|
| 鍵管理サーバ   | 鍵管理サーバを使用するかどうかを選択します。「暗号化環境設定編集]を一度も<br> 実施していない場合、「有効」 または 「無効] のどちらも選択されていません。<br>有効:鍵管理サーバを使用します。<br>無効:鍵管理サーバを使用しません。<br>$\bullet$                                                                                                    |
| サーバ設定    | 鍵管理サーバを使用する場合、次のサーバの項目を表示します。<br>プライマリサーバ<br>セカンダリサーバ<br>$\bullet$<br>サーバ構成テスト                                                                                                    |
| プライマリサーバ | プライマリサーバの情報を入力します。<br>ホスト名:鍵管理サーバのホスト名を入力します。<br>Identifier:ホストの識別子を入力します。<br>IPv4:ホストの IPv4 アドレスを入力します。<br>IPv6: ホストの IPv6 アドレスを入力します。<br>ポート番号:鍵管理サーバのポート番号を入力します。設定できる値は1か<br>ら 65535 までで、初期値は 5696 です。<br>タイムアウト (秒):鍵管理サーバへの接続がタイムアウトとなるまでの時間<br>$\bullet$<br>を入力します。設定できる値は1から 999 までで、初期値は 60 です。<br>リトライ間隔 (秒):鍵管理サーバへの接続をリトライする間隔を入力しま<br>す。設定できる値は1から 60 までで、初期値は1です。<br>リトライ回数:鍵管理サーバへの接続をリトライする回数を入力します。設<br>定できる値は1から 50 までで、初期値は3です。<br>クライアント証明書ファイル名:鍵管理サーバに接続するためのクライアン<br>$\bullet$<br>ト証明書ファイルを選択します。「参照]から選択してください。<br>参照:クライアント証明書ファイルを選択してください。クライアント証明<br>書の規格は PKCS#12 です。クライアント証明書ファイルがわからない場合<br>は、サーバの管理者またはネットワークの管理者にお尋ねください。<br>クライアント証明書ファイルを選択すると、選択したクライアント証明書フ<br>ァイルのファイル名が[クライアント証明書ファイル名]に表示されます。<br>パスワード:クライアント証明書用のパスワードを入力します。パスワード<br>は0文字以上 128 文字以下で、使用できる文字は次のとおりです。<br>数字(0 から 9)<br>英大文字 (A からZ)<br>英小文字(a から z)<br>記号 31 種:!#\$%&'()*+, - ./:; <=>?@[\\] ^ _ `{ }~<br>- ルート証明書ファイル名 : 鍵管理サーバに接続するためのルート証明書ファ<br>イルを選択します。「参照]から選択してください。<br>参照:ルート証明書ファイルを選択してください。ルート証明書の規格は<br>X.509 です。ルート証明書ファイルがわからない場合は、サーバの管理者また<br>はネットワークの管理者にお尋ねください。<br>ルート証明書ファイルを選択すると、選択したルート証明書ファイルのファ |
| セカンダリサーバ | イル名が「ルート証明書ファイル名]に表示されます。<br>「セカンダリサーバ]を「有効]に設定した場合、「プライマリサーバ]と同じ内」<br>容が設定できます。<br>注意:「セカンダリサーバ] が「無効] に設定されている場合、「鍵暗号化鍵を鍵<br>管理サーバで保護する]、「鍵管理サーバへ暗号化鍵定期バックアップを有効にす<br>る]、および [ローカル鍵生成を無効にする] にチェックマークを付けることはで<br>きません。                                                                                                    |

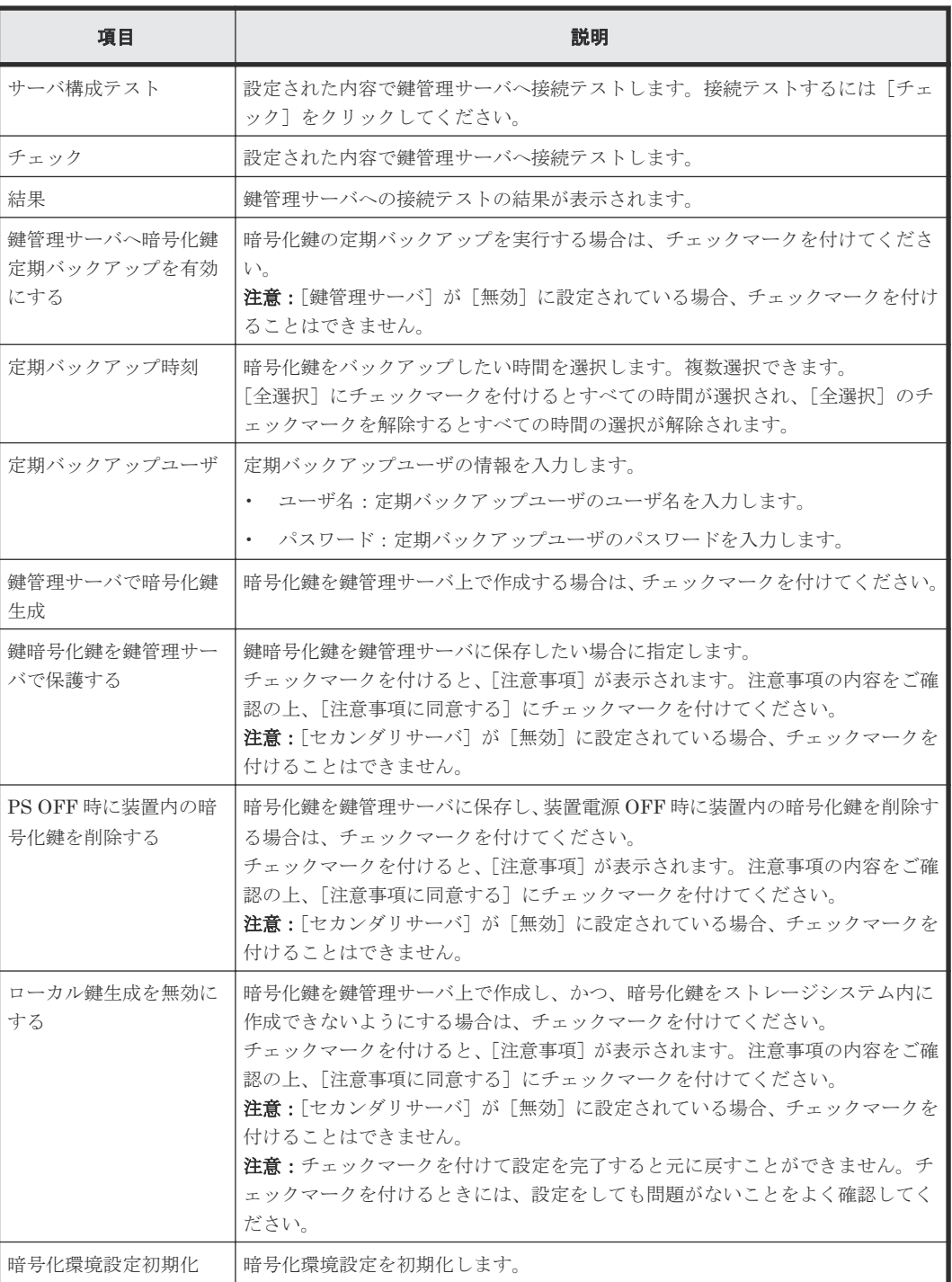

#### 関連参照

• 付録 A.2 [暗号化環境設定編集ウィザード](#page-66-0)

# <span id="page-69-0"></span>**A.2.2** [設定確認]画面

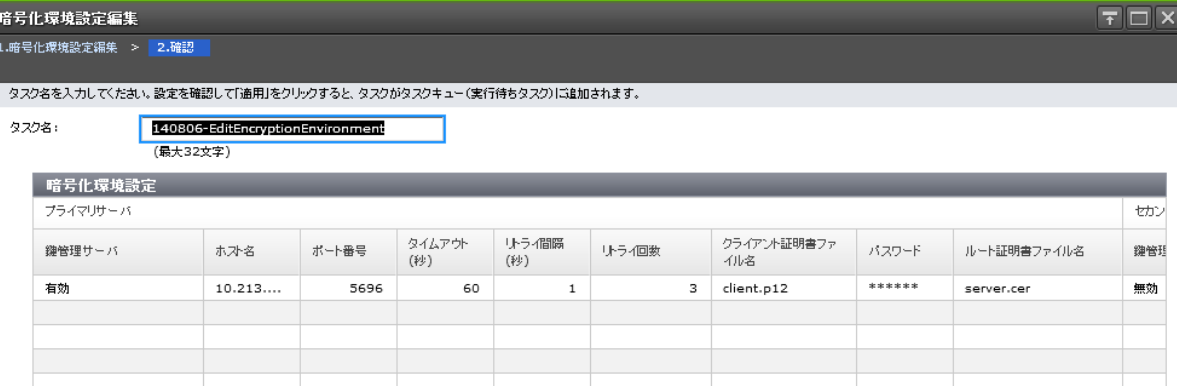

#### [暗号化環境設定]テーブル

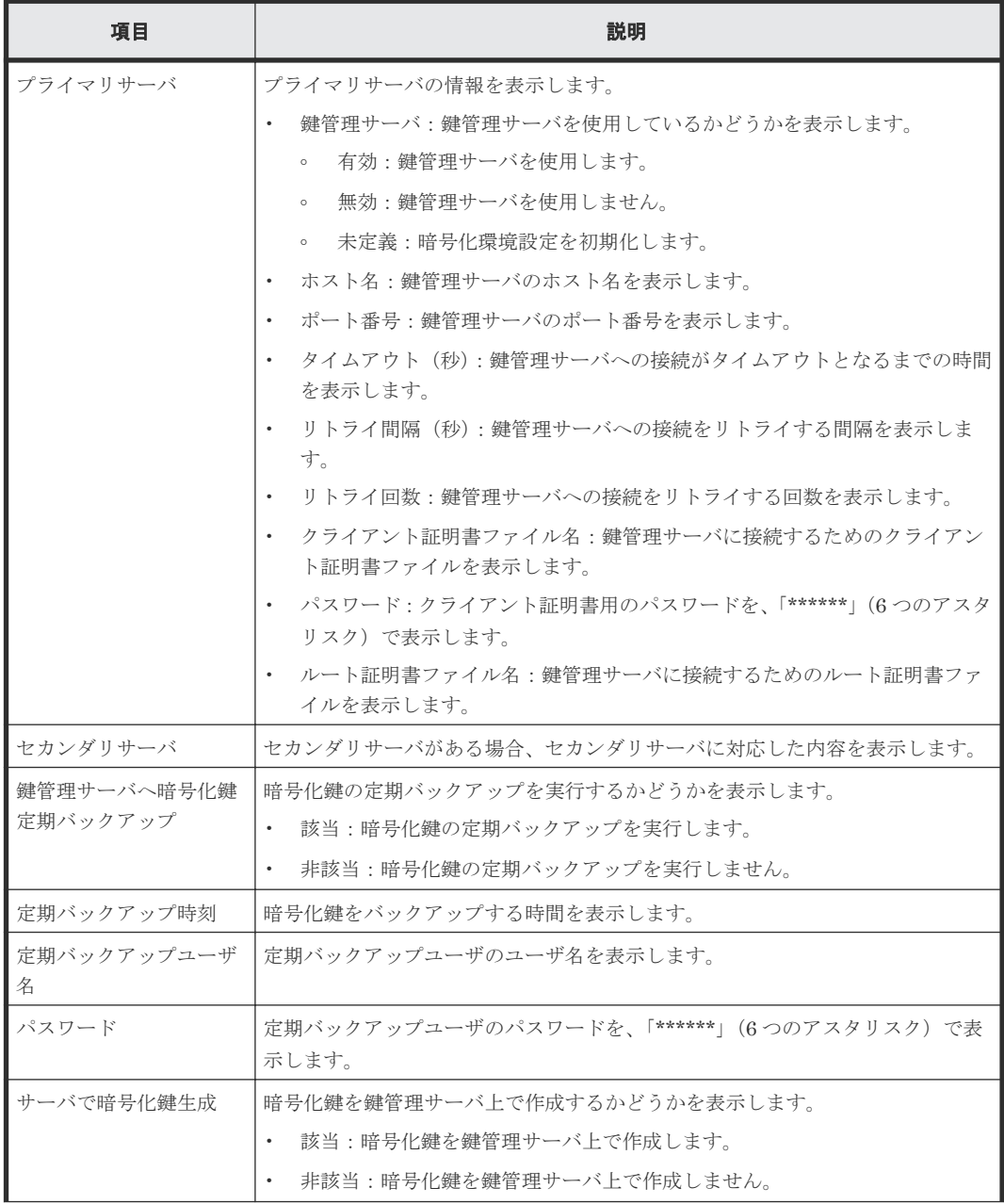

<span id="page-70-0"></span>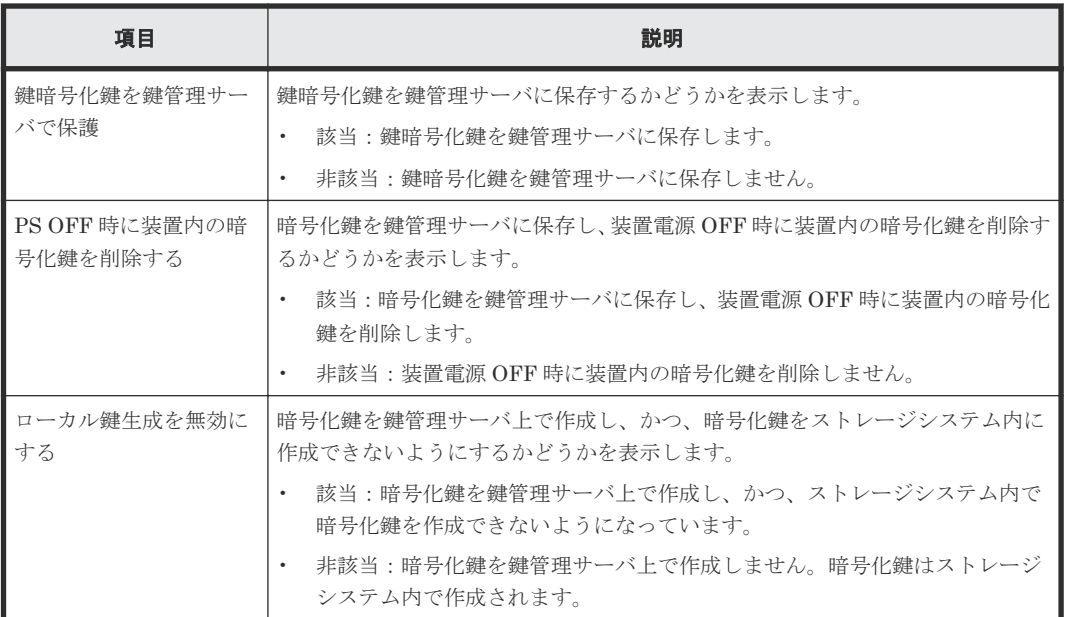

#### 関連参照

• 付録 A.2 [暗号化環境設定編集ウィザード](#page-66-0)

# **A.3** 鍵生成ウィザード

#### 関連タスク

• 3.2 [暗号化鍵を作成する](#page-33-0)

#### 関連参照

- 付録 A.3.1 [\[鍵生成\]画面](#page-71-0)
- 付録 A.3.2 [\[設定確認\]画面](#page-72-0)

Encryption License Key GUI リファレンス **71**

# <span id="page-71-0"></span>**A.3.1** [鍵生成]画面

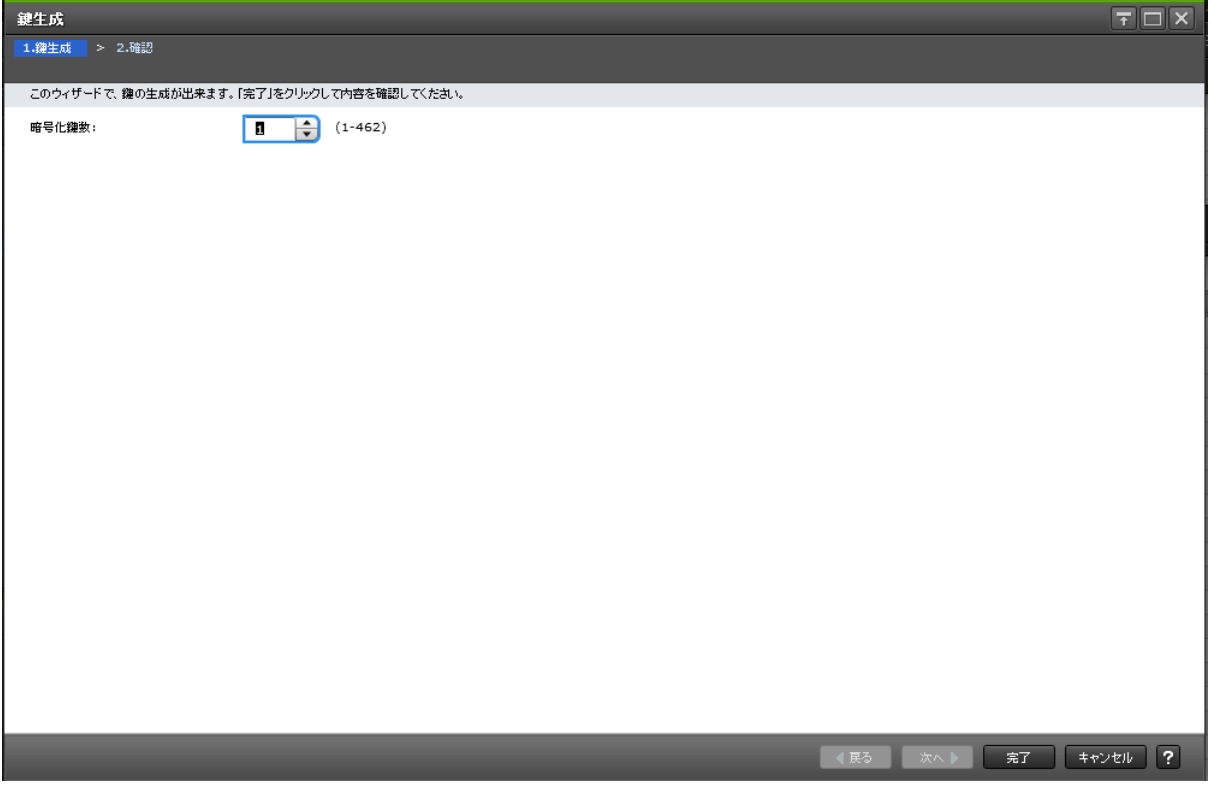

情報設定エリア

| 項目    | 説明                                                                                                    |
|-------|----------------------------------------------------------------------------------------------------|
| 暗号化鍵数 | 暗号化する鍵の数を1~上限値の範囲で指定します。画面には上限値<br>から作成済みの DEK および未使用鍵の鍵数を引いた値が表示されま<br>暗号化鍵数の上限値を次に示します。<br>す。<br>VSP G150、VSP G350、VSP G370、VSP F350、および VSP |
|       | F370:1,024                                                                                                    |
|       | VSP G700 および VSP F700:4,096                                                                                                    |
|       | VSP G900 および VSP F900: 4,096                                                                                                    |
|       | VSP E990: 4,096                                                                                                    |

#### 関連参照

• 付録 A.3 [鍵生成ウィザード](#page-70-0)
## <span id="page-72-0"></span>**A.3.2** [設定確認]画面

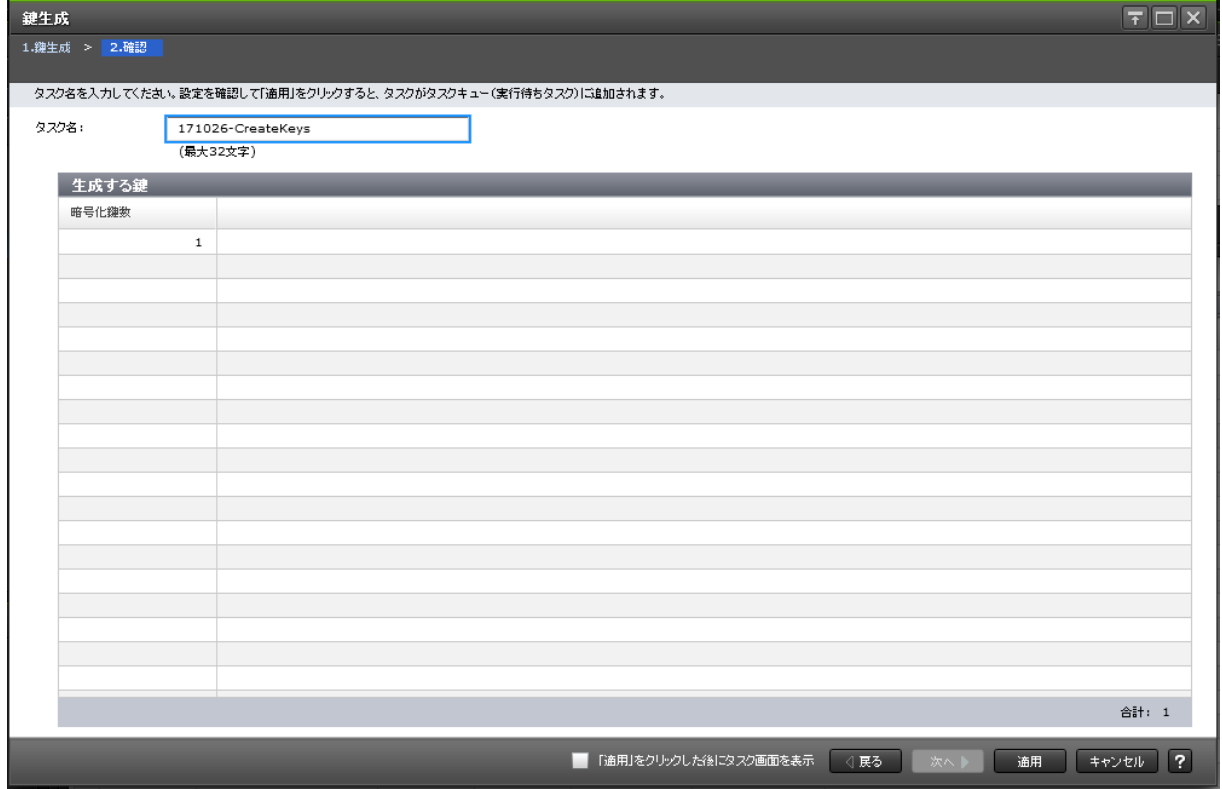

## [生成する鍵]テーブル

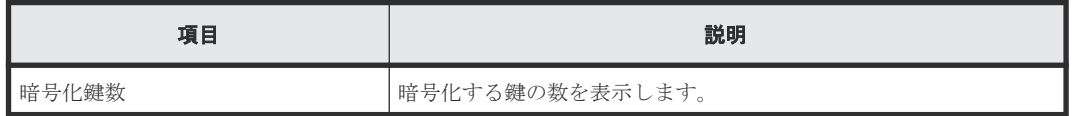

#### 関連参照

• 付録 A.3 [鍵生成ウィザード](#page-70-0)

# A.4 パスワードポリシー編集 (暗号化鍵バックアップ)ウィザード

## 関連タスク

• 3.3.1 [管理クライアント内に暗号化鍵をファイルとしてバックアップするときに設定するパス](#page-35-0) [ワードの最小文字数を設定する](#page-35-0)

## 関連参照

- 付録 A.4.1 [\[パスワードポリシー編集\(暗号化鍵バックアップ\)\]画面](#page-73-0)
- 付録 A.4.2 [\[設定確認\]画面](#page-74-0)

# <span id="page-73-0"></span>A.4.1 [パスワードポリシー編集 (暗号化鍵バックアップ)]画面

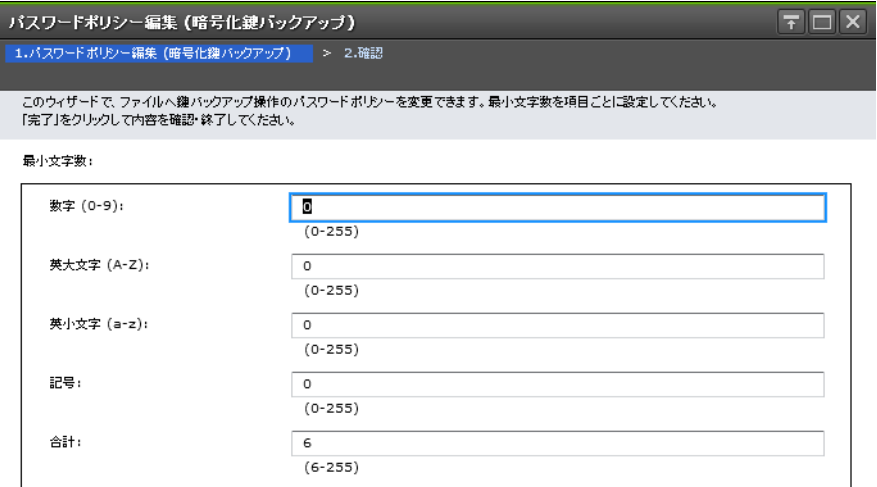

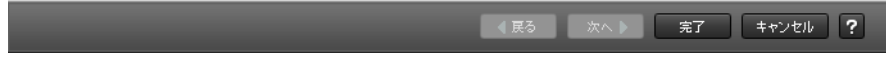

## 情報設定エリア

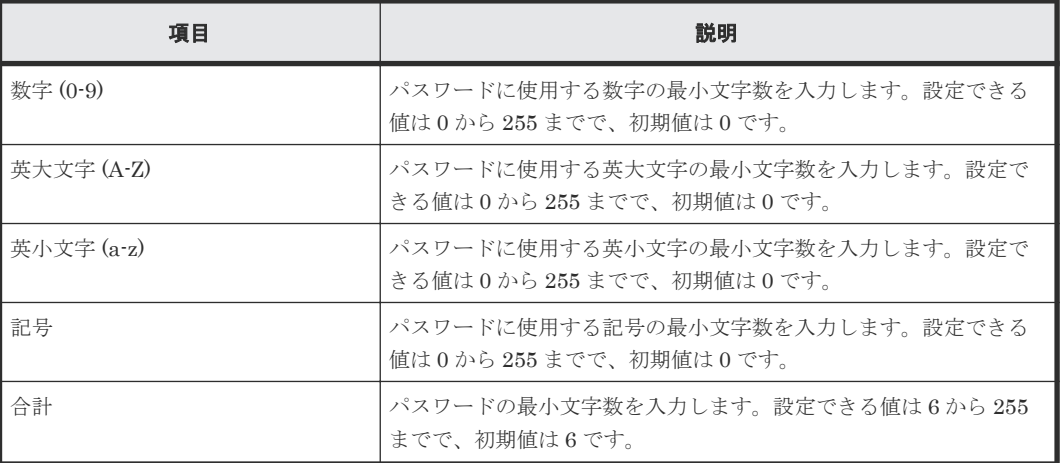

### 関連参照

• 付録 A.4 パスワードポリシー編集 (暗号化鍵バックアップ) ウィザード

## <span id="page-74-0"></span>**A.4.2** [設定確認]画面

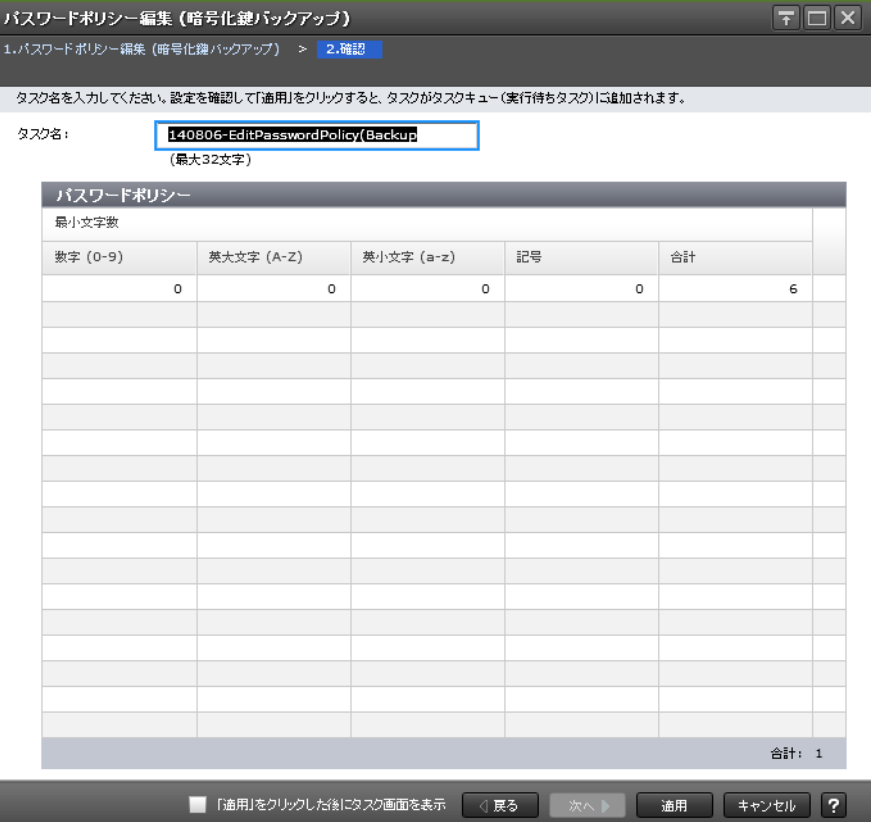

## [パスワードポリシー]テーブル

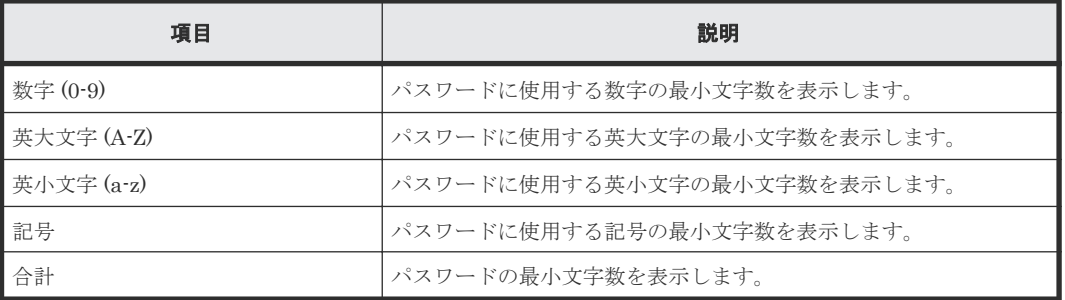

## 関連参照

• 付録 A.4 パスワードポリシー編集 (暗号化鍵バックアップ) ウィザード

# **A.5** 鍵バックアップウィザード(管理クライアント内にファイルと してバックアップする場合)

## 関連タスク

• 3.3.2 [管理クライアント内にファイルとして暗号化鍵をバックアップする](#page-35-0)

## 関連参照

• 付録 A.5.1 [\[ファイルへ鍵バックアップ\]画面](#page-75-0)

• 付録 A.5.2 [\[設定確認\]画面](#page-76-0)

## <span id="page-75-0"></span>**A.5.1** [ファイルへ鍵バックアップ]画面

• [パスワードポリシー編集(暗号化鍵バックアップ)]画面で、パスワードに使用する最小文字 数が設定されている場合

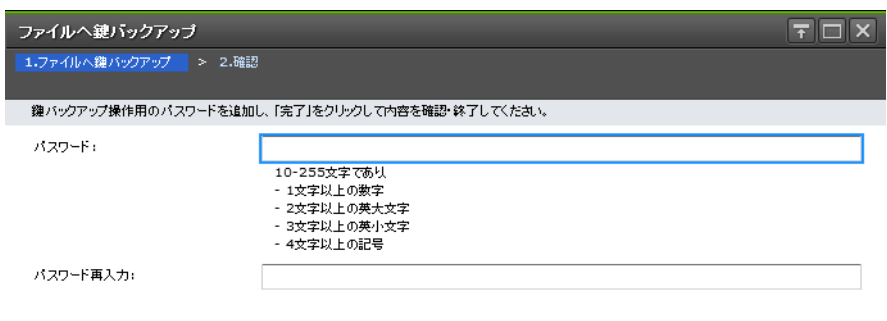

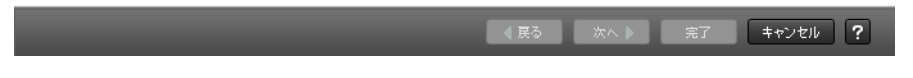

• [パスワードポリシー編集(暗号化鍵バックアップ)]画面で、パスワードに使用する最小文字 数が設定されていない場合

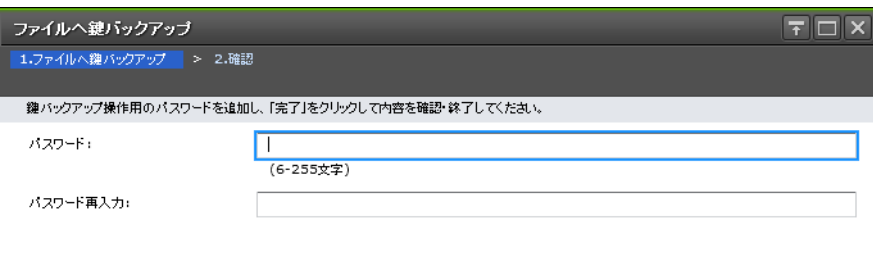

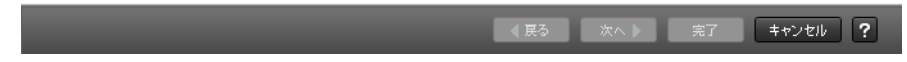

## 情報設定エリア

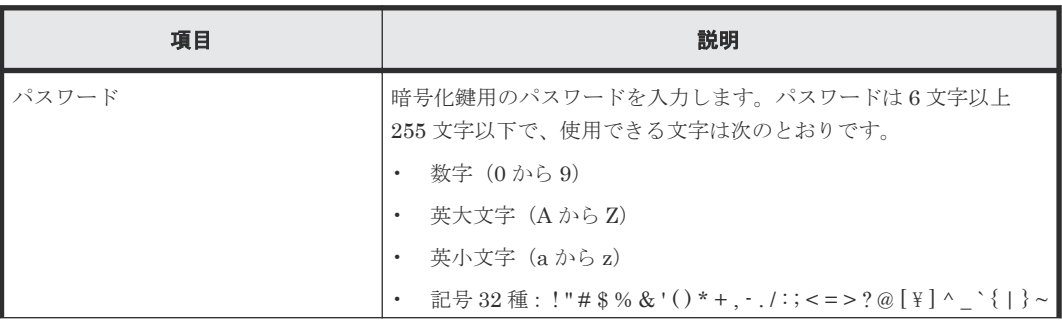

<span id="page-76-0"></span>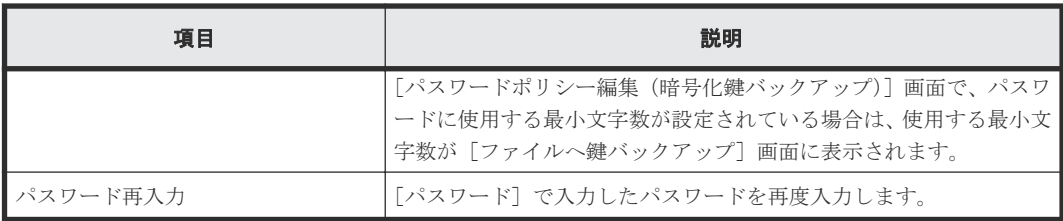

### 関連参照

• 付録 A.5 [鍵バックアップウィザード\(管理クライアント内にファイルとしてバックアップする](#page-74-0) [場合\)](#page-74-0)

## **A.5.2** [設定確認]画面

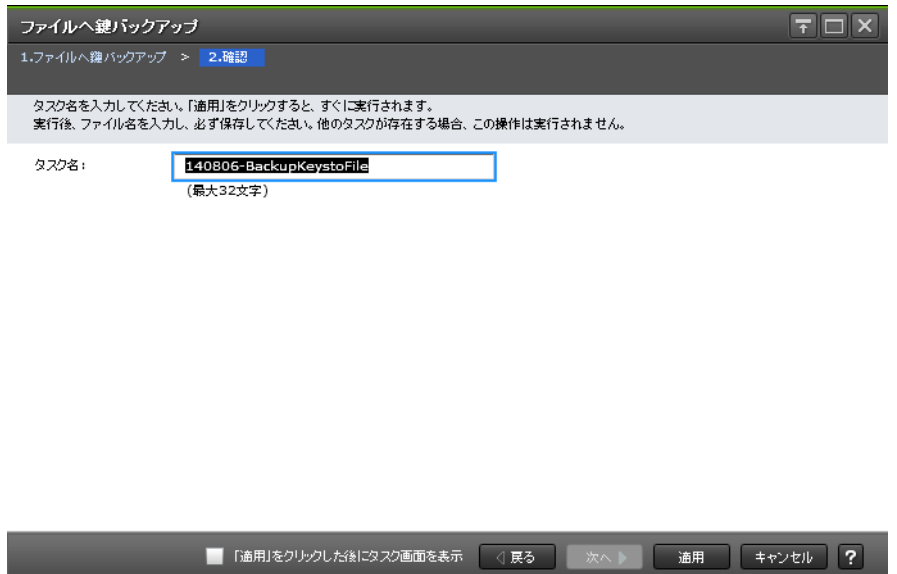

[適用]ボタンをクリックすると、準備の完了を知らせるメッセージが表示されます。[OK]ボタ ンをクリックすると暗号化鍵ファイルを保存する画面が表示されますので、暗号化鍵ファイルを保 存してください。暗号化鍵ファイルの拡張子は[.ekf]としてください。

## 関連参照

• 付録 A.5 [鍵バックアップウィザード\(管理クライアント内にファイルとしてバックアップする](#page-74-0) [場合\)](#page-74-0)

# **A.6** 鍵バックアップウィザード(鍵管理サーバに接続してバックア ップする場合)

## 関連タスク

• 3.3.3 [鍵管理サーバに接続して暗号化鍵をバックアップする](#page-36-0)

## 関連参照

- 付録 A.6.1 [\[サーバへ鍵バックアップ\]画面](#page-77-0)
- 付録 A.6.2 [\[設定確認\]画面](#page-77-0)

# <span id="page-77-0"></span>**A.6.1** [サーバへ鍵バックアップ]画面

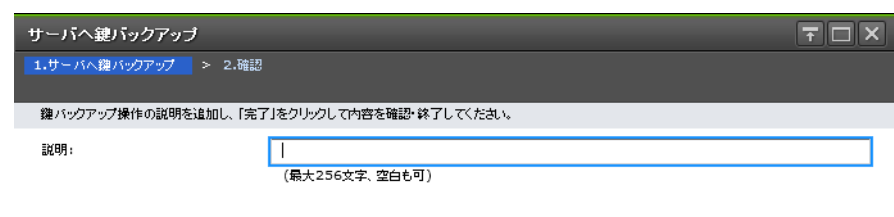

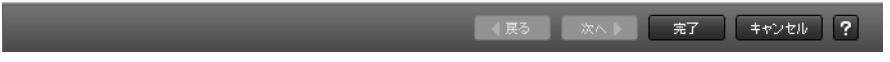

## 情報設定エリア

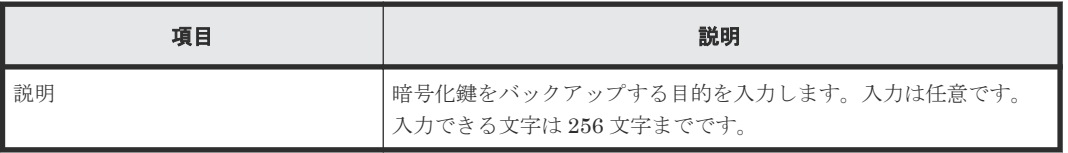

## 関連参照

• 付録 A.6 [鍵バックアップウィザード\(鍵管理サーバに接続してバックアップする場合\)](#page-76-0)

## **A.6.2** [設定確認]画面

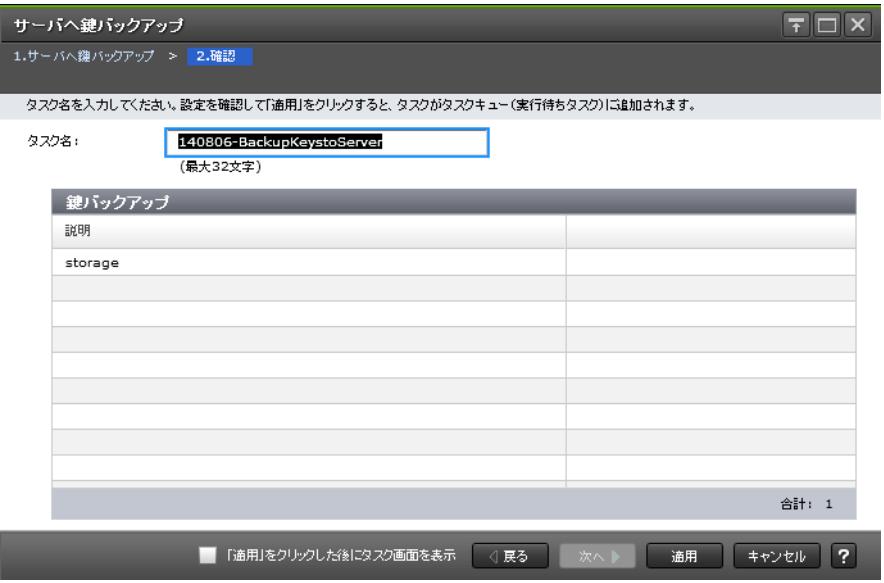

<span id="page-78-0"></span>[鍵バックアップ]テーブル

| 項目 | 説明                     |
|----|------------------------|
| 説明 | 暗号化鍵をバックアップする目的を表示します。 |

#### 関連参照

• 付録 A.6 [鍵バックアップウィザード\(鍵管理サーバに接続してバックアップする場合\)](#page-76-0)

# **A.7** 鍵回復ウィザード(管理クライアント内にバックアップしたフ ァイルからリストアする場合)

## 関連タスク

• 3.6.1 [管理クライアント内にバックアップしたファイルから暗号化鍵をリストアする](#page-44-0)

## 関連参照

- 付録 A.7.1 [ファイルから鍵回復]画面
- 付録 A.7.2 [\[設定確認\]画面](#page-79-0)

## **A.7.1** [ファイルから鍵回復]画面

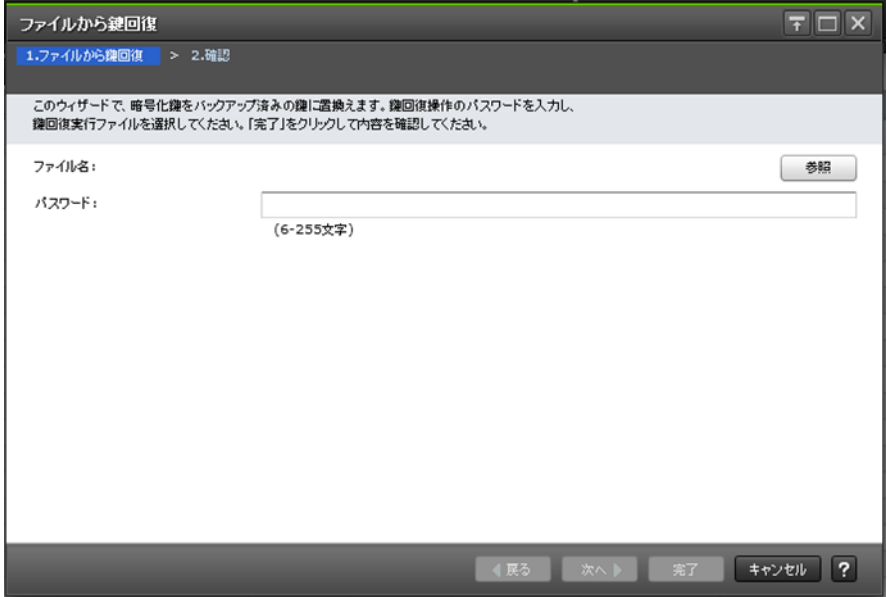

#### 情報設定エリア

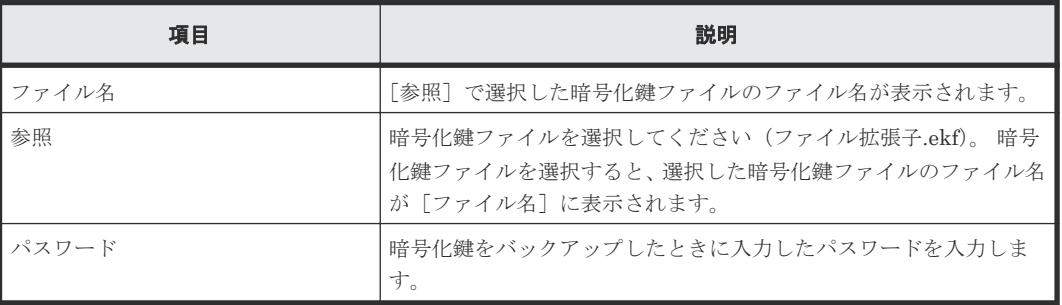

#### 関連参照

• 付録 A.7 [鍵回復ウィザード\(管理クライアント内にバックアップしたファイルからリストアす](#page-78-0) [る場合\)](#page-78-0)

## <span id="page-79-0"></span>**A.7.2** [設定確認]画面

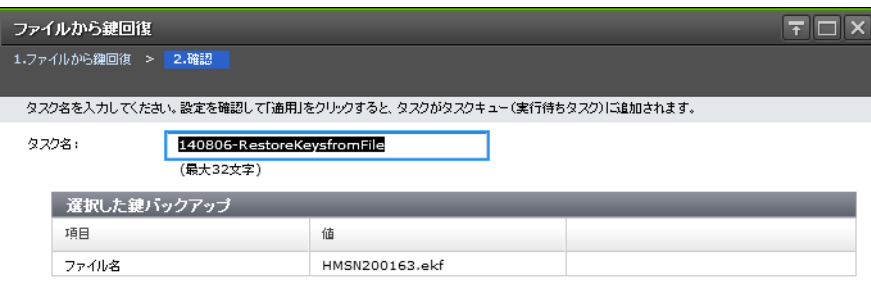

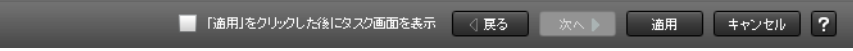

#### [選択した鍵バックアップ]テーブル

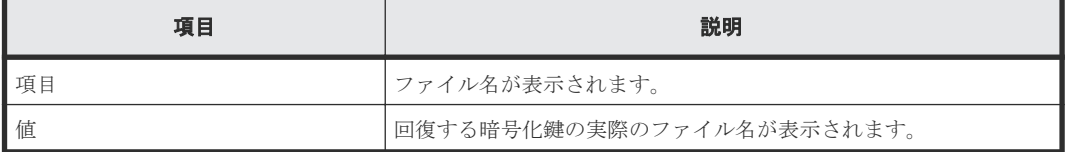

### 関連参照

• 付録 A.7 [鍵回復ウィザード\(管理クライアント内にバックアップしたファイルからリストアす](#page-78-0) [る場合\)](#page-78-0)

# **A.8** 強制鍵回復ウィザード(管理クライアント内にバックアップし たファイルから強制リストアする場合)

## 関連タスク

• 3.7.1 [管理クライアント内にバックアップしたファイルから暗号化鍵を強制リストアする](#page-47-0)

## 関連参照

- 付録 A.8.1 [\[ファイルから強制鍵回復\]画面](#page-80-0)
- 付録 A.8.2 [\[設定確認\]画面](#page-81-0)

# <span id="page-80-0"></span>**A.8.1** [ファイルから強制鍵回復]画面

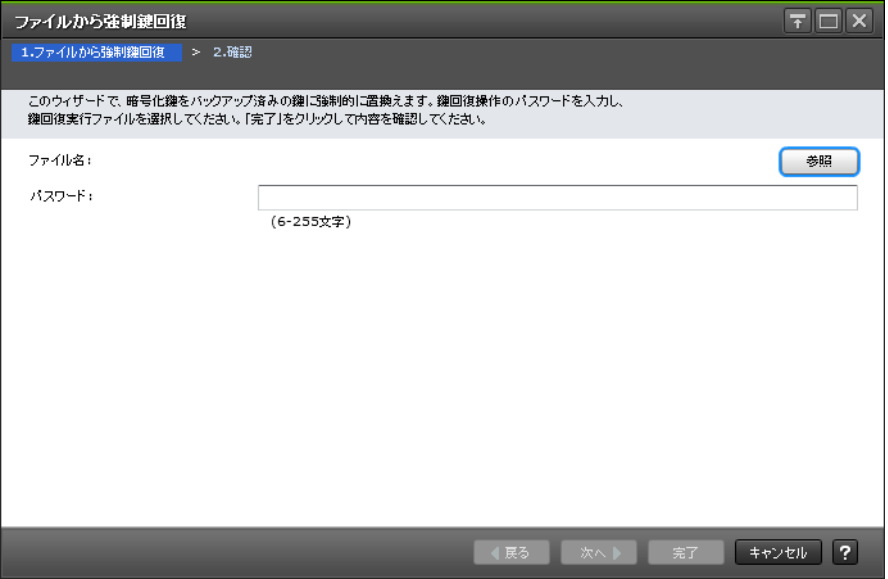

## 情報設定エリア

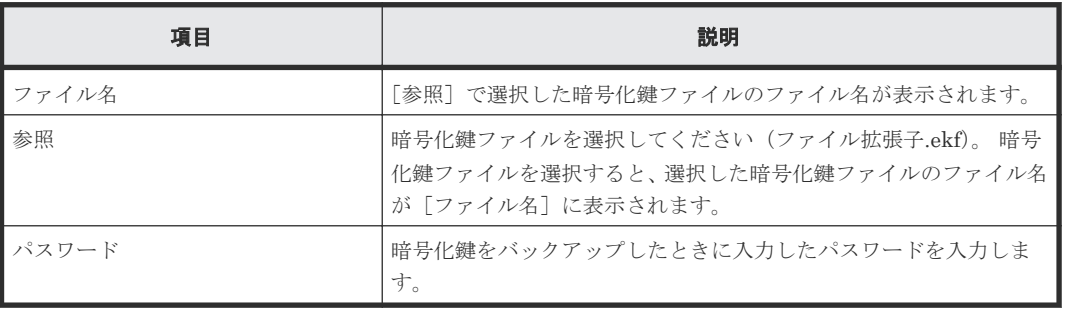

## 関連参照

• 付録 A.8 [強制鍵回復ウィザード\(管理クライアント内にバックアップしたファイルから強制リ](#page-79-0) [ストアする場合\)](#page-79-0)

## <span id="page-81-0"></span>**A.8.2** [設定確認]画面

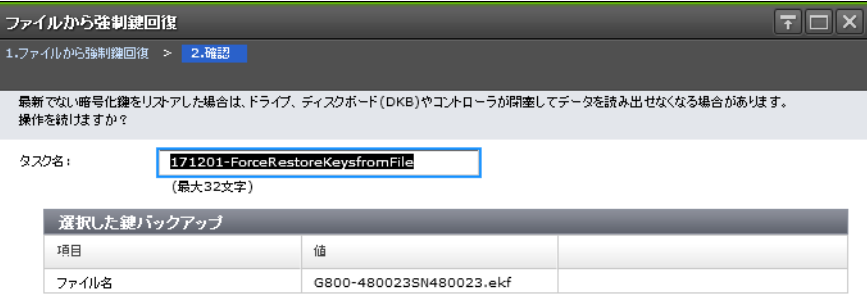

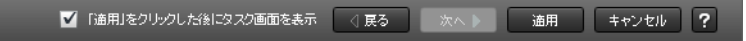

## [選択した鍵バックアップ]テーブル

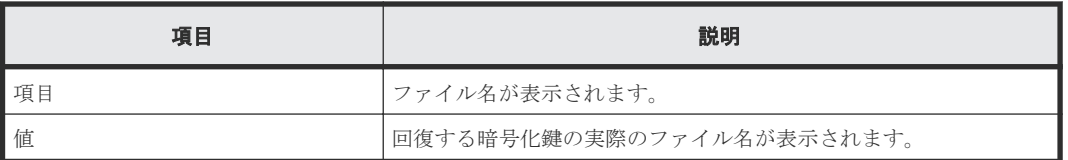

#### 関連参照

• 付録 A.8 [強制鍵回復ウィザード\(管理クライアント内にバックアップしたファイルから強制リ](#page-79-0) [ストアする場合\)](#page-79-0)

# **A.9** 鍵回復ウィザード(鍵管理サーバに接続してリストアする場 合)

## 関連タスク

• 3.6.2 [鍵管理サーバに接続して暗号化鍵をリストアする](#page-45-0)

#### 関連参照

- 付録 A.9.1 [\[サーバから鍵回復\]画面](#page-82-0)
- 付録 A.9.2 [\[設定確認\]画面](#page-83-0)

# <span id="page-82-0"></span>**A.9.1** [サーバから鍵回復]画面

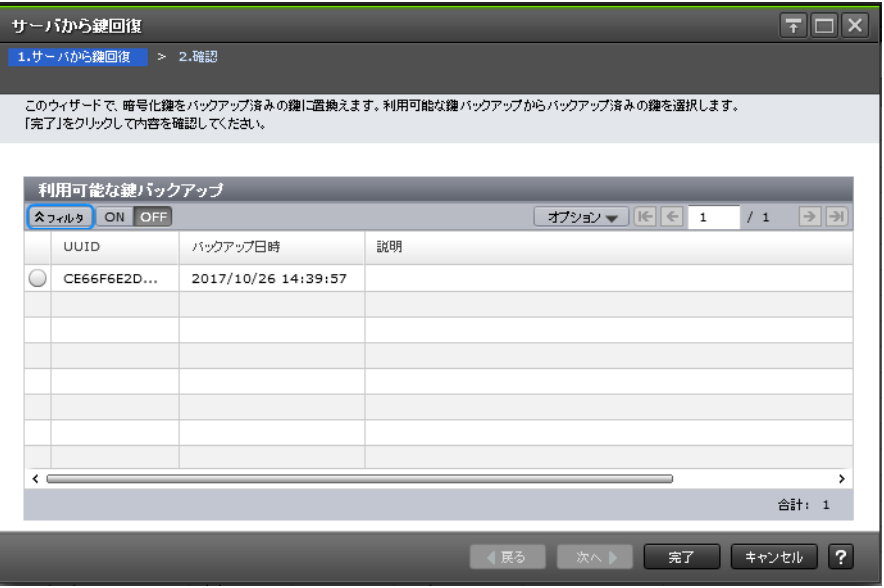

## [利用可能な鍵バックアップ]テーブル

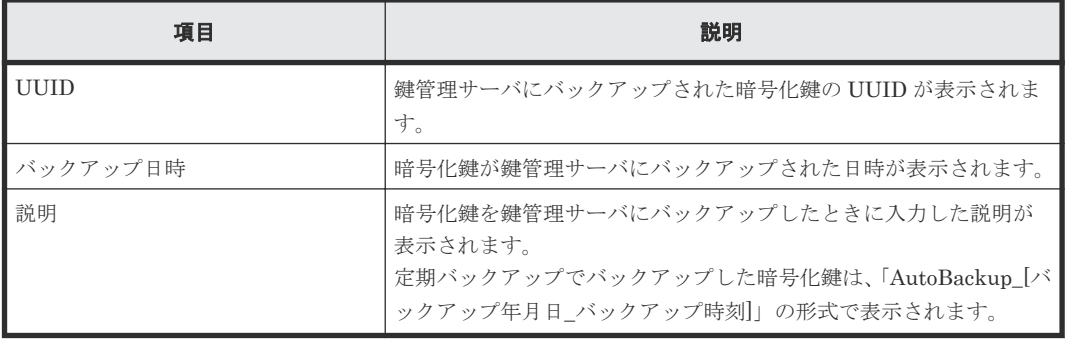

## 関連参照

• 付録 A.9 [鍵回復ウィザード\(鍵管理サーバに接続してリストアする場合\)](#page-81-0)

## <span id="page-83-0"></span>**A.9.2** [設定確認]画面

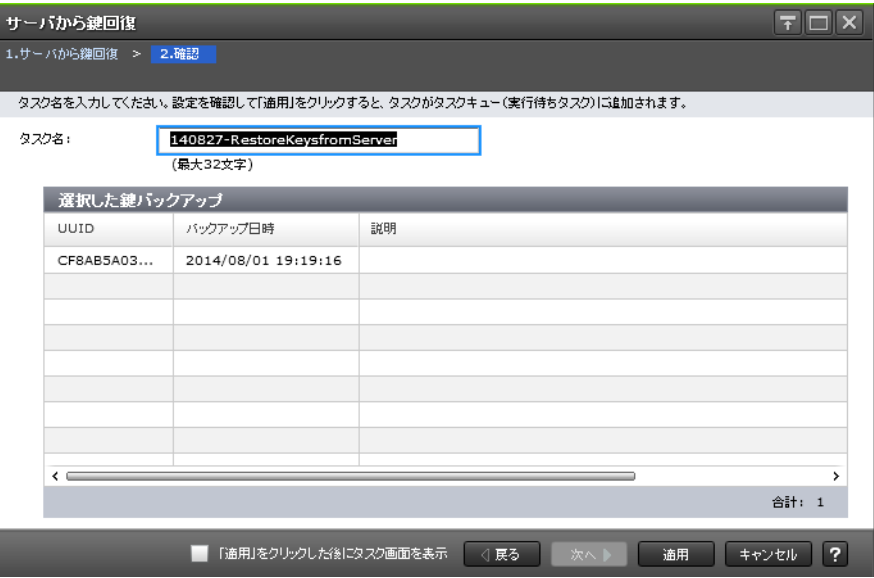

## [選択した鍵バックアップ]テーブル

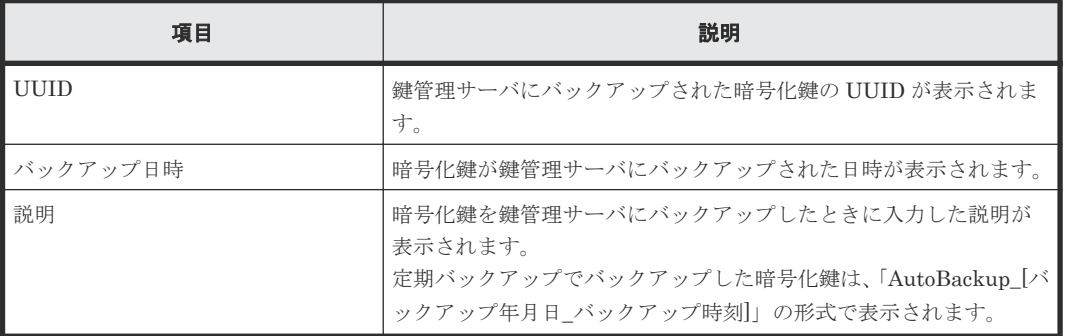

## 関連参照

• 付録 A.9 [鍵回復ウィザード\(鍵管理サーバに接続してリストアする場合\)](#page-81-0)

# **A.10** 強制鍵回復ウィザード(鍵管理サーバに接続して強制リスト アする場合)

## 関連タスク

• 3.7.2 [鍵管理サーバに接続して暗号化鍵を強制リストアする](#page-48-0)

## 関連参照

- 付録 A.10.1 [\[サーバから強制鍵回復\]画面](#page-84-0)
- 付録 A.10.2 [\[設定確認\]画面](#page-85-0)

## <span id="page-84-0"></span>**A.10.1** [サーバから強制鍵回復]画面

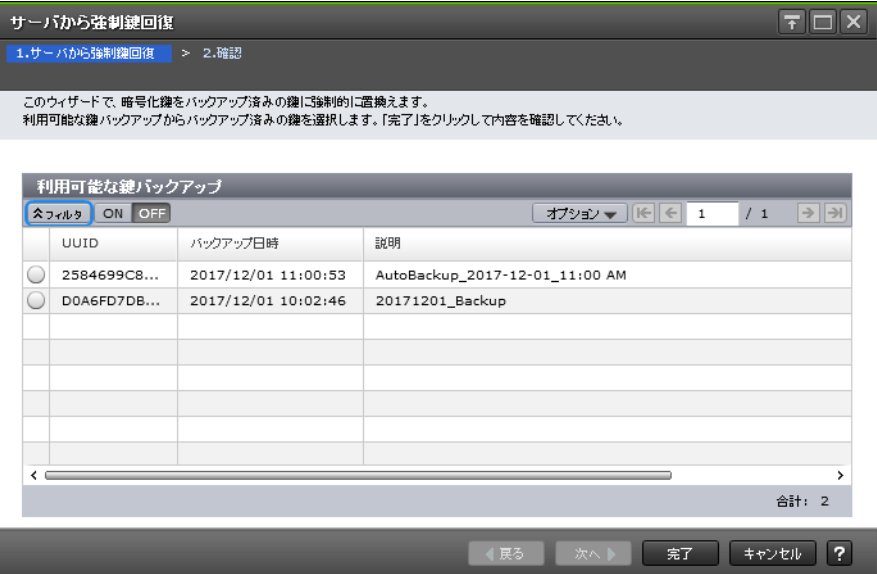

## [利用可能な鍵バックアップ]テーブル

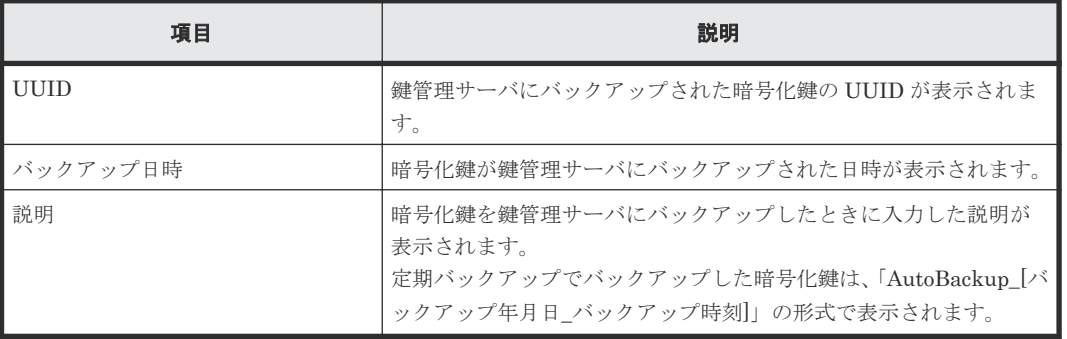

## 関連参照

• 付録 A.10 [強制鍵回復ウィザード\(鍵管理サーバに接続して強制リストアする場合\)](#page-83-0)

## <span id="page-85-0"></span>**A.10.2** [設定確認]画面

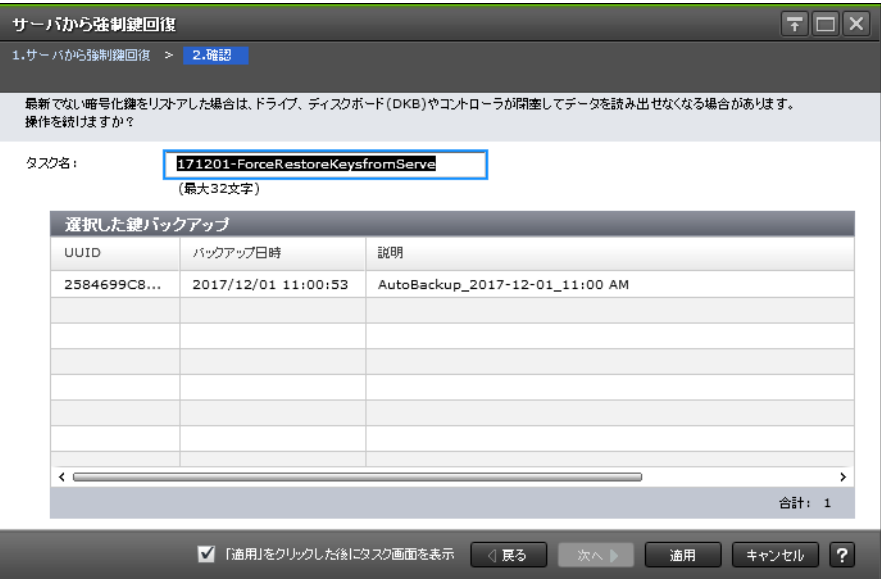

## [選択した鍵バックアップ]テーブル

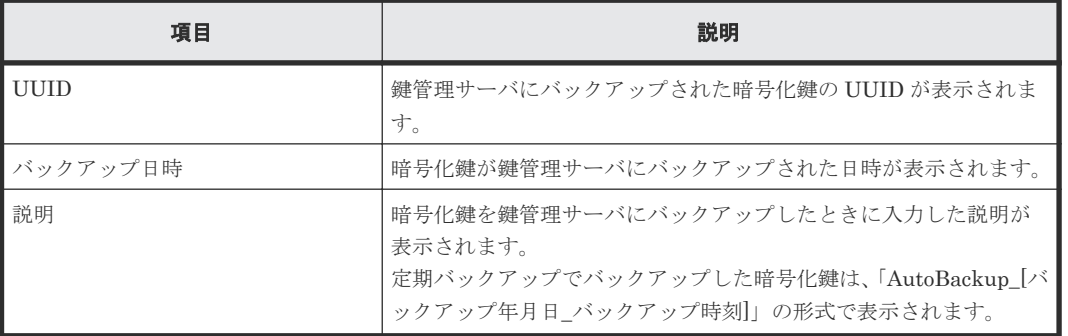

## 関連参照

• 付録 A.10 [強制鍵回復ウィザード\(鍵管理サーバに接続して強制リストアする場合\)](#page-83-0)

# **A.11** 鍵削除ウィザード(ストレージシステム内の暗号化鍵を削除 する場合)

## 関連タスク

• 3.8.1 [ストレージシステム内の暗号化鍵を削除する](#page-49-0)

#### 関連参照

- 付録 A.11.1 [\[鍵削除\]画面](#page-86-0)
- 付録 A.11.2 [\[設定確認\]画面](#page-87-0)

## <span id="page-86-0"></span>**A.11.1** [鍵削除]画面

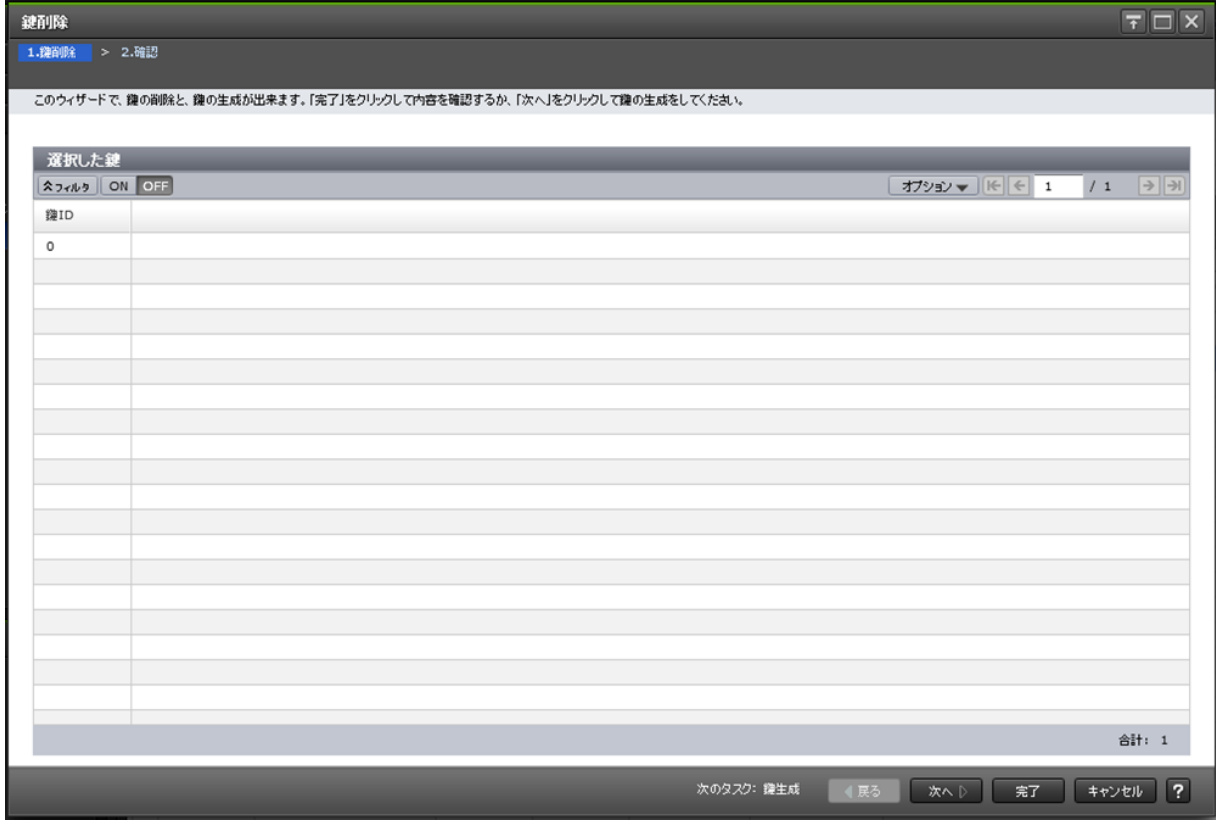

## [選択した鍵]テーブル

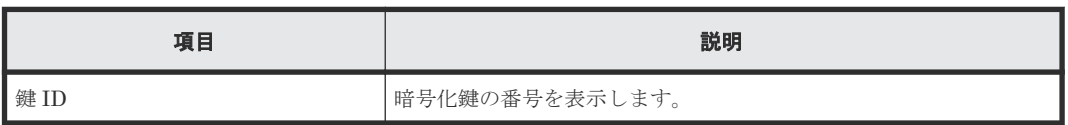

## 関連参照

• 付録 A.11 [鍵削除ウィザード\(ストレージシステム内の暗号化鍵を削除する場合\)](#page-85-0)

## <span id="page-87-0"></span>**A.11.2** [設定確認]画面

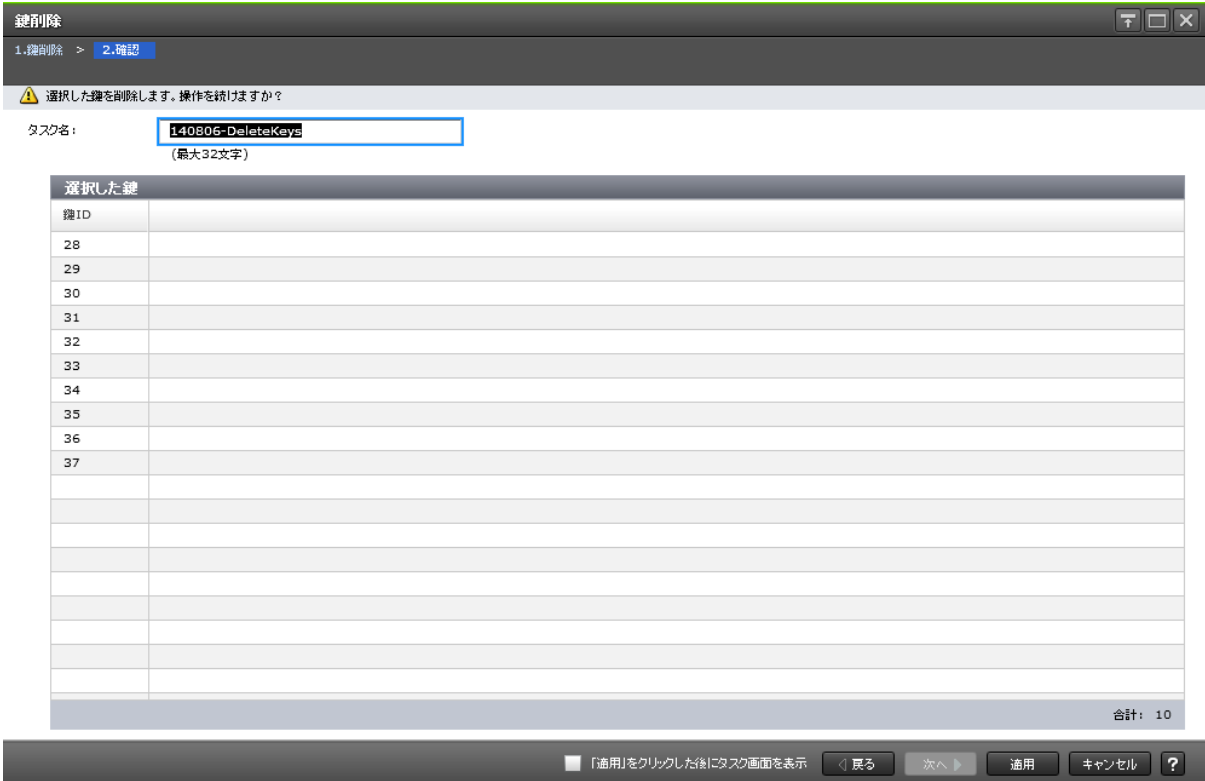

[選択した鍵]テーブル

| 項目  | 説明              |
|-----|-----------------|
| 健ID | 「暗号化鍵の番号を表示します。 |

## 関連参照

• 付録 A.11 [鍵削除ウィザード\(ストレージシステム内の暗号化鍵を削除する場合\)](#page-85-0)

# **A.12** [サーバ内鍵バックアップ削除]画面

l

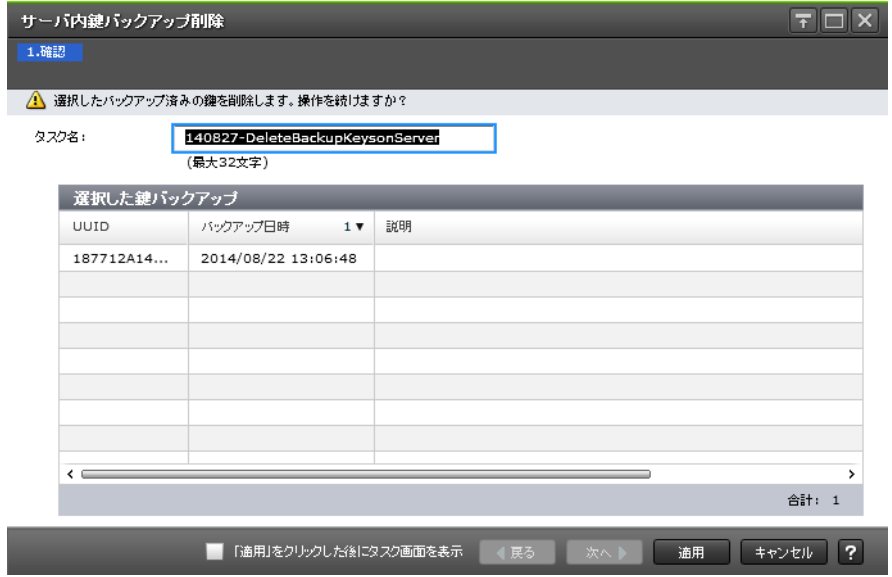

## [選択した鍵バックアップ]テーブル

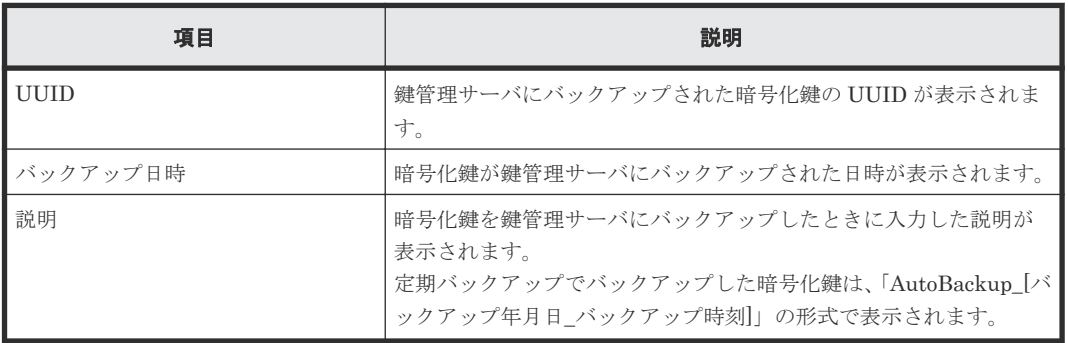

#### 関連タスク

• 3.8.2 [鍵管理サーバにバックアップした暗号化鍵を削除する](#page-50-0)

# **A.13** [サーバ内鍵バックアップ参照]画面

サーバ内鍵バックアップ参照

 $\boxed{\top}$ 

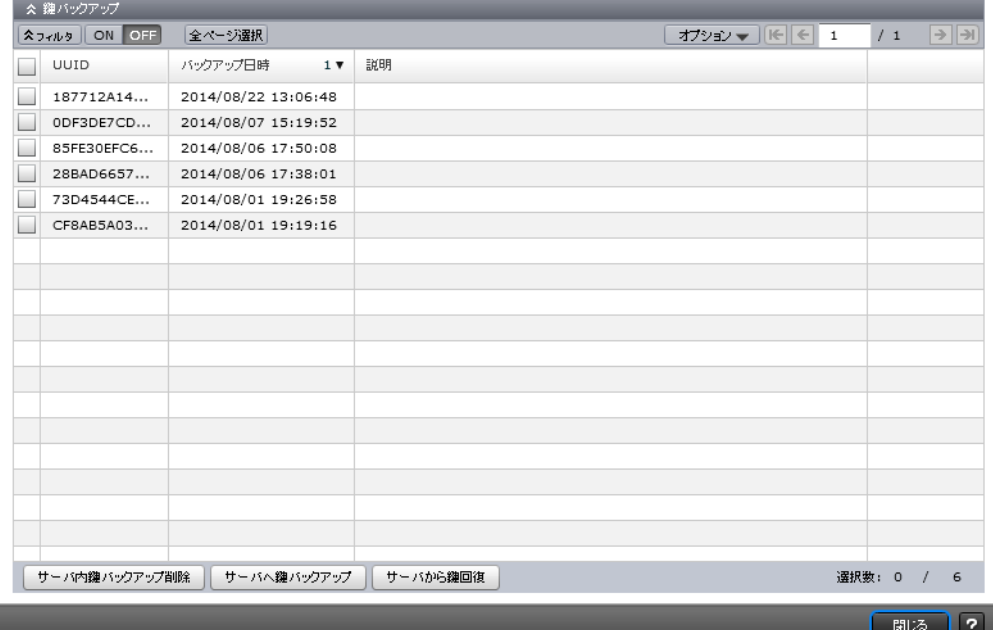

## [鍵バックアップ]テーブル

• テーブル

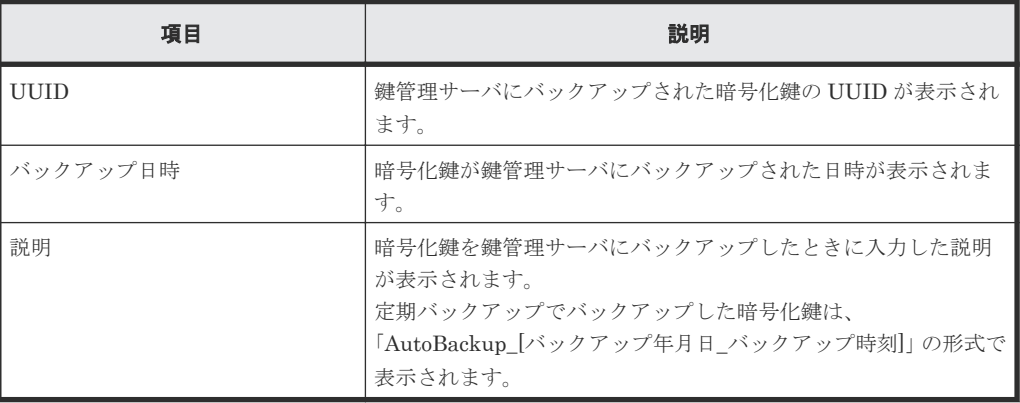

• ボタン

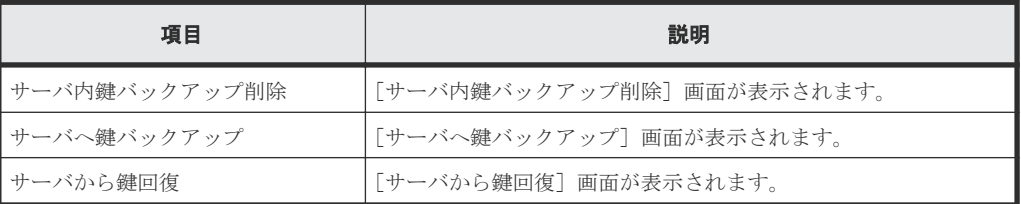

#### 関連タスク

• 3.9 [鍵管理サーバ上にある暗号化鍵の状態を確認する](#page-51-0)

# <span id="page-90-0"></span>**A.14** 暗号化編集ウィザード

## 関連タスク

- 3.4.1 [データの暗号化を有効にする](#page-38-0)
- 3.5.1 [データの暗号化を無効にする](#page-41-0)

## 関連参照

- 付録 A.14.1 [暗号化編集]画面
- 付録 A.14.2 [\[設定確認\]画面](#page-92-0)

## **A.14.1** [暗号化編集]画面

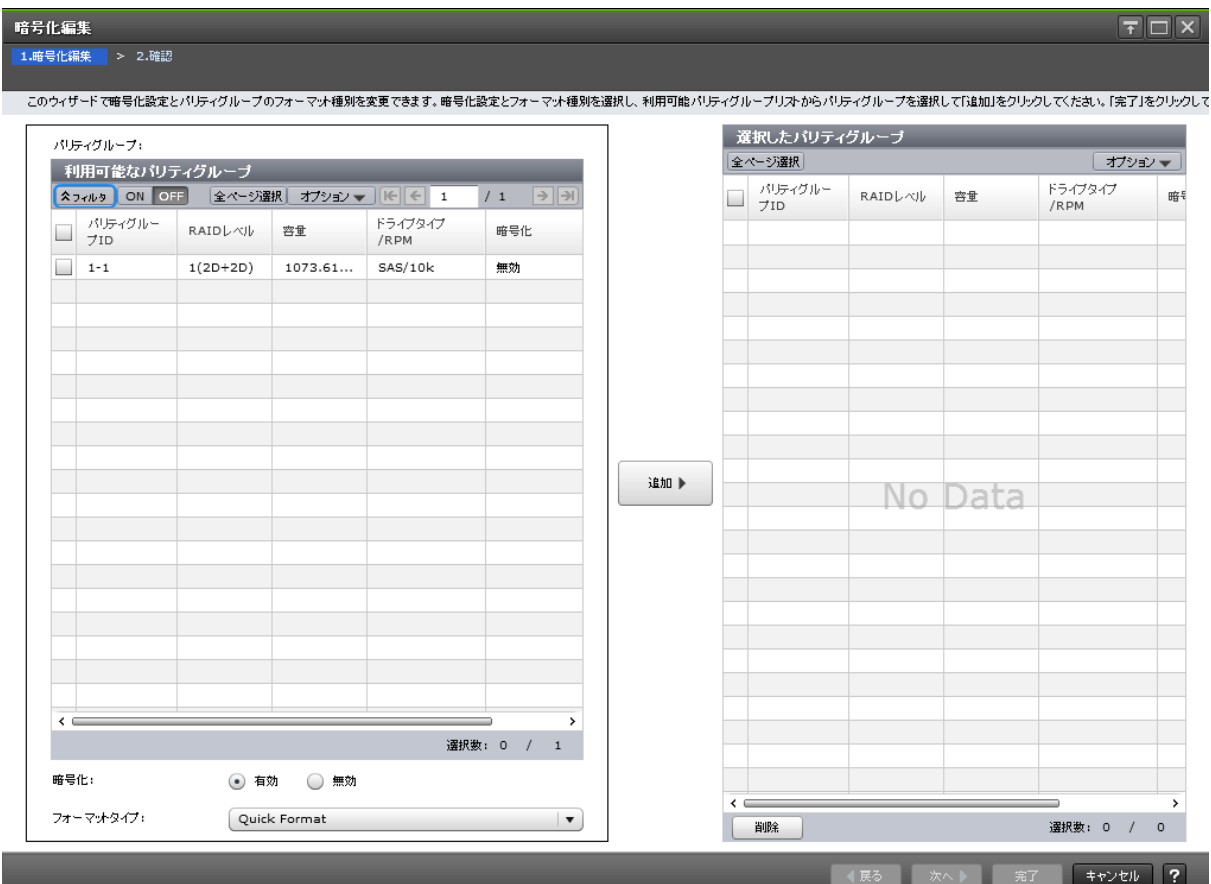

## [利用可能なパリティグループ]テーブル

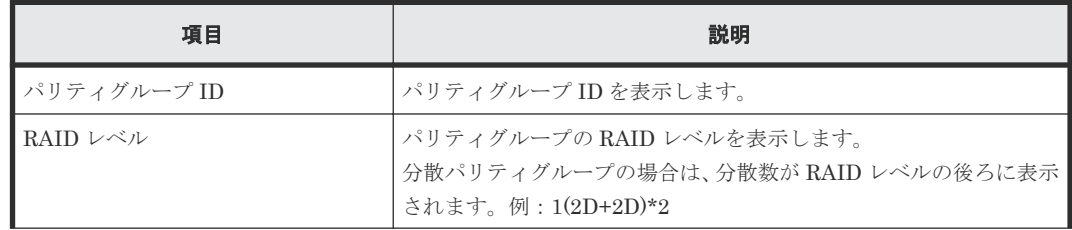

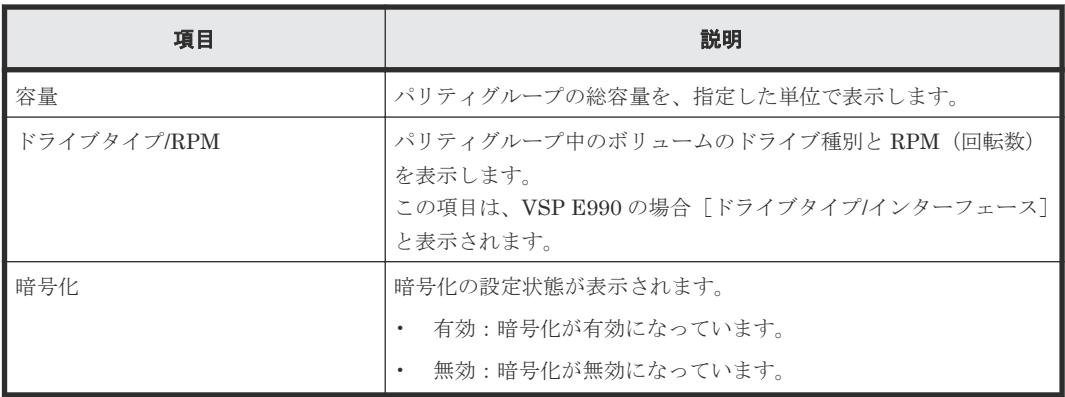

## [暗号化]

暗号化を設定する場合は[有効]を選択します。暗号化を解除する場合は[無効]を選択します。

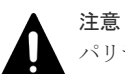

パリティグループの容量拡張設定が有効になっている場合は、[暗号化]で[有効]を選択しないでください。 [暗号化]で[有効]を選択した場合、タスクを実行したときにエラーとなります。

## [フォーマットタイプ]

フォーマット種別を選択します。[Quick Format]、[Normal Format]、または[No Format]が 選択できます。初期値は [Quick Format] です。

選択されたパリティグループにボリュームが 1 つもない場合はフォーマットが不要です。このた め、[フォーマットタイプ]の指定に関わらず、[選択したパリティグループ]テーブルのフォーマ ットタイプは[‐]となります。

## [追加]ボタン

[利用可能なパリティグループ]テーブルで選択したパリティグループを[選択したパリティグルー プ]テーブルに追加します。

## [選択したパリティグループ]テーブル

• テーブル

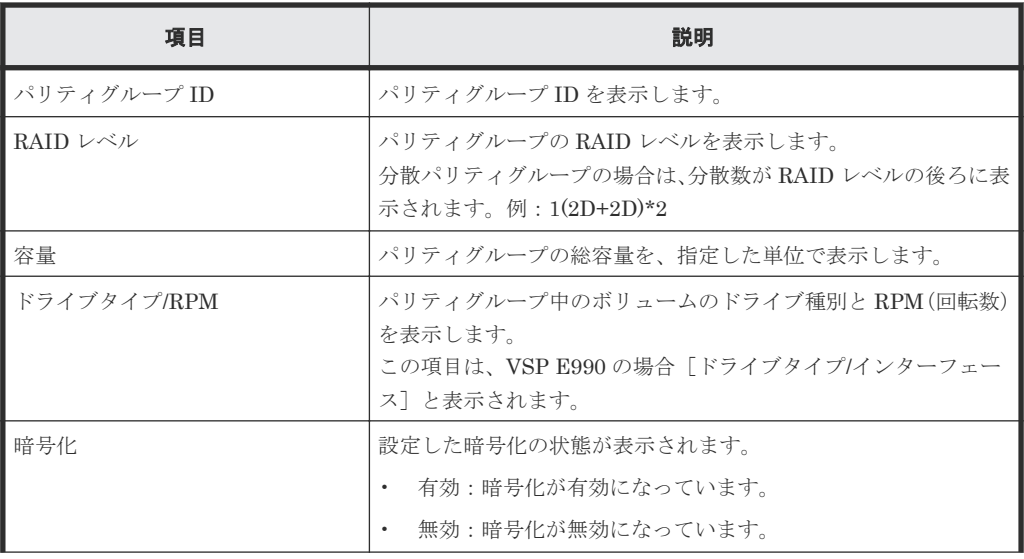

<span id="page-92-0"></span>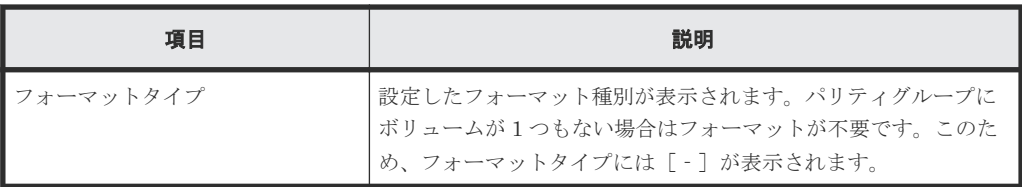

• ボタン

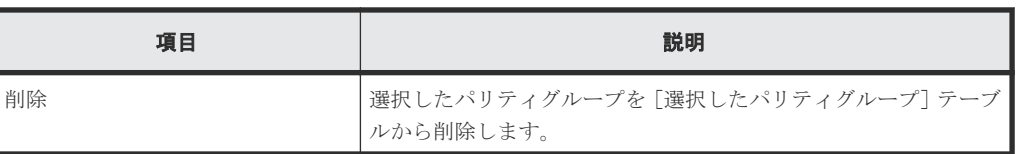

## 関連参照

• 付録 A.14 [暗号化編集ウィザード](#page-90-0)

# **A.14.2** [設定確認]画面

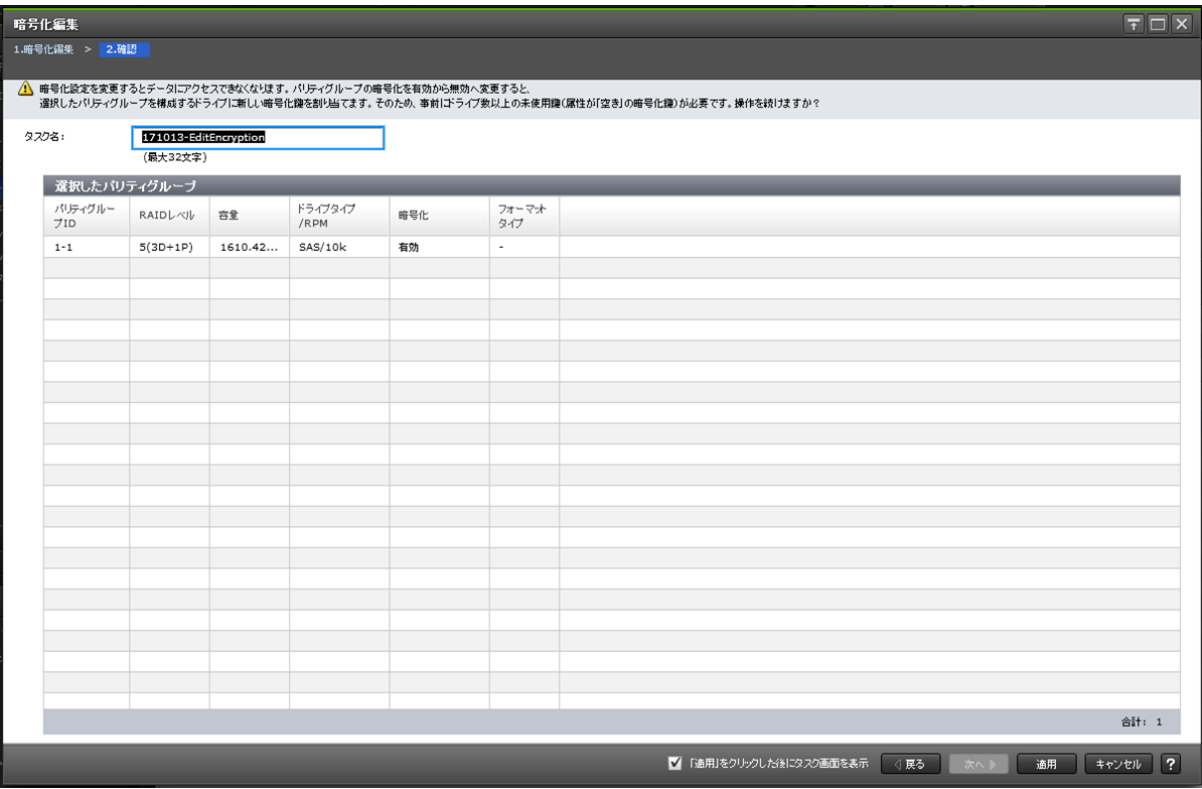

## [選択したパリティグループ] テーブル

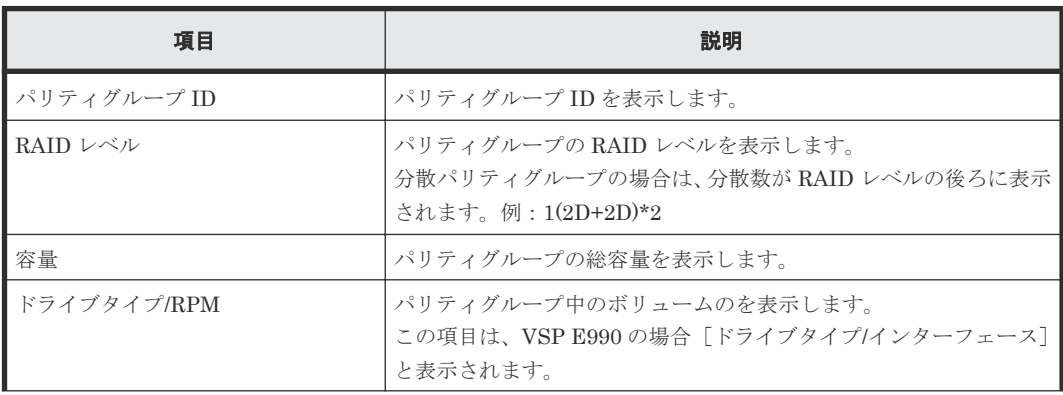

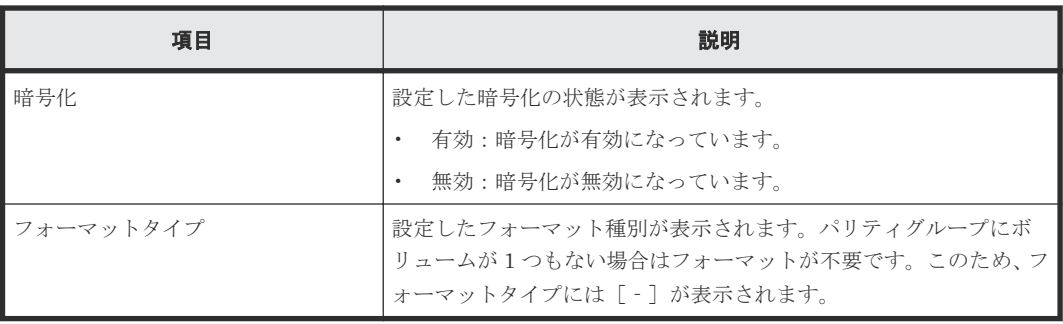

## 関連参照

• 付録 A.14 [暗号化編集ウィザード](#page-90-0)

# **A.15** [認証用鍵更新]画面

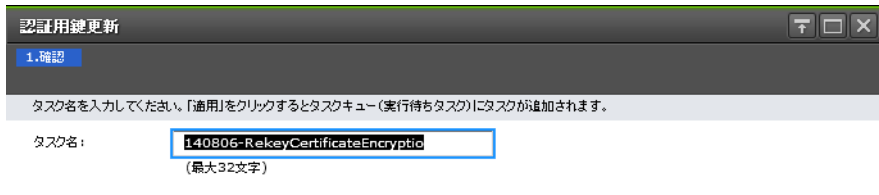

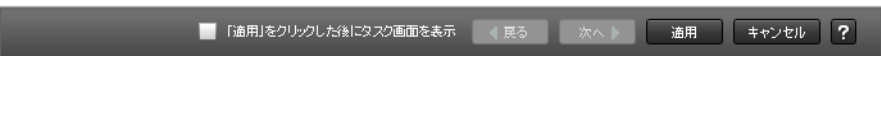

## 関連タスク

• 3.10.1 [認証用鍵を更新する](#page-51-0)

# **A.16** [鍵暗号化鍵更新]画面

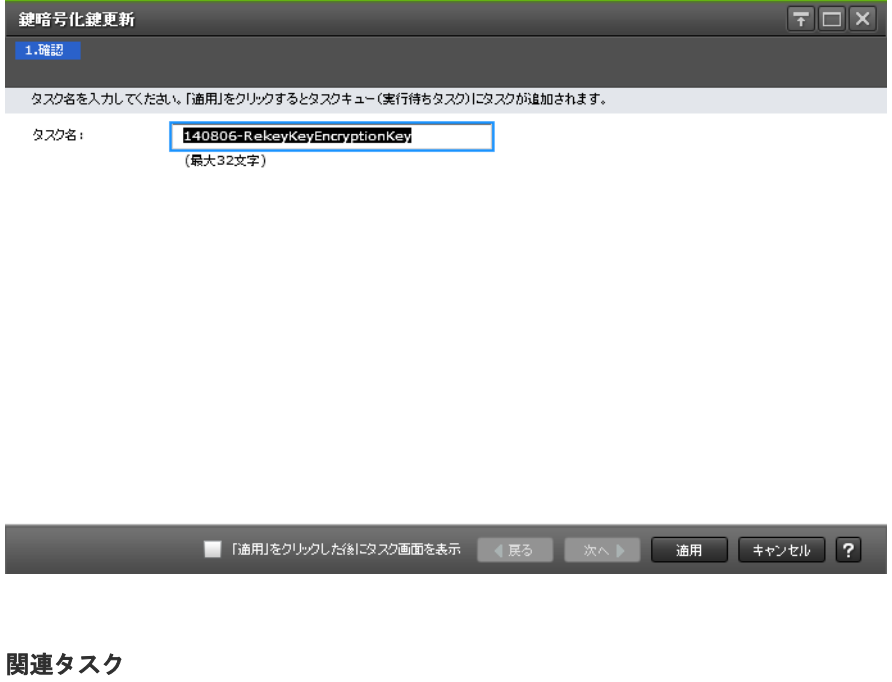

• 3.10.2 [鍵暗号化鍵を更新する](#page-52-0)

# **A.17** [鍵暗号化鍵再取得]画面

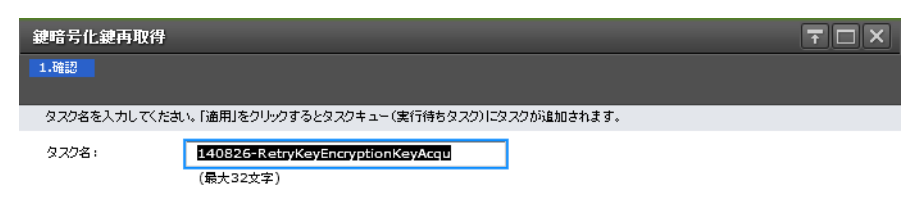

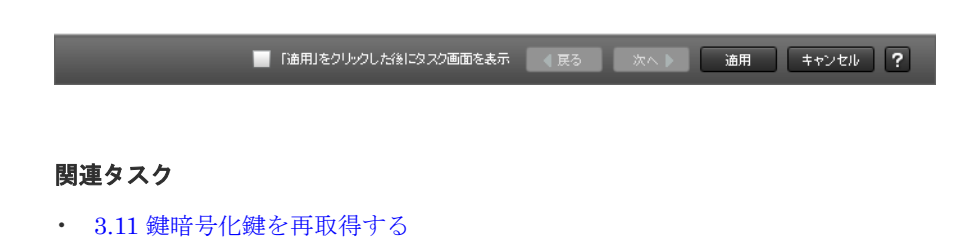

B

# このマニュアルの参考情報

このマニュアルを読むに当たっての参考情報を示します。

- B.1 [操作対象リソースについて](#page-97-0)
- **□** B.2 [このマニュアルでの表記](#page-97-0)
- B.3 [このマニュアルで使用している略語](#page-97-0)
- **□ B.4 KB** (キロバイト) などの単位表記について

このマニュアルの参考情報 **97**

# <span id="page-97-0"></span>**B.1** 操作対象リソースについて

Storage Navigator のメイン画面には、ログインしているユーザ自身に割り当てられているリソー スだけが表示されます。ただし、割り当てられているリソースの管理に必要とされる関連のリソー スも表示される場合があります。

また、このマニュアルで説明している機能を使用するときには、各操作対象のリソースが特定の条 件を満たしている必要があります。

各操作対象のリソースの条件については『システム構築ガイド』 を参照してください。

## **B.2** このマニュアルでの表記

このマニュアルで使用している表記を次の表に示します。

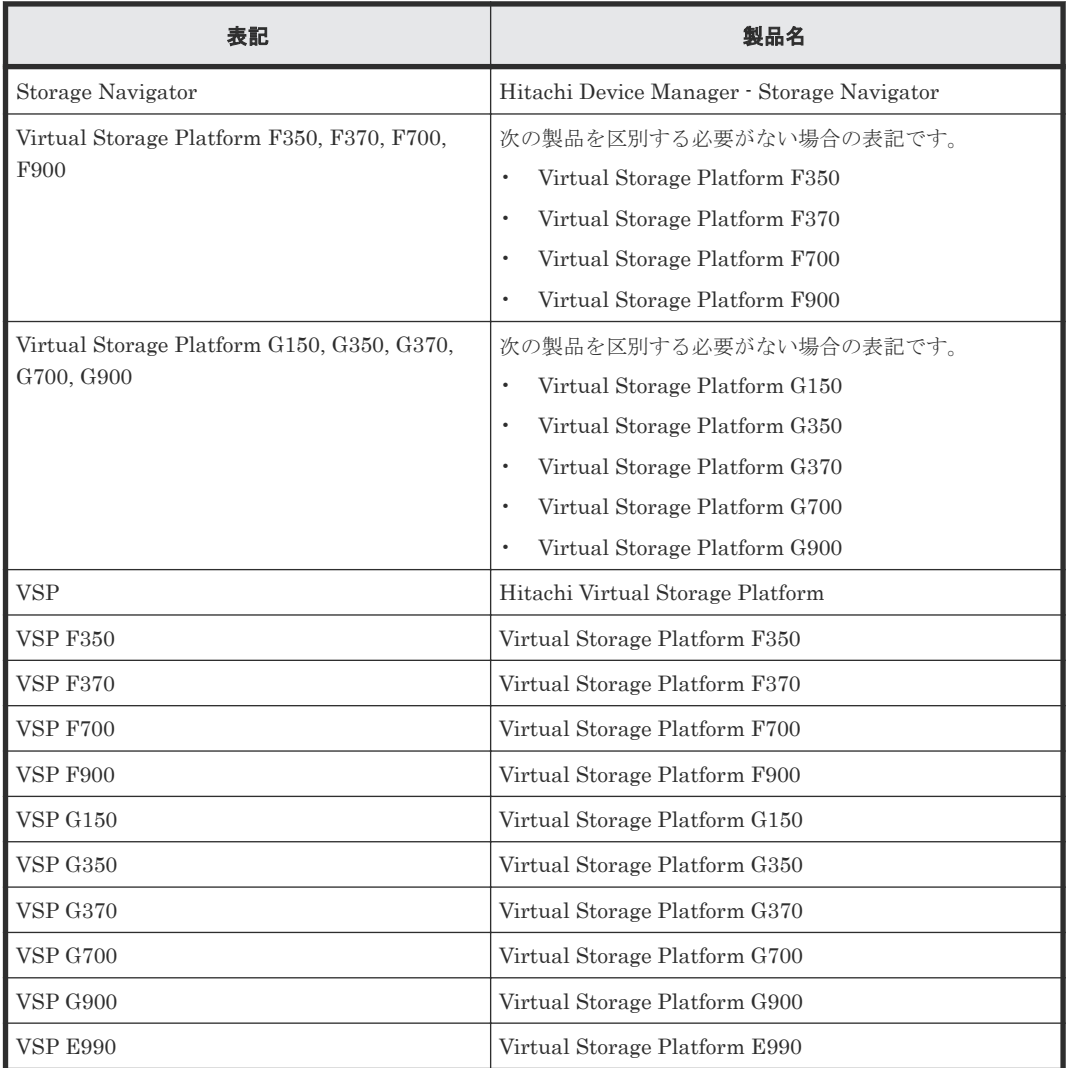

# **B.3** このマニュアルで使用している略語

このマニュアルで使用している略語を次の表に示します。

**98 きょうきょう ついのか このマニュアルの参考情報** 

<span id="page-98-0"></span>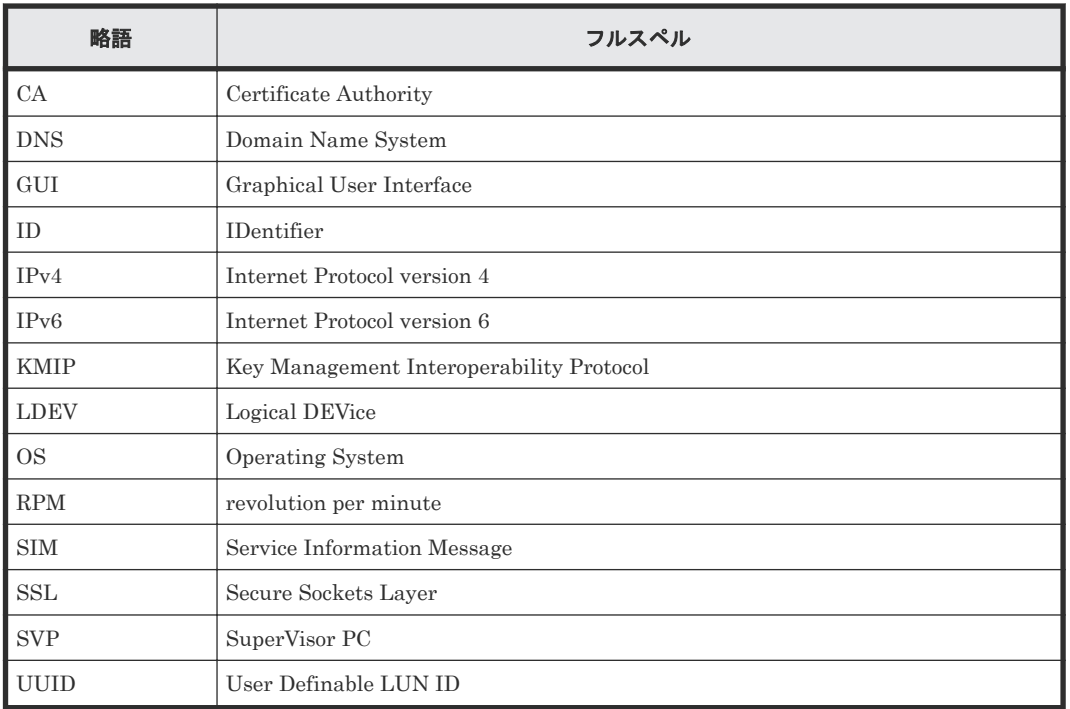

# **B.4 KB** (キロバイト) などの単位表記について

1KB (キロバイト) は 1,024 バイト、1MB (メガバイト) は 1,024KB、1GB (ギガバイト) は 1,024MB、1TB(テラバイト)は 1,024GB、1PB(ペタバイト)は 1,024TB です。

1block (ブロック) は 512 バイトです。1Cyl(シリンダ) を KB に換算した値は、960KB です。

このマニュアルの参考情報 **99**

**100** このマニュアルの参考情報

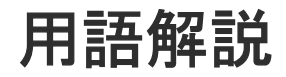

## (英字)

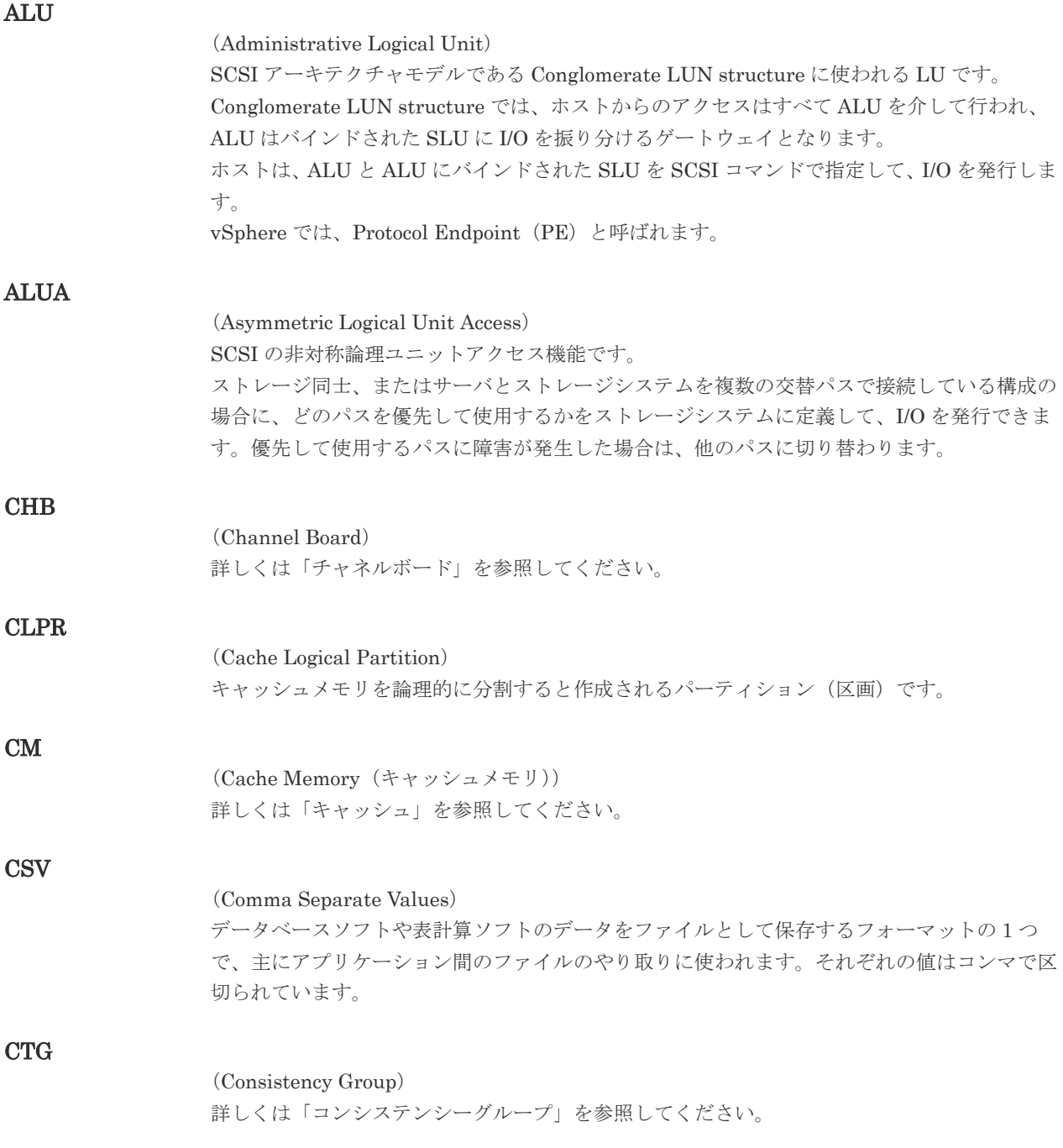

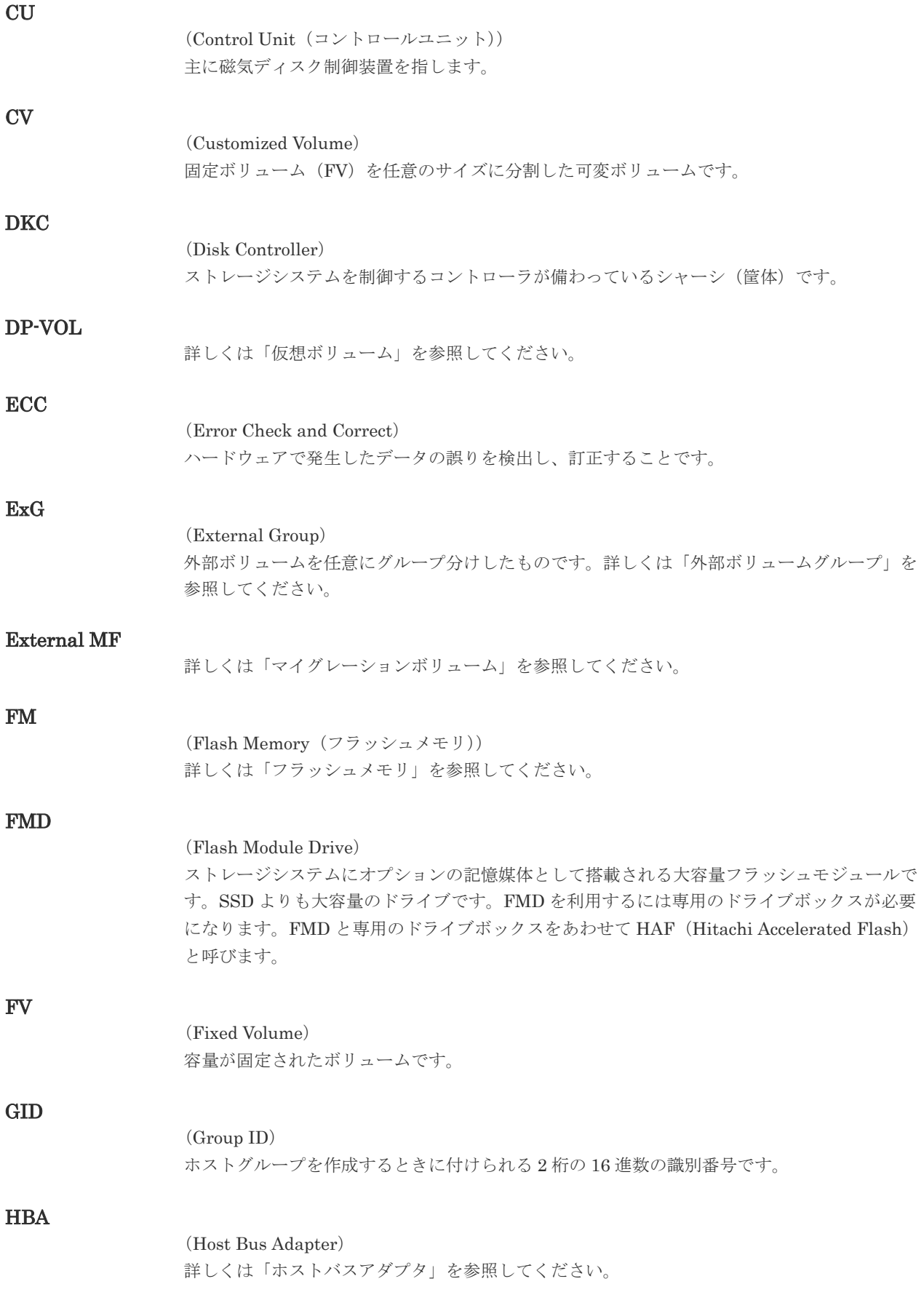

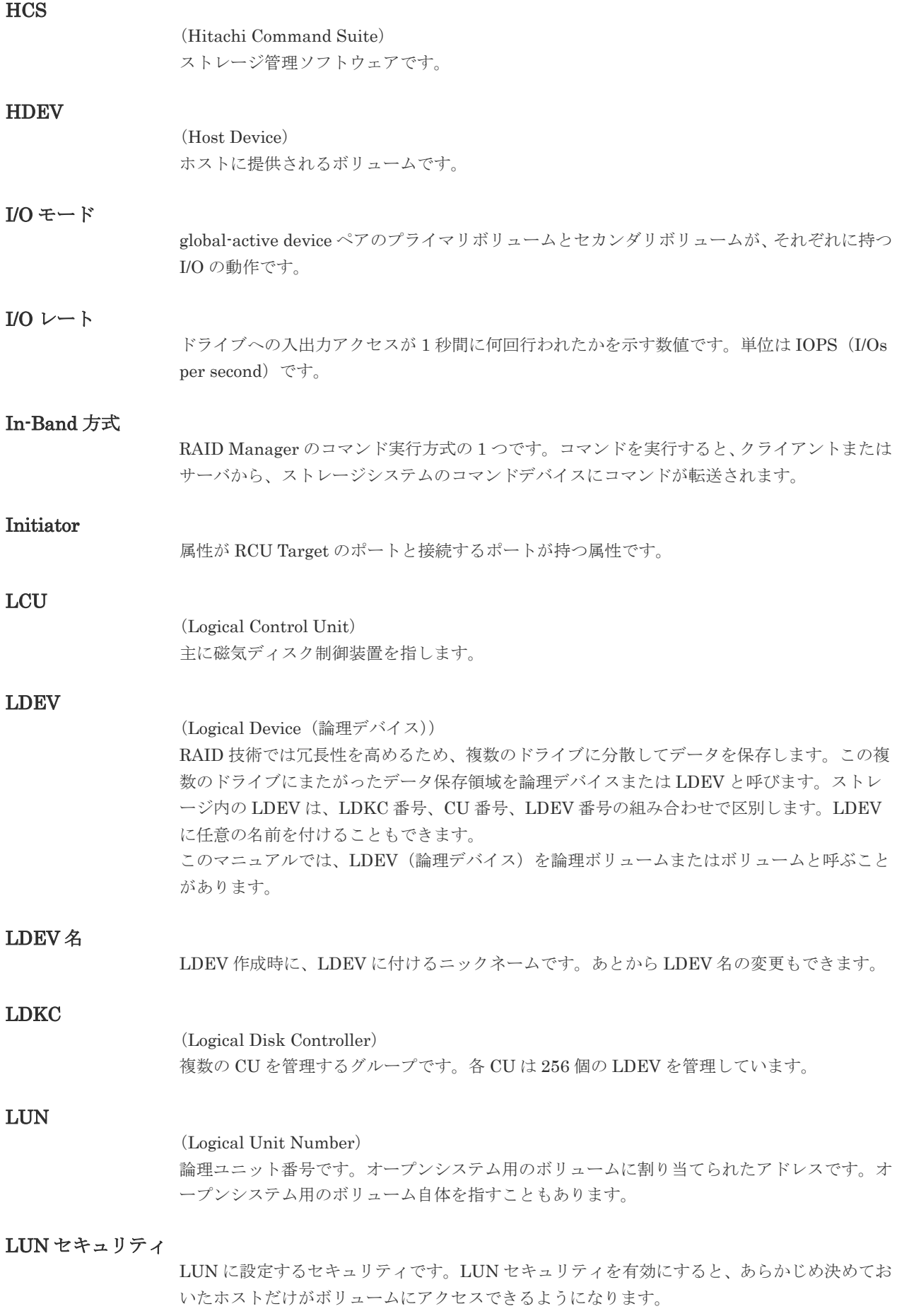

## LUN パス、LU パス

オープンシステム用ホストとオープンシステム用ボリュームの間を結ぶデータ入出力経路で す。

### LUSE ボリューム

オープンシステム用のボリュームが複数連結して構成されている、1 つの大きな拡張ボリュー ムのことです。ボリュームを拡張することで、ポート当たりのボリューム数が制限されている ホストからもアクセスできるようになります。

#### MP ユニット

データ入出力を処理するプロセッサを含んだユニットです。データ入出力に関連するリソース (LDEV、外部ボリューム、ジャーナル)ごとに特定の MP ユニットを割り当てると、性能をチ ューニングできます。特定の MP ユニットを割り当てる方法と、ストレージシステムが自動的 に選択した MP ユニットを割り当てる方法があります。MP ユニットに対して自動割り当ての 設定を無効にすると、その MP ユニットがストレージシステムによって自動的にリソースに割 り当てられることはないため、特定のリソース専用の MP ユニットとして使用できます。

### MU

1 つのプライマリボリュームと 1 つのセカンダリボリュームを関連づける情報です。

## Out-of-Band 方式

RAID Manager のコマンド実行方式の 1 つです。コマンドを実行すると、クライアントまたは サーバから LAN 経由で SVP/GUM/RAID Manager サーバの中にある仮想コマンドデバイス にコマンドが転送されます。仮想コマンドデバイスからストレージシステムに指示を出し、ス トレージシステムで処理が実行されます。

## PCB

## (Printed Circuit Board)

プリント基盤です。このマニュアルでは、チャネルボードやディスクボードなどのボードを指 しています。

#### PCIe チャネルボード

VSP G800、VSP G900、VSP F800、VSP F900、および VSP E990 の DKC に搭載され、チ ャネルボードボックスと DKC を接続する役割を持ちます。

## Quorum ディスク

パスやストレージシステムに障害が発生したときに、global-active device ペアのどちらのボリ ュームでサーバからの I/O を継続するのかを決めるために使われます。外部ストレージシステ ムに設置します。

#### RAID

(Redundant Array of Independent Disks) 独立したディスクを冗長的に配列して管理する技術です。

## RAID Manager

コマンドインタフェースでストレージシステムを操作するためのプログラムです。

#### RCU Target

属性が Initiator のポートと接続するポートが持つ属性です。

<sup>(</sup>Mirror Unit)

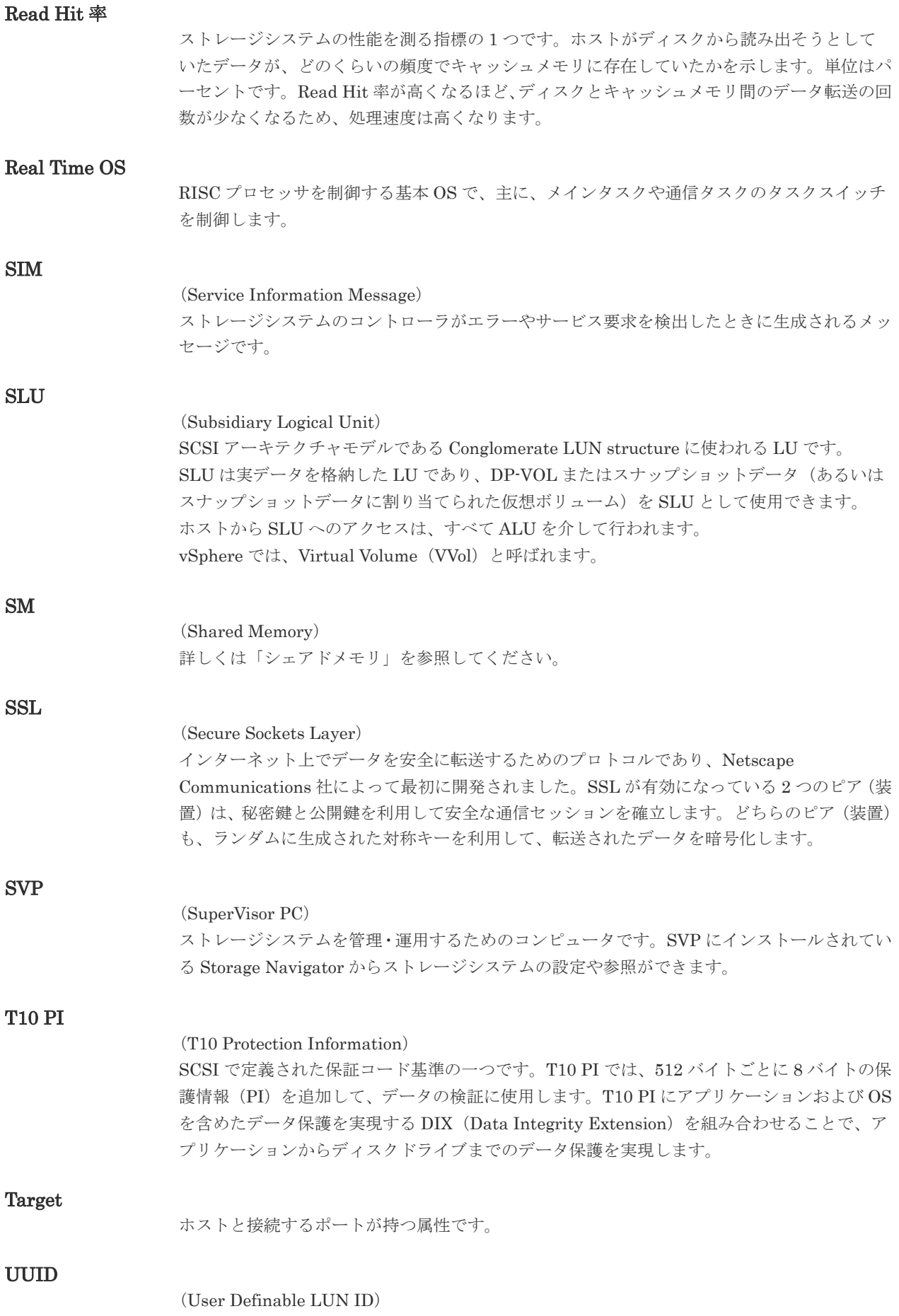

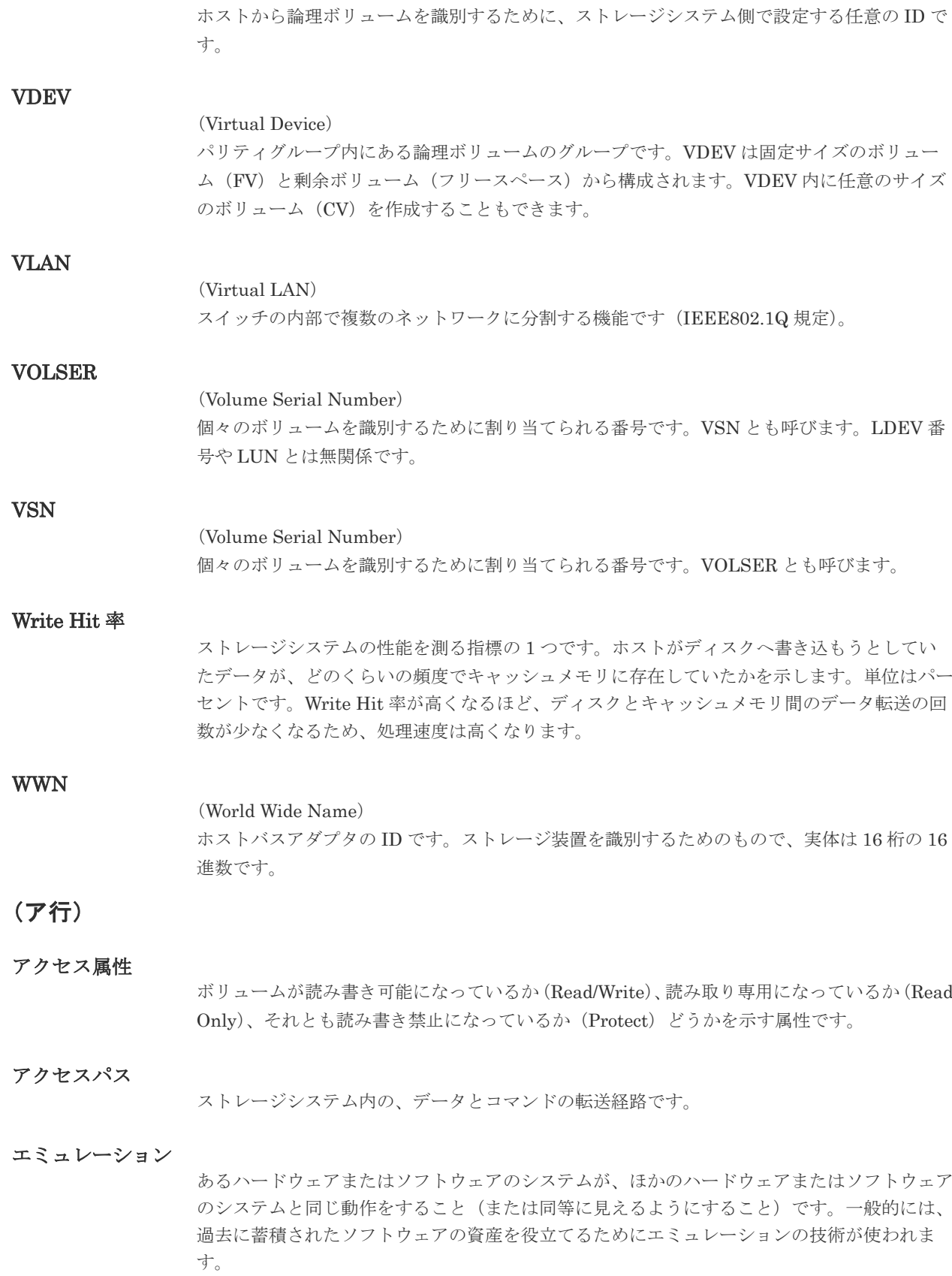

## (カ行)

## 外部ストレージシステム

VSP G130, G150, G350, G370, G700, G900、VSP F350, F370, F700, F900 および VSP E990 に接続されているストレージシステムです。

外部パス

VSP G130, G150, G350, G370, G700, G900、VSP F350, F370, F700, F900 および VSP E990 と外部ストレージシステムを接続するパスです。外部パスは、外部ボリュームを内部ボリュー ムとしてマッピングしたときに設定します。複数の外部パスを設定することで、障害やオンラ インの保守作業にも対応できます。

## 外部ボリューム

VSP G130, G150, G350, G370, G700, G900、VSP F350, F370, F700, F900 および VSP E990 のボリュームとしてマッピングされた、外部ストレージシステム内のボリュームです。

## 外部ボリュームグループ

マッピングされた外部ボリュームのグループです。外部ボリュームをマッピングするときに、 ユーザが外部ボリュームを任意の外部ボリュームグループに登録します。 外部ボリュームグループは、外部ボリュームを管理しやすくするためのグループで、パリティ 情報は含みませんが、管理上はパリティグループと同じように取り扱います。

## 鍵管理サーバ

暗号化鍵を管理するサーバです。本ストレージシステムでは、暗号化鍵を管理するための規格 である KMIP (Key Management Interoperability Protocol)に準じた鍵管理サーバに暗号化 鍵をバックアップでき、また、鍵管理サーバにバックアップした暗号化鍵から暗号化鍵をリス トアできます。

## 書き込み待ち率

ストレージシステムの性能を測る指標の 1 つです。キャッシュメモリに占める書き込み待ち データの割合を示します。

## 鍵ペア

秘密鍵と公開鍵の組み合わせです。この 2 つの暗号鍵は、数学的関係に基づいて決められま す。

## 仮想ボリューム

実体を持たない、仮想的なボリュームです。Dynamic Provisioning、Dynamic Tiering、また は active flash で使用する仮想ボリュームを DP-VOL とも呼びます。Thin Image では、仮想 ボリュームをセカンダリボリュームとして使用します。

## 監査ログ

ストレージシステムに対して行われた操作や、受け取ったコマンドの記録です。Syslog サーバ への転送設定をすると、監査ログは常時 Syslog サーバへ転送され、Syslog サーバから監査ロ グを取得・参照できます。

## 管理クライアント

Storage Navigator を操作するためのコンピュータです。

キャッシュ

チャネルとドライブの間にあるメモリです。中間バッファとしての役割があります。キャッシ ュメモリとも呼ばれます。

### 共用メモリ 詳しくは「シェアドメモリ」を参照してください。

#### 形成コピー

ホスト I/O プロセスとは別に、プライマリボリュームとセカンダリボリュームを同期させるプ ロセスです。

#### 更新コピー

形成コピー(または初期コピー)が完了したあとで、プライマリボリュームの更新内容をセカ ンダリボリュームにコピーして、プライマリボリュームとセカンダリボリュームの同期を保持 するコピー処理です。

#### 交替パス

チャネルプロセッサの故障などによって LUN パスが利用できなくなったときに、その LUN パスに代わってホスト I/O を引き継ぐ LUN パスです。

## コピー系プログラムプロダクト

このストレージシステムに備わっているプログラムのうち、データをコピーするものを指しま す。ストレージシステム内のボリューム間でコピーするローカルコピーと、異なるストレージ システム間でコピーするリモートコピーがあります。

#### コマンドデバイス

ホストから RAID Manager コマンドを実行するために、ストレージシステムに設定する論理 デバイスです。コマンドデバイスは、ホストから RAID Manager コマンドを受け取り、実行 対象の論理デバイスに転送します。

RAID Manager 用のコマンドデバイスは Storage Navigator から設定します。

## コマンドデバイスセキュリティ

コマンドデバイスに適用されるセキュリティです。

## コンシステンシーグループ

コピー系プログラムプロダクトで作成したペアの集まりです。コンシステンシーグループ ID を指定すれば、コンシステンシーグループに属するすべてのペアに対して、データの整合性を 保ちながら、特定の操作を同時に実行できます。

## (サ行)

#### サーバ証明書

サーバと鍵ペアを結び付けるものです。サーバ証明書によって、サーバは自分がサーバである ことをクライアントに証明します。これによってサーバとクライアントは SSL を利用して通 信できるようになります。サーバ証明書には、自己署名付きの証明書と署名付きの信頼できる 証明書の 2 つの種類があります。

#### サブ画面

Java 実行環境(JRE)で動作する画面で、メイン画面のメニューを選択して起動します。
#### 差分テーブル

コピー系プログラムプロダクトおよび Volume Migration で共有するリソースです。Volume Migration 以外のプログラムプロダクトでは、ペアのプライマリボリュームとセカンダリボリ ュームのデータに差分があるかどうかを管理するために使用します。Volume Migration で は、ボリュームの移動中に、ソースボリュームとターゲットボリュームの差分を管理するため に使用します。

#### 自己署名付きの証明書

自分自身で自分用の証明書を生成します。この場合、証明の対象は証明書の発行者と同じにな ります。ファイアウォールに守られた内部 LAN 上でクライアントとサーバ間の通信が行われ ている場合は、この証明書でも十分なセキュリティを確保できるかもしれません。

#### システムプール VOL

プールを構成するプール VOL のうち、1 つのプール VOL がシステムプール VOL として定義 されます。システムプール VOL は、プールを作成したとき、またはシステムプール VOL を削 除したときに、優先順位に従って自動的に設定されます。なお、システムプール VOL で使用 可能な容量は、管理領域の容量を差し引いた容量になります。管理領域とは、プールを使用す るプログラムプロダクトの制御情報を格納する領域です。

#### システムプールボリューム

プールを構成するプールボリュームのうち、1 つのプールボリュームがシステムプールボリュ ームとして定義されます。システムプールボリュームは、プールを作成したとき、またはシス テムプールボリュームを削除したときに、優先順位に従って自動的に設定されます。なお、シ ステムプールボリュームで使用可能な容量は、管理領域の容量を差し引いた容量になります。 管理領域とは、プールを使用するプログラムプロダクトの制御情報を格納する領域です。

#### ジャーナルボリューム

Universal Replicator の用語で、プライマリボリュームからセカンダリボリュームにコピーす るデータを一時的に格納しておくためのボリュームのことです。ジャーナルボリュームには、 プライマリボリュームと関連づけられているマスタジャーナルボリューム、およびセカンダリ ボリュームと関連づけられているリストアジャーナルボリュームとがあります。

#### シュレッディング

ダミーデータを繰り返し上書きすることで、ボリューム内のデータを消去する処理です。

#### 初期コピー

新規にコピーペアを作成すると、初期コピーが開始されます。初期コピーでは、プライマリボ リュームのデータがすべて相手のセカンダリボリュームにコピーされます。初期コピー中も、 ホストサーバからプライマリボリュームに対する Read/Write などの I/O 操作は続行できま す。

#### 署名付きの信頼できる証明書

証明書発行要求を生成したあとで、信頼できる CA 局に送付して署名してもらいます。CA 局 の例としては VeriSign 社があります。

#### シリアル番号

ストレージシステムに一意に付けられたシリアル番号(装置製番)です。

#### スナップショットグループ

Thin Image で作成した複数のペアの集まりです。複数のペアに対して同じ操作を実行できま す。

#### スナップショットデータ

Thin Image の用語で、更新直前のプライマリボリュームのデータを指します。Thin Image を 使用すると、プライマリボリュームに格納されているデータのうち、更新される部分の更新前 のデータだけが、スナップショットデータとしてプールにコピーされます。

#### 正 VOL、正ボリューム

詳しくは「プライマリボリューム」を参照してください。

#### 正サイト

通常時に、業務(アプリケーション)を実行するサイトを指します。

#### セカンダリボリューム

ペアとして設定された 2 つのボリュームのうち、コピー先のボリュームを指します。なお、プ ライマリボリュームとペアを組んでいるボリュームをセカンダリボリュームと呼びますが、 Thin Image では、セカンダリボリューム(仮想ボリューム)ではなく、プールにデータがコ ピーされます。

#### センス情報

エラーの検出によってペアがサスペンドされた場合に、正サイトまたは副サイトのストレージ システムが、適切なホストに送信する情報です。ユニットチェックの状況が含まれ、災害復旧 に使用されます。

#### ソースボリューム

Volume Migration の用語で、別のパリティグループへと移動するボリュームを指します。

### (タ行)

ターゲットボリューム

Volume Migration の用語で、ボリュームの移動先となる領域を指します。

#### ダンプツール

SVP 上で使用するツール(ダンプ採取用バッチファイル)です。障害が発生した場合は、SVP に障害解析用のダンプファイルをダウンロードできます。

#### チャネルボード

ストレージシステムに内蔵されているアダプタの一種で、ホストコマンドを処理してデータ転 送を制御します。

#### チャネルボードボックス

VSP G800、VSP G900、VSP F800、VSP F900、および VSP E990 の DKC に接続されるチ ャネルボードの搭載数を拡張する筐体です。

#### 重複排除用システムデータボリューム(データストア)

容量削減の設定が[重複排除および圧縮]の仮想ボリュームが関連づけられているプール内で、 重複データを格納するためのボリュームです。

#### 重複排除用システムデータボリューム(フィンガープリント)

容量削減の設定が[重複排除および圧縮]の仮想ボリュームが関連づけられているプール内で、 重複排除データの制御情報を格納するためのボリュームです。

#### ディスクボード

ストレージシステムに内蔵されているアダプタの一種で、キャッシュとドライブの間のデータ 転送を制御します。

#### デジタル証明書

詳しくは「サーバ証明書」を参照してください。

#### 転送レート

ストレージシステムの性能を測る指標の 1 つです。1 秒間にディスクへ転送されたデータの大 きさを示します。

#### 同期コピー

ホストからプライマリボリュームに書き込みがあった場合に、リアルタイムにセカンダリボリ ュームにデータを反映する方式のコピーです。ボリューム単位のリアルタイムデータバックア ップができます。優先度の高いデータのバックアップ、複写、および移動業務に適しています。

#### トポロジ

デバイスの接続形態です。Fabric、FC-AL、および Point-to-point の 3 種類があります。

#### ドライブボックス

各種ドライブを搭載するためのシャーシ(筐体)です。

#### (ナ行)

#### 内部ボリューム

VSP G130, G150, G350, G370, G700, G900、VSP F350, F370, F700, F900 および VSP E990 が管理するボリュームを指します。

### (ハ行)

#### パリティグループ

同じ容量を持ち、1 つのデータグループとして扱われる一連のドライブを指します。パリティ グループには、ユーザデータとパリティ情報の両方が格納されているため、そのグループ内の 1 つまたは複数のドライブが利用できない場合にも、ユーザデータにはアクセスできます。 場合によっては、パリティグループを RAID グループ、ECC グループ、またはディスクアレ イグループと呼ぶことがあります。

#### 非対称アクセス

global-active device でのクロスパス構成など、サーバとストレージシステムを複数の交替パス で接続している場合で、ALUA が有効のときに、優先して I/O を受け付けるパスを定義する方 法です。

#### 非同期コピー

ホストから書き込み要求があった場合に、プライマリボリュームへの書き込み処理とは非同期 に、セカンダリボリュームにデータを反映する方式のコピーです。複数のボリュームや複数の ストレージシステムにわたる大量のデータに対して、災害リカバリを可能にします。

#### ピントラック

(pinned track) 物理ドライブ障害などによって読み込みや書き込みができないトラックです。固定トラックと も呼びます。

#### ファイバチャネル

光ケーブルまたは銅線ケーブルによるシリアル伝送です。ファイバチャネルで接続された RAID のディスクは、ホストからは SCSI のディスクとして認識されます。

#### ファイバチャネルアダプタ

(Fibre Channel Adapter) ファイバチャネルを制御します。

#### プール

プールボリューム(プール VOL)を登録する領域です。Dynamic Provisioning、Dynamic Tiering、active flash、および Thin Image がプールを使用します。

#### プールボリューム、プール VOL

プールに登録されているボリュームです。Dynamic Provisioning、Dynamic Tiering、および active flash ではプールボリュームに通常のデータを格納し、Thin Image ではスナップショッ トデータをプールボリュームに格納します。

#### 副 VOL、副ボリューム

詳しくは「セカンダリボリューム」を参照してください。

#### 副サイト

主に障害時に、業務(アプリケーション)を正サイトから切り替えて実行するサイトを指しま す。

#### プライマリボリューム

ペアとして設定された 2 つのボリュームのうち、コピー元のボリュームを指します。

#### フラッシュメモリ

各プロセッサに搭載され、ソフトウェアを格納している不揮発性のメモリです。

#### 分散パリティグループ

複数のパリティグループを連結させた集合体です。分散パリティグループを利用すると、ボリ ュームが複数のドライブにわたるようになるので、データのアクセス(特にシーケンシャルア クセス)にかかる時間が短縮されます。

#### ペアテーブル

ペアまたは移動プランを管理するための制御情報を格納するテーブルです。

#### ページ

DP の領域を管理する単位です。1 ページは 42MB です。

#### ホストグループ

ストレージシステムの同じポートに接続し、同じプラットフォーム上で稼働しているホストの 集まりのことです。あるホストからストレージシステムに接続するには、ホストをホストグル ープに登録し、ホストグループを LDEV に結び付けます。この結び付ける操作のことを、LUN パスを追加するとも呼びます。

#### ホストグループ 0(ゼロ)

「00」という番号が付いているホストグループを指します。

#### ホストバスアダプタ

オープンシステム用ホストに内蔵されているアダプタで、ホストとストレージシステムを接続 するポートの役割を果たします。それぞれのホストバスアダプタには、16 桁の 16 進数による ID が付いています。ホストバスアダプタに付いている ID を WWN(Worldwide Name)と呼 びます。

#### ホストモード

オープンシステム用ホストのプラットフォーム (通常は OS) を示すモードです。

#### (マ行)

#### マイグレーションボリューム

HUS VM などの異なる機種のストレージシステムからデータを移行させる場合に使用するボ リュームです。

#### マッピング

VSP G130, G150, G350, G370, G700, G900、VSP F350, F370, F700, F900 および VSP E990 から外部ボリュームを操作するために必要な管理番号を、外部ボリュームに割り当てることで す。

#### メイン画面

Storage Navigator にログイン後、最初に表示される画面です。

### (ラ行)

#### リザーブボリューム

ShadowImage のセカンダリボリュームに使用するために確保されているボリューム、または Volume Migration の移動プランの移動先として確保されているボリュームを指します。

#### リソースグループ

ストレージシステムのリソースを割り当てたグループを指します。リソースグループに割り当 てられるリソースは、LDEV 番号、パリティグループ、外部ボリューム、ポートおよびホスト グループ番号です。

#### リモートコマンドデバイス

外部ストレージシステムのコマンドデバイスを、VSP G130, G150, G350, G370, G700, G900、 VSP F350, F370, F700, F900 および VSP E990 の内部ボリュームとしてマッピングしたもの です。リモートコマンドデバイスに対して RAID Manager コマンドを発行すると、外部スト レージシステムのコマンドデバイスに RAID Manager コマンドを発行でき、外部ストレージ システムのペアなどを操作できます。

#### リモートストレージシステム

ローカルストレージシステムと接続しているストレージシステムを指します。

#### リモートパス

リモートコピー実行時に、遠隔地にあるストレージシステム同士を接続するパスです。

#### レスポンスタイム

モニタリング期間内での平均の応答時間。あるいは、エクスポートツールまたはエクスポート ツール 2 で指定した期間内でのサンプリング期間ごとの平均の応答時間。単位は、各モニタリ ング項目によって異なります。

管理クライアントを接続しているストレージシステムを指します。

**114** 日本語 インター・コンピュータ おおところ おおおお 用語解説

# 索引

### **A**

AES 256 [13](#page-12-0)

### **P**

PKCS#12 形式 [25](#page-24-0)

# **S**

Storage Navigator 設定 [28](#page-27-0)

# **X**

 $XTS \in -F 13$  $XTS \in -F 13$ 

# あ

暗号化 解除 [21](#page-20-0) 既存データ [21](#page-20-0) 仕様 [13](#page-12-0) 設定状態 [92,](#page-91-0) [94](#page-93-0) 無効 [42](#page-41-0) 有効 [38](#page-37-0) 暗号化鍵 [15](#page-14-0) 削除 [50](#page-49-0) 作成 [34](#page-33-0) バックアップ [16,](#page-15-0) [35](#page-34-0) 変更 [21](#page-20-0) リストア [19,](#page-18-0) [44,](#page-43-0) [47](#page-46-0) 暗号化環境設定 [30](#page-29-0) 初期化 [55](#page-54-0) 暗号化フォーマット [20](#page-19-0)

# か

鍵暗号化鍵 更新 [53](#page-52-0)

再取得 [54](#page-53-0) 鍵管理サーバ [20](#page-19-0) 要件 [24](#page-23-0) 監査ログ機能 [22](#page-21-0)

# く

クライアント証明書 [25](#page-24-0) アップロード [27](#page-26-0) 作成 [25](#page-24-0) 取得 [25](#page-24-0)

### こ

公開鍵 [26](#page-25-0)

# し

システム要件 [24](#page-23-0)

# て

データの暗号化 [20](#page-19-0)

# と

トラブルシューティング [58](#page-57-0)

### に

認証用鍵 更新 [52](#page-51-0)

### は

パスワード最小文字数 設定 [36](#page-35-0)

バックアップ 暗号化鍵 [16,](#page-15-0) [35](#page-34-0)

# ひ

秘密鍵 [26](#page-25-0)

### へ

併用 [27](#page-26-0)

# り

リストア 暗号化鍵 [19,](#page-18-0) [44,](#page-43-0) [47](#page-46-0)

# る

ルート証明書 [25](#page-24-0)